Register your product and get support at Smart LED TV Smart LED TV www.philips.com/welcome

42PFH5609 42PFT5609 42PFT5609 47PFH5609 47PFT5609 47PFT5609 55PFH5609 55PFT5609

# Kullanım kılavuzu

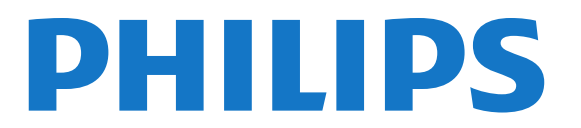

## İçindekiler

#### [1 Yeni TV'im](#page-3-0)*[4](#page-3-0)*

- [1.1 Smart TV](#page-3-1)*[4](#page-3-1)*
- [1.2 Uygulama galerisi](#page-3-2)*[4](#page-3-2)*
- [1.3 Kiralık videolar](#page-3-3)*[4](#page-3-3)*
- [1.4 Sosyal ağlar](#page-3-4)*[4](#page-3-4)*
- [1.5 Skype](#page-3-5)*[4](#page-3-5)*
- [1.6 Akıllı telefonlar ve tabletler](#page-4-0)*[5](#page-4-0)*
- [1.7 TV'yi duraklatma ve kayıtlar](#page-4-1)*[5](#page-4-1)*
- [1.8 EasyLink](#page-4-2)*[5](#page-4-2)*

#### [2 Kurulum](#page-5-0)*[6](#page-5-0)*

- [2.1 Güvenlik talimatlarını okuma](#page-5-1)*[6](#page-5-1)*
- [2.2 TV standı ve duvara montaj](#page-5-2)*[6](#page-5-2)*
- [2.3 Yerleştirme hakkında ipuçları](#page-5-3)*[6](#page-5-3)*
- [2.4 Güç kablosu](#page-5-4)*[6](#page-5-4)*
- [2.5 Anten kablosu](#page-6-0)*[7](#page-6-0)*

#### [3 Ağ](#page-7-0)*[8](#page-7-0)*

- [3.1 Kablosuz ağ](#page-7-1)*[8](#page-7-1)*
- [3.2 Kablolu ağ](#page-8-0)*[9](#page-8-0)*
- [3.3 Ağ ayarları](#page-8-1)*[9](#page-8-1)*

#### [4 Bağlantılar](#page-10-0)*[11](#page-10-0)*

- [4.1 Bağlantılar hakkında ipuçları](#page-10-1)*[11](#page-10-1)*
- [4.2 EasyLink HDMI CEC](#page-12-0)*[13](#page-12-0)*
- [4.3 Ortak arayüz CAM](#page-13-0)*[14](#page-13-0)*
- [4.4 Set Üstü Kutu STB](#page-13-1)*[14](#page-13-1)*
- [4.5 Ev Sinema Sistemi HTS](#page-14-0)*[15](#page-14-0)*
- [4.6 Blu-ray Disk oynatıcısı](#page-15-0)*[16](#page-15-0)*
- [4.7 DVD oynatıcı](#page-15-1)*[16](#page-15-1)*
- [4.8 Oyun konsolu](#page-15-2)*[16](#page-15-2)* [4.9 USB Sabit Sürücü](#page-16-0)*[17](#page-16-0)*
- [4.10 USB klavye veya fare](#page-17-0)*[18](#page-17-0)*
- [4.11 USB flash sürücü](#page-18-0)*[19](#page-18-0)*
- [4.12 Fotoğraf makinesi](#page-18-1)*[19](#page-18-1)*
- [4.13 Video kamera](#page-18-2)*[19](#page-18-2)*
- [4.14 Bilgisayar](#page-19-0)*[20](#page-19-0)*
- [4.15 Kulaklıklar](#page-19-1)*[20](#page-19-1)*

#### [5 Açma](#page-21-0)*[22](#page-21-0)*

[5.1 Açık veya Bekleme modunda](#page-21-1)*[22](#page-21-1)* [5.2 TV üzerindeki tuşlar](#page-21-2)*[22](#page-21-2)*

#### [6 Uzaktan kumanda](#page-22-0)*[23](#page-22-0)*

- [6.1 Tuş genel bilgileri](#page-22-1)*[23](#page-22-1)*
- [6.2 RF olmayan uzaktan kumanda için IR sensörü](#page-23-0)*[24](#page-23-0)*
- [6.3 Piller](#page-23-1)*[24](#page-23-1)*
- [6.4 Temizleme](#page-23-2)*[24](#page-23-2)*

#### [7 TV kanalları](#page-24-0)*[25](#page-24-0)*

- [7.1 TV kanallarını izleme](#page-24-1)*[25](#page-24-1)* [7.2 Kanal kurulumu](#page-29-0)*[30](#page-29-0)*
- [8 Ana menü](#page-33-0)*[34](#page-33-0)*

#### [9 TV kılavuzu](#page-34-0)*[35](#page-34-0)*

- [9.1 Gerekenler](#page-34-1)*[35](#page-34-1)*
- [9.2 TV rehberini Kullanma](#page-34-2)*[35](#page-34-2)*
- [9.3 Kayıtlar](#page-34-3)*[35](#page-34-3)*

#### [10 Kaynaklar](#page-35-0)*[36](#page-35-0)*

- [10.1 Kaynaklar listesi](#page-35-1)*[36](#page-35-1)*
- [10.2 Beklemeden](#page-35-2)*[36](#page-35-2)*
- [10.3 EasyLink](#page-35-3)*[36](#page-35-3)*

#### [11 Zamanlayıcılar ve saat](#page-36-0)*[37](#page-36-0)*

- [11.1 Uyku zamanlayıcısı](#page-36-1)*[37](#page-36-1)*
- [11.2 Saat](#page-36-2)*[37](#page-36-2)*
- [11.3 Kapatma zamanlayıcısı](#page-36-3)*[37](#page-36-3)*

#### [12 Oyunlar](#page-37-0)*[38](#page-37-0)*

- [12.1 Oyun oynama](#page-37-1)*[38](#page-37-1)*
- [12.2 İki oyunculu oyunlar](#page-37-2)*[38](#page-37-2)*

#### [13 Fotoğraflar, videolar ve müzikleriniz](#page-38-0)*[39](#page-38-0)*

- [13.1 USB bağlantısı veya ağ bilgisayarından](#page-38-1)*[39](#page-38-1)*
- [13.2 Wi-Fi Miracast](#page-39-0)*[40](#page-39-0)*

#### [14 TV Duraklatma](#page-41-0)*[42](#page-41-0)*

#### [15 Kayıt](#page-42-0)*[43](#page-42-0)*

- [15.1 Gerekenler](#page-42-1)*[43](#page-42-1)*
- [15.2 Program kaydetme](#page-42-2)*[43](#page-42-2)*
- [15.3 Bir kaydı izleme](#page-42-3)*[43](#page-42-3)*

#### [16 Skype](#page-44-0)*[45](#page-44-0)*

- [16.1 Skype hakkında](#page-44-1)*[45](#page-44-1)*
- [16.2 Gerekenler](#page-44-2)*[45](#page-44-2)*
- [16.3 Skype kullanmaya başlama](#page-44-3)*[45](#page-44-3)*
- [16.4 Skype menüsü](#page-45-0)*[46](#page-45-0)*
- [16.5 Profilim](#page-45-1)*[46](#page-45-1)*
- [16.6 Kişiler](#page-46-0)*[47](#page-46-0)*
- [16.7 Skype'ta arama](#page-47-0)*[48](#page-47-0)*
- [16.8 Skype kredisi](#page-48-0)*[49](#page-48-0)*
- [16.9 Skype ayarları](#page-48-1)*[49](#page-48-1)*
- [16.10 Oturumu kapatma](#page-50-0)*[51](#page-50-0)*
- [16.11 Skype'tan çıkma](#page-50-1)*[51](#page-50-1)*
- [16.12 Kullanım Koşulları ve Gizlilik Politikası](#page-50-2)*[51](#page-50-2)*

#### [17 Smart TV](#page-51-0)*[52](#page-51-0)*

- [17.1 Smart TV hakkında](#page-51-1)*[52](#page-51-1)*
- [17.2 Gerekenler](#page-51-2)*[52](#page-51-2)*
- [17.3 Smart TV'yi kurma](#page-51-3)*[52](#page-51-3)*
- [17.4 Smart TV Uygulamaları](#page-51-4)*[52](#page-51-4)*
- [17.5 Multi view](#page-53-0)*[54](#page-53-0)*
- [17.6 Smart TV'yi sıfırlama](#page-53-1)*[54](#page-53-1)*

#### [18 Çoklu oda](#page-54-0)*[55](#page-54-0)*

- [18.1 Çoklu oda hakkında](#page-54-1)*[55](#page-54-1)*
- [18.2 Gerekenler](#page-54-2)*[55](#page-54-2)*
- [18.3 Çoklu oda'yı kullanma](#page-54-3)*[55](#page-54-3)*

#### [19 Ayarlar](#page-55-0)*[56](#page-55-0)*

- [19.1 Ayarlar menüsü](#page-55-1)*[56](#page-55-1)*
- [19.2 Görüntü](#page-55-2)*[56](#page-55-2)*
- [19.3 Ses](#page-58-0)*[59](#page-58-0)*
- [19.4 Evrensel erişim](#page-60-0)*[61](#page-60-0)*

#### [20 Teknik özellikler](#page-62-0)*[63](#page-62-0)*

- [20.1 Çevresel](#page-62-1)*[63](#page-62-1)*
- [20.2 Ekran](#page-62-2)*[63](#page-62-2)* [20.3 Güç](#page-63-0)*[64](#page-63-0)*

2

[20.4 Boyutlar ve ağırlıklar \(5609 serisi\)](#page-63-1)*[64](#page-63-1)*

- [20.5 Bağlantı](#page-63-2)*[64](#page-63-2)*
- [20.6 Multimedya](#page-63-3)*[64](#page-63-3)*

#### [21 Yazılım](#page-65-0)*[66](#page-65-0)*

- [21.1 Yazılım güncelleme](#page-65-1)*[66](#page-65-1)*
- [21.2 Yazılım sürümü](#page-65-2)*[66](#page-65-2)*
- [21.3 Açık kaynaklı yazılım](#page-65-3)*[66](#page-65-3)*
- [21.4 Open source license](#page-65-4)*[66](#page-65-4)*

#### [22 Sorun giderme ve destek](#page-71-0)*[72](#page-71-0)*

- [22.1 Sorun giderme](#page-71-1)*[72](#page-71-1)*
- [22.2 Kayıt olun](#page-72-0)*[73](#page-72-0)*
- [22.3 Yardım](#page-72-1)*[73](#page-72-1)*
- [22.4 Online yardım](#page-72-2)*[73](#page-72-2)* [22.5 Müşteri Desteği / Tamirat](#page-72-3)*[73](#page-72-3)*

### [23 Güvenlik ve bakım](#page-74-0)*[75](#page-74-0)*

- [23.1 Güvenlik](#page-74-1)*[75](#page-74-1)*
- [23.2 Ekran bakımı](#page-75-0)*[76](#page-75-0)*

#### [24 Kullanım şartları, telif hakları ve lisanslar](#page-76-0)*[77](#page-76-0)*

- [24.1 Kullanım koşulları](#page-76-1)*[77](#page-76-1)*
- [24.2 Telif hakları ve lisanslar](#page-76-2)*[77](#page-76-2)*

#### [Dizin](#page-79-0)*[80](#page-79-0)*

# Yeni TV'im

## <span id="page-3-1"></span>1.1 Smart TV

<span id="page-3-0"></span>1

Bu Philips Smart LED TV'yi Internet'e bağlayın ve yepyeni bir televizyon dünyasını keşfedin. Yönlendiricinize kablolu bir bağlantı yapabilir veya Wi-Fi ile kablosuz bağlanabilirsiniz.

Ev ağınıza bağlı TV ile akıllı telefon fotoğraflarını TV'de görüntüleyebilir, bilgisayarınızdaki videoları oynatabilir veya tablet bilgisayarınızla TV'yi kontrol edebilirsiniz.

TV'niz Internet'e bağlıyken bir çevrimiçi video mağazasından video kiralayıp izleyebilir, çevrimiçi TV rehberini okuyabilir ya da favori TV programınızı USB Sabit Sürücüye kaydedebilirsiniz.

Smart TV Uygulamaları, zengin eğlence seçenekleri ve faydalı hizmetlerle TV'nizden aldığınız keyfi ikiye katlar.

<span id="page-3-4"></span>Daha fazla bilgi için Yardım'da - Anahtar Kelimeler'e basın ve Smart TV konusuna bakın.

## <span id="page-3-2"></span>1.2 Uygulama galerisi

Uygulamalara, yani TV için özel olarak hazırlanmış web sitelerine gözatmak için Smart TV'de Uygulama galerisi'ni açın.

YouTube videoları, ulusal bir gazete, çevrimiçi bir fotoğraf albümü, Facebook, Twitter vb. için çeşitli Uygulamalar bulabilirsiniz.

Çevrimiçi bir video mağazasından video kiralamak için veya kaçırdığınız programları izlemek için Uygulamalar mevcuttur.

Uygulama galerisinde aradığınızı bulamıyorsanız World Wide Web'i deneyin ve TV üzerinden Internet'te gezinin.

Daha fazla bilgi için Yardım'da - Anahtar Kelimeler'e basın ve Uygulama galerisi konusuna bakın.

## <span id="page-3-3"></span>1.3 Kiralık videolar

<span id="page-3-5"></span>Kiralık video izlemek için evden çıkmanız gerekmez. Tek yapmanız gereken, bölgenizdeki çevrimiçi video mağazasından yeni film kiralamaktır.

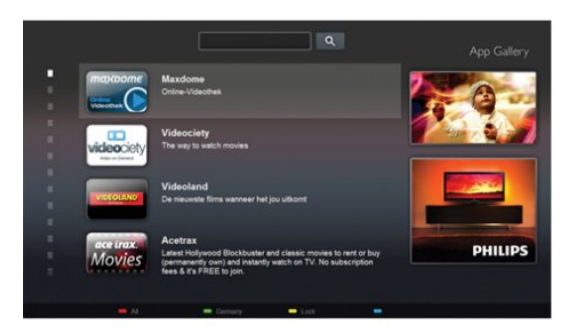

Smart TV'yi başlatın ve video mağazası Uygulamasını Smart TV başlangıç sayfasına ekleyin.

Video mağazası Uygulamasını açın, kişisel hesabınızı oluşturun, filmi seçin ve oynat tuşuna basın. İndirme derdi yoktur, filmi hemen izleyebilirsiniz\*.

Daha fazla bilgi için Yardım'da - Anahtar Kelimeler'e basın ve Kiralık videolar konusuna bakın.

\* Seçilen video mağazasının video akışı servisine bağlı olarak.

## $\overline{14}$ Sosyal ağlar

Bilgisayarda arkadaşlarınızın mesajlarını kontrol etmek için yerinizden kalkmanız gerekmez.

Smart TV'yi açın, sosyal ağ sayfanızı seçin ve koltuğunuzdan kalkmadan mesaj gönderin.

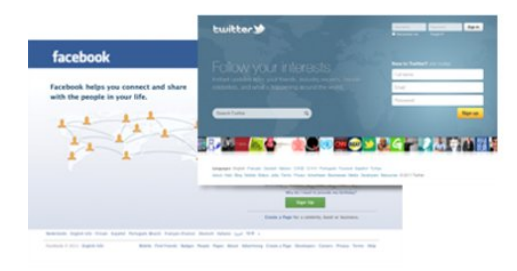

Smart TV, popüler sosyal ağlar Facebook ve Twitter'ı destekler.

Daha fazla bilgi için Yardım'da - Anahtar Kelimeler'e basın ve Uygulama galerisi konusuna bakın.

### 1.5

4

## Skype

Skype™ ile TV'nizden ücretsiz olarak görüntülü arama yapabilirsiniz.

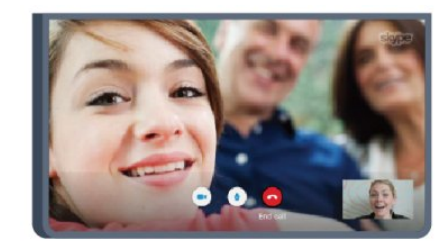

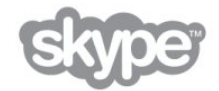

Dünyanın herhangi bir yerindeki arkadaşlarınızı arayabilir ve görebilirsiniz.

Görüntülü arama yapmak için dahili mikrofonu olan bir kamera ve iyi bir Internet bağlantısı gerekir. Bazı Philips TV'lerde dahili kamera ve mikrofon bulunmaktadır.

Daha fazla bilgi için Yardım'da - Anahtar Kelimeler'e basın ve Skype konusuna bakın.

## <span id="page-4-2"></span><span id="page-4-0"></span>1.6 Akıllı telefonlar ve tabletler

Akıllı telefonunuzu veya tabletinizi TV uzaktan kumandası veya ortam denetleyicisi olarak kullanmak için akıllı telefonunuzun veya tabletinizin uygulama mağazasından Philips MyRemote uygulamasını indirin.

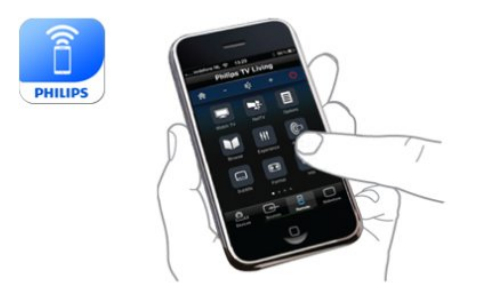

Akıllı telefonunuzu veya tabletinizi kullanarak TV'nizi kontrol edin, kanal değiştirin, ses seviyesini ayarlayın. MyRemote uygulaması ile telefonunuzu veya tabletinizi kullanarak bilgisayarınızdan TV'nize fotoğraf, müzik veya video gönderebilirsiniz. Ayrıca MyRemote uygulamasını bir tablette kullanıyorsanız TV rehberini açabilir, program bilgilerini okuyabilir ve tek dokunuşla istediğiniz kanala geçebilirsiniz. MyRemote uygulaması iOS ve Android işletim sistemlerinde kullanılmaktadır.

Daha fazla bilgi için Yardım'da - Anahtar Kelimeler'e basın ve MyRemote uygulaması konusuna bakın.

## <span id="page-4-1"></span>1.7 TV'yi duraklatma ve kayıtlar

Bir USB Sabit Sürücü bağlarsanız dijital bir TV kanalının yayınını duraklatabilir ve kaydedebilirsiniz.

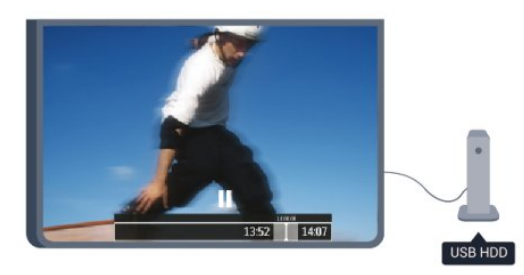

TV'niz yayını USB Sabit Sürücüye kaydederken, TV'yi duraklatıp acil telefon aramalarını yanıtlayabilir veya bir spor müsabakası

esnasında ara verebilirsiniz. Daha sonra izlemeye devam edebilirsiniz.

Bağlı bir USB Sabit Sürücü ile dijital yayınları da kaydedebilirsiniz. Bir programı izlerken kayıt yapabilir veya gelecekte yayınlanacak bir programın kaydını programlayabilirsiniz.

Daha fazla bilgi için Yardım'da - Anahtar Kelimeler'e basın ve TV Duraklatma veya Kayıt konusuna bakın.

#### 1.8

## EasyLink

EasyLink ile TV'nin uzaktan kumandasını kullanarak Blu-ray Disk oynatıcı gibi bağlı bir cihazı çalıştırabilirsiniz.

EasyLink bağlı cihazlarla iletişim kurmak için HDMI CEC kullanır.

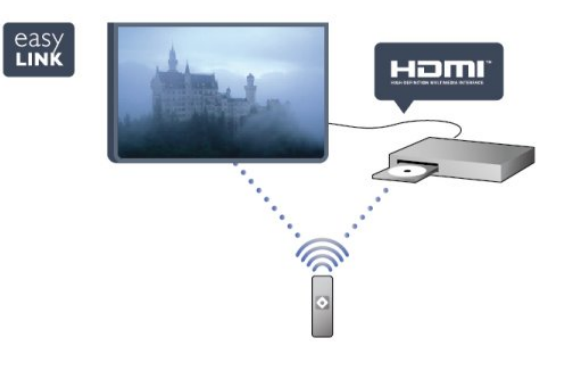

Daha fazla bilgi için Yardım'da - Anahtar Kelimeler'e basın ve EasyLink konusuna bakın.

# Kurulum

## <span id="page-5-1"></span>2.1

<span id="page-5-0"></span> $\overline{2}$ 

## Güvenlik talimatlarını okuma

TV'nizi ilk kez kullanmadan önce güvenlik talimatlarını okuyun.

Yardım'da Güvenlik ve bakım > Güvenlik konusuna gidin.

### <span id="page-5-2"></span> $22$

## <span id="page-5-3"></span>TV standı ve duvara montaj

## TV standı

TV standının montajı için talimatları TV ile birlikte verilen Hızlı Başlangıç Kılavuzu'nda bulabilirsiniz. Bu kılavuzu kaybetmeniz halinde [www.philips.com](http://www.philips.com) adresinden indirebilirsiniz.

Yükleyeceğiniz Hızlı Başlangıç Kılavuzu'nu aramak için TV'nin ürün tipi numarasını kullanın.

## Duvara montaj

TV'nizde VESA uyumlu bir duvara montaj braketi (ayrıca satılır) de kullanılabilir.

Duvara montaj aparatını satın alırken aşağıdaki VESA kodunu kullanın . . .

<span id="page-5-4"></span>Braketi güvenli biçimde sabitlemek için çizimde belirtilen uzunlukta vida kullanın.

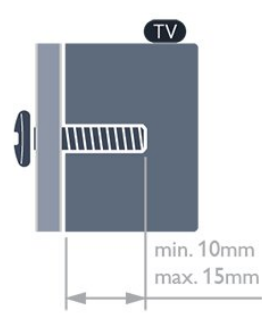

- 5609 serisi 47 inç/55 inç TV'ler için VESA MIS-F 400x400, M6
- 5609 serisi 42 inç TV için
- VESA MIS-F 200x200, M6
- 5509 serisi 55 inç TV için
- VESA MIS-F 400x400, M6
- 5509 serisi 32 inç/40 inç/48 inç TV'ler için
- VESA MIS-F 400x200, M6
- 4509 serisi 50 inç TV için
- VESA MIS-F 400x200, M6
- 4509 serisi 40 inç TV için

VESA MIS-F 200x200, M6 • 4509 serisi 32 inç TV için VESA MIS-F 100x100, M6

#### Dikkat

TV'nin duvara montajı için özel beceri gereklidir ve yalnızca yetkili personel tarafından yapılmalıdır. TV'yi duvara monte ederken TV'nin ağırlığına uygun şekilde güvenlik standartlarına uyulmalıdır. TV'yi yerleştirmeden önce güvenlik önlemlerini de okuyun. TP Vision Europe B.V., uygun olmayan montajlarla ya da kaza veya yaralanmaya neden olan diğer montaj yöntemleriyle ilgili hiçbir sorumluluk kabul etmemektedir.

## $\overline{2.3}$ Yerleştirme hakkında ipuçları

• TV'yi, ışığın doğrudan ekran üzerinde parlamadığı bir yere yerleştirin.

• TV'yi duvardan en fazla 15 cm uzağa yerleştirin.

• TV için ideal izleme mesafesi, çapraz ekran boyutunun üç katıdır. Otururken, gözleriniz ekranın ortasıyla aynı seviyede olmalıdır.

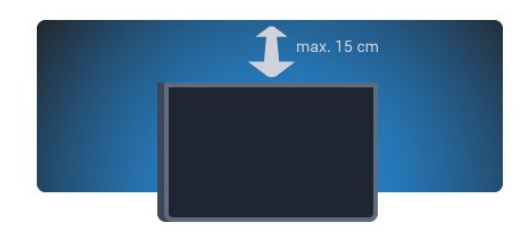

 $\overline{2.4}$ 

## Güç kablosu

- Güç kablosunu TV'nin POWER konektörüne takın.
- Güç kablosunun konektöre sıkıca takıldığından emin olun.
- Duvardaki prizin her zaman erişilebilir olduğundan emin olun.
- Güç kablosunu çıkarırken her zaman fişten tutarak çekin, asla kablodan tutarak çekmeyin.

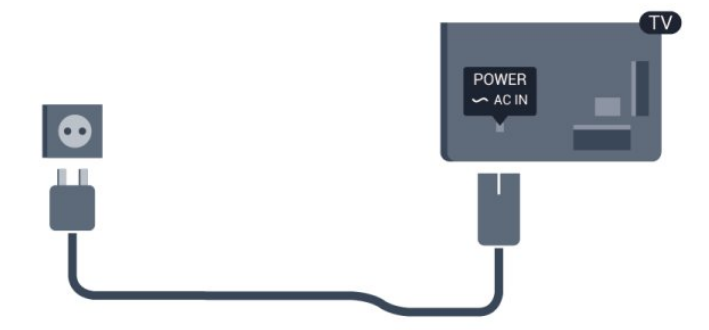

TV bekleme modundayken çok az güç tüketmesine rağmen, uzun süre kullanmayacaksanız enerji tasarrufu için güç kablosunu prizden çekin.

TV'yi açma veya kapatma hakkında daha fazla bilgi için

Yardım'da - Anahtar Kelimeler'e basın ve Açma konusuna bakın.

## <span id="page-6-0"></span> $\frac{1}{2.5}$ Anten kablosu

Antenin fişini TV'nin arkasındaki ANTEN soketine sıkıca takın.

Kendi anteninizi veya bir anten dağıtım sisteminin anten sinyalini bağlayabilirsiniz. IEC Koaksiyel 75 Ohm RF anten kablosu kullanın.

Bu anten kablosunu DVB-T ve DVB-C giriş sinyalleri için kullanın.

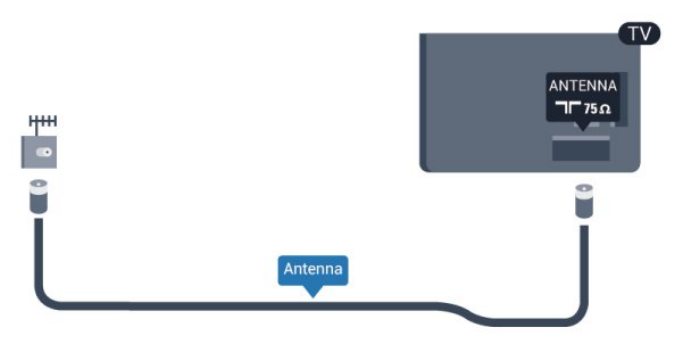

### <span id="page-7-0"></span>3

## Ağ 3.1

## <span id="page-7-1"></span>Kablosuz ağ

## Gerekenler

TV'yi Internet'e kablosuz bağlamak için bir kablosuz yönlendirici gerekir. Yüksek hızlı (geniş bant) bir Internet bağlantısı kullanın.

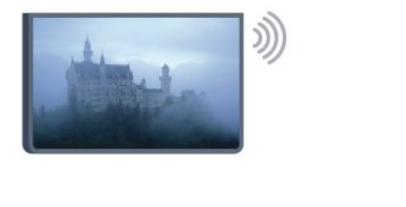

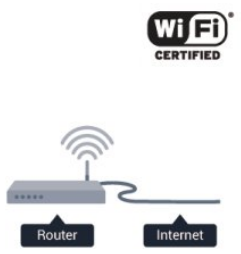

#### Ağ cihazları

TV, bilgisayarınız veya akıllı telefonunuz gibi kablosuz ağdaki diğer cihazlara bağlanabilir. Microsoft Windows veya Apple OS X işletim sistemli bir bilgisayar kullanabilirsiniz.

#### Dosya paylaşımı

Bilgisayarınızdaki fotoğraf, müzik ve video dosyalarını bu TV'de açabilirsiniz. Philips MediaManager\*, Windows Media Player 11, Twonky™ veya benzer bir ortam sunucusu yazılımının güncel bir sürümünü kullanın.

Ortam sunucusu yazılımını bilgisayarınıza kurun ve ortam dosyalarınızı TV ile paylaşacak biçimde ayarlayın. Daha fazla bilgi için ortam sunucusu yazılımının kullanım kılavuzunu okuyun. Dosyalarınızı TV'de görüntüleyebilmeniz veya oynatabilmeniz için bu yazılım bilgisayarınızda çalışıyor olmalıdır.

\*Philips MediaManager yazılımını [www.philips.com/support](http://www.philips.com/support) adresindeki Philips destek sitesinden indirebilirsiniz

## Bağlantıyı gerçekleştirin

1 - 5 arasındaki adımları uygulayın.

Adım 1 - Kablosuz ağınızın yönlendiricisinin açık olduğundan emin olun.

- Adım 2  $\bigcap$  tuşuna basıp Kurulum'u seçin ve OK tuşuna basın.
- Adım 3 Ağa bağlan'ı seçin ve OK tuşuna basın.
- Adım 4 Bağla'yı seçin ve OK tuşuna basın.
- Adım 5 Kablosuz'u seçin ve OK tuşuna basın.

Adım 6 - Kablosuz ağınızı taramak için Tara'yı seçin. WPS'li (Wi-

Fi Korumalı Kurulum) bir yönlendiriciniz varsa WPS'yi

seçebilirsiniz. Tercihinizi yapın ve OK tuşuna basın.

#### • Tarama

Kablosuz ağınızı (kablosuz yönlendiricinizi) taramak için Tara'yı seçin. Televizyonunuz yakınınızda birçok kablosuz ağ bulabilir. • WPS

Yönlendiricinizde WPS varsa tarama yapmadan doğrudan yönlendiriciye bağlanabilirsiniz. Yönlendiriciye gidin, WPS düğmesine basın ve 2 dakika içinde TV'ye dönün. Ardından bağlantıyı yapmak için Bağla'ya basın.

Kablosuz ağınızda WEP güvenlik şifreleme sistemi kullanan cihazlarınız varsa, WPS kullanamazsınız.

Bağlanmak için WPS PIN kodu kullanmanız gerekiyorsa WPS yerine Tara'yı seçin.

Adım 7 - Bulunan ağlar listesinde kablosuz ağınızı seçin ve OK tuşuna basın.

Ağ adı gizlendiğinden ağınız listede yer almıyorsa (yönlendiricinin SSID yayınını kapatmışsınızdır), ağ adını kendiniz girmek için Manuel giriş'i seçin.

Adım 8 - Yönlendirici tipine bağlı olarak şifreleme anahtarınızı şimdi (WEP, WPA veya WPA2) girebilirsiniz. Bu ağın şifreleme anahtarını önceden girdiyseniz bağlantıyı hemen yapmak için İleri'yi seçebilirsiniz.

Yönlendiriciniz WPS veya WPS PIN'i destekliyorsa WPS, WPS PIN veya Standart'ı seçebilirsiniz. Seçiminizi yapıp OK tuşuna basın.

#### • Standart

Şifreleme anahtarını (parola, şifre veya güvenlik anahtarı) manuel girmek için Standart'ı seçin. Şifreleme anahtarını girmek için uzaktan kumanda klavyesini kullanabilirsiniz. Şifreyi girdikten sonra Bağla'ya basın.

#### • WPS PIN

Bir PIN koduyla güvenli bir WPS bağlantısı kurmak için WPS PIN'i seçin ve OK tuşuna basın. Gösterilen 8 basamaklı PIN kodunu yazın ve PC'nizdeki yönlendirici yazılımına girin. TV'nize dönün ve Bağla'ya basın. PIN kodunun yönlendirici yazılımında nereye girileceğini öğrenmek için yönlendirici kullanım kılavuzuna bakın.

Adım 9 - Bağlantı başarıyla kurulduğunda bir mesaj görüntülenir.

#### Ağ yapılandırma

Bağlantı kurulamazsa yönlendiricinin DHCP ayarını kontrol edebilirsiniz. DHCP Açık olarak ayarlanmalıdır.

Alternatif olarak, ileri düzey bir kullanıcıysanız ve ağınızı statik IP adresleme ile kurmak istiyorsanız TV'yi Statik IP'ye ayarlayın.

TV'yi Statik IP'ye ayarlamak için **A** tuşuna basıp Kurulum'u seçin ve OK tuşuna basın. Ağ ayarları > Ağ ayarları > Ağ

yapılandırma > Statik IP'yi seçin. Menüde seçilen Statik IP ile aynı menüde IP adresini ayarlayabilir ve Statik IP yapılandırması'ndaki diğer gerekli ayarları yapabilirsiniz.

## Ağ sorunları

#### Kablosuz ağ bulunamadı veya bozuk

• Yakınınızda bulunan mikrodalga fırınlar, DECT telefonlar ve diğer Wi-Fi 802.11b/g/n cihazları kablosuz ağı bozabilir.

• Ağınızdaki güvenlik duvarlarının TV'nin kablosuz bağlantısına erişime izin verdiğinden emin olun.

• Kablosuz ağ evinizde düzgün çalışmıyorsa, kablolu ağ kurmayı deneyin.

#### Internet çalışmıyor

• Yönlendirici bağlantısında sorun yoksa yönlendiricinin Internet bağlantısını kontrol edin.

#### PC ve Internet bağlantısı yavaş

• İç mekanlardaki kapsama alanı, aktarım hızı ve sinyal kalitesi ile ilgili diğer faktörler hakkında bilgi edinmek için kablosuz yönlendiricinin kullanım kılavuzuna bakın.

• Yönlendiriciniz için yüksek hızlı (geniş bant) Internet bağlantısı kullanın.

## <span id="page-8-0"></span> $\overline{32}$ Kablolu ağ

### Gerekenler

TV'yi Internet'e bağlamak için bir ağ yönlendiricisi gerekir. Yüksek hızlı (geniş bant) Internet bağlantısı olan bir yönlendirici kullanın.

<span id="page-8-1"></span>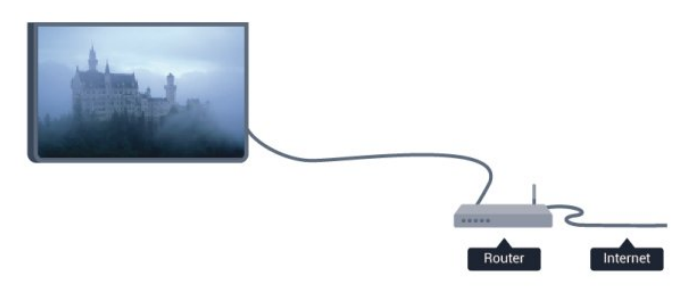

#### Dosya paylaşımı

Bilgisayarınızdaki fotoğraf, müzik ve video dosyalarını bu TV'de açabilirsiniz. Philips MediaManager\*, Windows Media Player 11, Twonky™ veya benzer bir ortam sunucusu yazılımının güncel bir sürümünü kullanın.

Ortam sunucusu yazılımını bilgisayarınıza kurun ve ortam dosyalarınızı TV ile paylaşacak biçimde ayarlayın. Daha fazla bilgi için ortam sunucusu yazılımının kullanım kılavuzunu okuyun. Dosyalarınızı TV'de görüntüleyebilmeniz veya oynatabilmeniz için

bu yazılım bilgisayarınızda çalışıyor olmalıdır. \*Philips MediaManager yazılımını [www.philips.com/support](http://www.philips.com/support)

adresindeki Philips destek sitesinden indirebilirsiniz

Desteklenen ortam sunucusu yazılımı hakkında genel bilgi almak için Yardım'da - Anahtar Kelimeler'e basın ve Ortam

## Yönlendiriciyi bağlama

Yönlendiriciyi bağlamak ve kurmak için 1 - 5 arasındaki adımları uygulayın.

**1 -** Yönlendiriciyi bir ağ kablosuyla (Ethernet kablosu\*\*) TV'ye bağlayın.

- **2** Yönlendiricinin açık olduğundan emin olun.
- **3**  tuşuna basıp Kurulum'u seçin ve OK tuşuna basın.
- **4** Ağa bağlan'ı seçin ve OK tuşuna basın.
- **5** Kablolu'yu seçin ve OK tuşuna basın.

TV sürekli olarak ağ bağlantısını arayacaktır. Bağlantı başarıyla kurulduğunda bir mesaj görüntülenir.

#### Ağ yapılandırma

Bağlantı kurulamazsa yönlendiricinin DHCP ayarını kontrol edebilirsiniz. DHCP Açık olarak ayarlanmalıdır.

Alternatif olarak, ileri düzey bir kullanıcıysanız ve ağınızı statik IP adresleme ile kurmak istiyorsanız TV'yi Statik IP'ye ayarlayın. TV'yi Statik IP'ye ayarlamak için **A** tuşuna basıp Kurulum'u seçin ve OK tuşuna basın.

Ağ ayarları > Ağ ayarları > Ağ yapılandırma > Statik IP'yi seçin. Menüde seçilen Statik IP ile aynı menüde IP adresini ayarlayabilir ve Statik IP yapılandırması'ndaki diğer gerekli ayarları yapabilirsiniz.

\*\*EMC kurallarına uygunluk için blendajlı FTP Cat. 5E Ethernet kablosu kullanın.

## $\overline{33}$ Ağ ayarları

Ağ ayarlarını açmak için . . .

- **1**  tuşuna basıp Kurulum'u seçin ve OK tuşuna basın.
- **2** Ağ ayarları'nı seçin ve OK tuşuna basın.
- Ağ ayarlarını görüntüle

Tüm geçerli ağ ayarları burada gösterilir. IP ve MAC adresi, sinyal gücü, hız, şifreleme yöntemi vb.

#### • Ağ ayarları

- Ağ türü
- Ağı, Kablolu veya Kablosuz olarak ayarlar.

#### - Ağ yapılandırma

Ağ yapılandırmasını DHCP veya Statik IP'ye ayarlar.

#### • Wi-Fi ortam oynatma

Akıllı telefon veya tabletlerden multimedya dosyaları almak için DMR'yi Açık olarak ayarlayın.

#### • Statik IP yapılandırma

Ağ Ayarları menüsünden Statik IP seçilirse tüm gerekli IP

ayarlarını buradan ayarlayabilirsiniz.

#### • Wi-Fi Miracast

Wi-Fi Miracast hakkında daha fazla bilgi için - Anahtar Kelimeler'e basın ve Wi-Fi Miracast™ konusuna bakın.

#### • Wi-Fi Miracast grubunu sıfırla

Miracast ile kullanılan bağlı veya engellenmiş cihazlar listesini temizleyin.

#### • TV ağı adı

Ağınızda birden fazla TV varsa, bu TV'leri burada yeniden adlandırabilirsiniz.

#### • Netflix Ayarları

Netflix ayarlarını düzenler.

#### • Internet belleğini sil

Internet belleğini sil ile TV'nizde saklanan tüm Internet dosyalarını silersiniz. Philips Smart TV kayıt ve ebeveyn kontrolü ayarlarını, video mağazası uygulaması oturum açma bilgilerini, tüm Smart TV uygulama favorilerini, Internet yer imlerini ve geçmişini silersiniz. Etkileşimli MHEG uygulamaları TV'nizde tanımlama bilgilerini de kaydedebilir. Bu dosyalar da silinir.

# Bağlantılar

#### <span id="page-10-1"></span>4.1

<span id="page-10-0"></span>4

## Bağlantılar hakkında ipuçları

## Bağlantı kılavuzu

Cihazı TV'ye kullanılabilir olan en yüksek kaliteli bağlantıyla bağlayın. Ayrıca, iyi görüntü ve ses aktarımı için kaliteli kablolar kullanın.

Birkaç cihazı TV'ye bağlamakla ilgili yardıma ihtiyacınız varsa Philips TV bağlantı kılavuzunu ziyaret edebilirsiniz. Kılavuzda bağlantının nasıl yapılacağı ve hangi kabloların kullanılacağı hakkında bilgiler bulunmaktadır.

www.connectivityguide.philips.com adresini ziyaret edin.

## Anten

Bir Set Üstü Kutunuz (dijital alıcı) veya Kaydediciniz varsa anten kablolarını anten sinyalinin TV'den önce Set Üstü Kutu ve/veya Kaydediciden geçeceği biçimde bağlayın. Böylece, anten ve Set Üstü Kutu olası ilave kanalları kayıt için Kaydediciye gönderebilir.

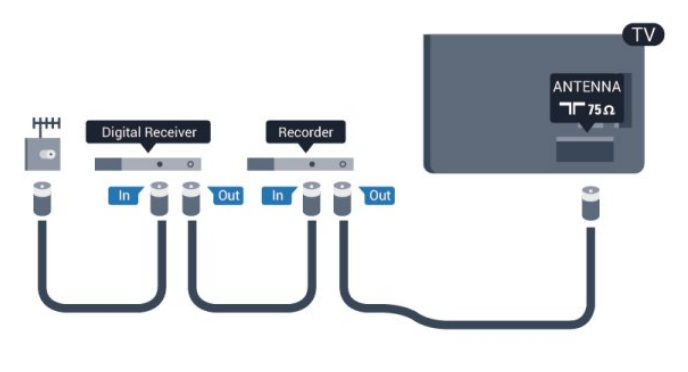

## **HDMI**

#### HDMI CEC

En iyi görüntü ve ses kalitesi HDMI bağlantısı ile sağlanır. HDMI kablosunda hem görüntü hem de ses sinyalleri bir arada aktarılır. En iyi sinyal kalitesinde aktarım için Yüksek Hızlı HDMI kablosu kullanın ve 5 metreden uzun HDMI kablosu kullanmayın.

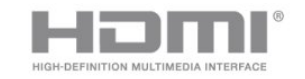

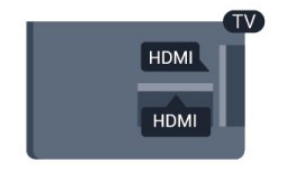

EasyLink HDMI CEC

Cihazlarınız HDMI ile bağlı ise ve cihazlarınızda EasyLink özelliği varsa bunları TV'nin uzaktan kumandası ile çalıştırabilirsiniz. EasyLink HDMI CEC, TV'de ve bağlı cihazda açılmış olmalıdır. EasyLink kullanımı hakkında daha fazla bilgi için - Anahtar Kelimeler'e basın ve EasyLink CEC konusuna bakın.

#### DVI - HDMI

Cihazınızda yalnızca DVI bağlantısı varsa DVI - HDMI adaptörü kullanın. HDMI bağlantılarından birini kullanın ve ses için TV'nin arkasındaki SES GİRİŞİ bağlantısına bir Ses Sol/Sağ kablosu (3,5 mm mini jak) takın.

#### Kopya koruması

DVI ve HDMI kabloları HDCP'yi (Yüksek Bant Genişliğine Sahip Dijital İçerik Koruması) destekler. HDCP, DVD disk veya Blu-ray Disk içindeki HD içeriğin kopyalanmasını önleyen bir kopya koruma sinyalidir. DRM (Dijital Hak Yönetimi) olarak da adlandırılır.

#### HDMI ARC

TV'deki tüm HDMI bağlantılarında HDMI ARC (Ses Dönüş Kanalı) vardır.

Genellikle Ev Sinema Sistemi (HTS) olan cihazda HDMI ARC bağlantısı da varsa cihazı TV'deki HDMI bağlantılarından herhangi birine bağlayın. HDMI ARC bağlantısı sayesinde TV görüntüsünün sesini HTS'ye gönderen ilave bir ses kablosuna ihtiyaç duymazsınız. HDMI ARC bağlantısı iki sinyali birleştirir.

HTS'yi bağlamak için TV'deki herhangi bir HDMI bağlantısını kullanabilirsiniz, ancak ARC aynı anda yalnızca 1 cihaz/bağlantı için kullanılabilir.

HDMI bağlantılarında ARC'yi kapatmak isterseniz  $\bigcap$  tusuna basıp Kurulum'u seçin ve OK tuşuna basın.

TV ayarları > Ses > Gelişmiş > HDMI ARC'yi seçin.

## Y Pb Pr - Audio L R (Ses Sol/Sağ)

Y Pb Pr - Komponent Video yüksek kaliteli bir bağlantıdır. YPbPr bağlantısı Yüksek Çözünürlüklü (HD) TV sinyalleri için kullanılabilir. Ses için Y, Pb ve Pr sinyallerinin yanına Ses Sol ve Sağ sinyallerini de ekleyin.

- Y, CVBS ile aynı jakı paylaşır.
- Bileşen ve Kompozit ses jaklarını paylaşır.

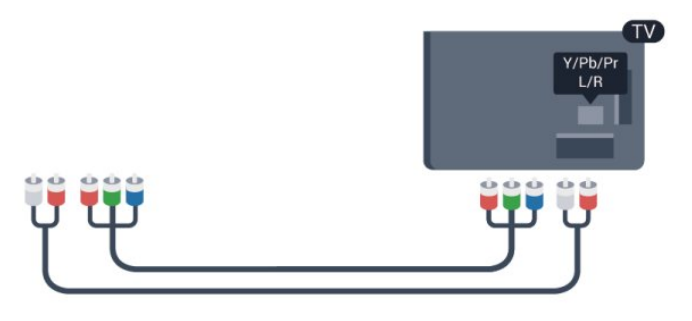

## • Sadece bileşen konektörleri olan TV'ler için.<br>
CVBS - Audio L R (Ses Sol/Sağ)

CVBS - Kompozit Video, yüksek kaliteli bir bağlantıdır. Ses için CVBS sinyallerinin yanına Ses Sol ve Sağ sinyallerini ekler.

- Y, CVBS ile aynı jakı paylaşır.
- Bileşen ve Kompozit ses jaklarını paylaşır.

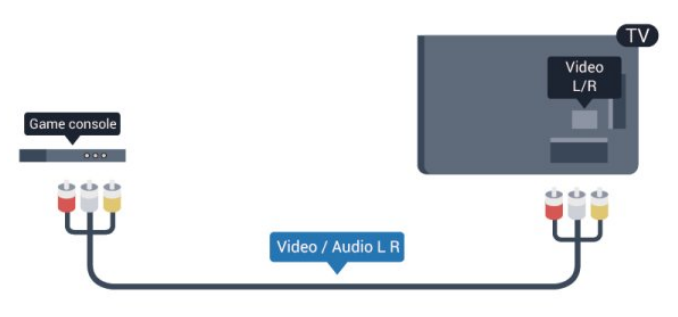

• Sadece bileşen/kompozit konektörleri olan TV'ler için.

### Scart

SCART kaliteli bir bağlantıdır. SCART bağlantısı CVBS ve RGB görüntü sinyalleri için kullanılabilir, ancak Yüksek Çözünürlüklü (HD) TV sinyalleri için kullanılamaz. SCART video ve ses sinyallerini birleştirir.

Cihazınızı bağlamak için SCART adaptör kablosunu kullanın.

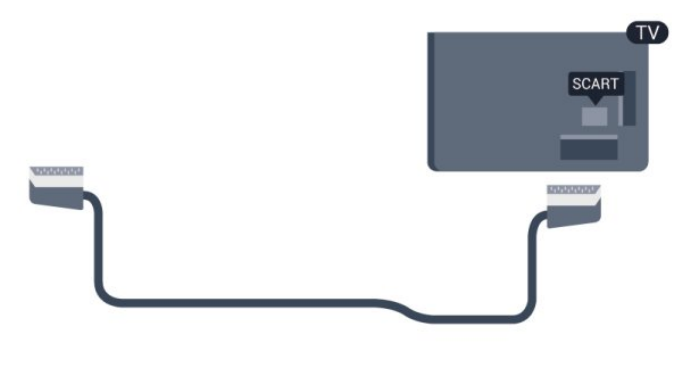

## Ses Çıkış - Optik

Ses Çıkış - Optik yüksek kaliteli bir ses bağlantısıdır. Bu optik bağlantı 5.1 ses kanallarını taşıyabilir. Genellikle bir Ev Sinema Sistemi (HTS) olan cihazınızda HDMI ARC bağlantısı yoksa bu bağlantıyı HTS'deki Ses Giriş - Optik bağlantısıyla kullanabilirsiniz. Ses Çıkış - Optik bağlantısı sesi TV'den HTS'ye gönderir.

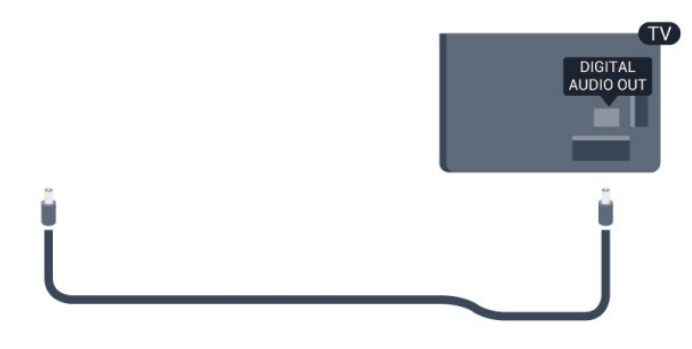

Ses çıkış sinyali türünü Ev Sinema Sisteminizin ses özelliklerine uyacak biçimde ayarlayabilirsiniz.

Daha fazla bilgi için - Anahtar Kelimeler'e basın ve Ses Çıkış ayarları konusuna bakın.

Ses ekrandaki görüntüyle eşleşmezse sesi görüntü senkronizasyonuna ayarlayabilirsiniz.

Daha fazla bilgi için **Anahtar Kelimeler'**e basın ve Ses ve video senkronizasyonu konusuna bakın.

<span id="page-12-0"></span>4.2

## EasyLink HDMI CEC

## EasyLink

EasyLink ile TV uzaktan kumandasını kullanarak bağlı cihazları çalıştırabilirsiniz. EasyLink, bağlı cihazlarla iletişim kurmak için HDMI CEC (Tüketici Elektroniği Kontrolü) kullanır. Cihazların HDMI CEC'yi desteklemesi ve HDMI bağlantısı ile bağlanmış olması gerekir.

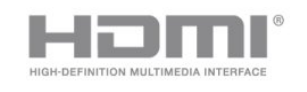

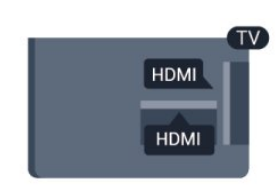

#### EasyLink kurulumu

TV'yi aldığınızda EasyLink özelliği açıktır. Bağlı EasyLink cihazlarındaki tüm HDMI CEC ayarlarının düzgün yapıldığından emin olun. EasyLink, farklı markaların cihazlarıyla çalışmayabilir.

#### Diğer markalarda HDMI CEC

HDMI CEC işlevinin farklı markalarda farklı adları vardır. Bazı örnekler şunlardır: Anynet, Aquos Link, Bravia Theatre Sync, Kuro Link, Simplink ve Viera Link. Markaların tümü EasyLink ile tam uyumlu değildir.

Örnek HDMI CEC marka adları ilgili sahiplerinin mülkiyetindedir.

## Cihazları çalıştırma

HDMI'ye bağlı cihazı çalıştırmak ve EasyLink'i ayarlamak için TV bağlantıları listesinde cihazı veya etkinliğini seçin. **E SOURCES** tuşuna basın, HDMI bağlantısına bağlı bir cihaz seçin ve OK tuşuna basın.

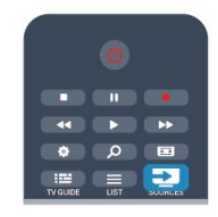

Cihaz seçildikten sonra TV uzaktan kumandası cihazı kontrol edebilir. Ancak 
n ve <sup>I</sup> OPTIONS tuşlarının yanı sıra bazı TV tuşları cihaza yönlendirilmez.

Gereken tuş TV uzaktan kumandasında yoksa tuşu Seçenekler menüsünde seçebilirsiniz.

 OPTIONS tuşuna basın ve menü çubuğunda Kontroller'i seçin. Ekranda, gereken cihaz tuşunu seçin ve OK tuşuna basın. Bazı çok özel cihaz tuşları Kontroller menüsünde yer almayabilir.

Not: Sadece EasyLink uzaktan kumanda işlevini destekleyen cihazlar TV uzaktan kumandasına yanıt verir.

## EasyLink ayarları

TV'yi aldığınızda tüm EasyLink ayarları açıktır. EasyLink ayarlarının her birini ayrı ayrı kapatabilirsiniz.

#### EasyLink

EasyLink'i tamamen kapatmak için . . .

**1 -**  tuşuna basıp Kurulum'u seçin ve OK tuşuna basın.

**2 -** TV ayarları > Genel ayarlar> EasyLink'i seçin ve OK tuşuna basın.

- **3** Kapalı seçeneğini seçin ve OK tuşuna basın.
- **4** Gerekirse tuşuna arka arkaya basıp menüyü kapatın.

#### EasyLink Uzaktan Kumanda

Cihazların iletişim kurmasını istiyor, ancak bunları TV uzaktan kumandasıyla çalıştırmak istemiyorsanız, EasyLink uzaktan kumandasını ayrı olarak kapatabilirsiniz.

EasyLink ayarları menüsünde, EasyLink uzaktan kumanda'yı ve Kapalı'yı seçin.

#### Pixel Plus Bağlantısı

DVD veya Blu-ray Disk oynatıcı gibi bazı başka cihazların kendi görüntü kalitesi işleme özellikleri olabilir. TV'nin işlemesinden kaynaklanan parazitlerin görüntü kalitesini düşürmesini önlemek için, bu cihazların görüntü işleme özelliği devre dışı bırakılmalıdır. TV'yi aldığınızda Pixel Plus Bağlantısı açıktır ve TV'ye bağlı olan Philips cihazlarının görüntü kalitesi işleme özelliğini devre dışı bırakır.

Pixel Plus bağlantısını kapatmak için EasyLink ayarları menüsünde Pixel Plus Bağlantısı ve Kapalı'yı seçin.

#### Otomatik altyazı kaydırma

Altyazıları destekleyen bir Philips disk oynatıcı ile DVD veya Bluray Disk oynatırsanız, TV altyazıları yukarı taşıyabilir. Böylece altyazılar seçmiş olduğunuz Görüntü formatına uygun şekilde görünebilecektir. TV'yi aldığınızda Otomatik altyazı kaydırma işlevi açıktır.

Otomatik altyazı kaydırmayı kapatmak için EasyLink ayarları menüsünde Otomatik altyazı kaydırma ve Kapalı'yı seçin.

#### Cihazları otomatik kapatma

TV'yi HDMI-CEC ile uyumlu bağlı cihazları etkin kaynak değillerse kapatacak. Bağlı cihaz 10 dakika boyunca aktif olmadığında TV cihazı bekleme moduna geçirir.

## <span id="page-13-1"></span><span id="page-13-0"></span>4.3 Ortak arayüz - CAM

## $Cl<sup>+</sup>$

Bu TV, CI+ Koşullu Erişim kullanımına hazırdır.

CI+ ile bölgenizdeki dijital TV yayıncıları tarafından yayınlanan filmler ve spor programları gibi üst düzey HD programları izleyebilirsiniz. Bu programlar TV yayıncısı tarafından şifrelenir ve ön ödemeli bir CI+ modülüyle programların şifresi çözülür. Dijital TV yayıncıları, söz konusu özel programlara abone olduğunuzda bu CI+ modülünü (Koşullu Erişim Modülü - CAM) sağlar. Bu programlar üst düzey bir kopyalama korumasına sahiptir.

Şartlar ve koşullar hakkında daha fazla bilgi almak için dijital TV yayıncısı ile iletişime geçin.

CAM modülü bağlama hakkında daha fazla bilgi için **- Anahtar** Kelimeler'e basın ve Ortak Arayüz CAM konusuna bakın.

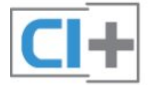

## **CAM**

#### CAM modülü takma

Bir CAM takmadan önce TV'yi kapatın. Doğru takma yöntemi CAM üzerinde gösterilir. Yanlış takılması CAM ve TV'ye zarar verebilir.

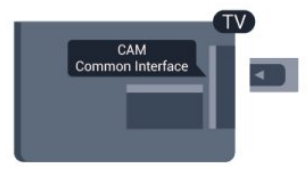

CAM kartını takmak için TV'deki Ortak Arayüz yuvasını kullanın.

Kartın ön kısmı size dönükken CAM'yi nazik bir şekilde gidebildiği kadar bastırın.

Kartı kalıcı olarak yuvada bırakın.

CAM aktivasyonu birkaç dakika sürebilir. CAM çıkarılırsa TV'deki yayın hizmeti devre dışı kalır.

CAM takılmışsa ve abonelik ücretleri ödeniyorsa (bağlantı yöntemleri farklı olabilir) TV yayınını izleyebilirsiniz. Takılan CAM bu TV'ye özeldir.

#### CAM ayarları

CAM TV yayınına parolalar veya PIN kodları ayarlamak için  $\spadesuit$  tuşuna basıp Kurulum'u seçin ve OK tuşuna basın. Kanal ayarları > Ortak Arayüz'ü seçin. CAM TV yayınını seçip OK tuşuna basın.

#### 4.4

## Set Üstü Kutu - STB

Anteni Set Üstü Kutusuna (dijital alıcı) ve TV'ye bağlamak için 2 anten kablosu kullanın.

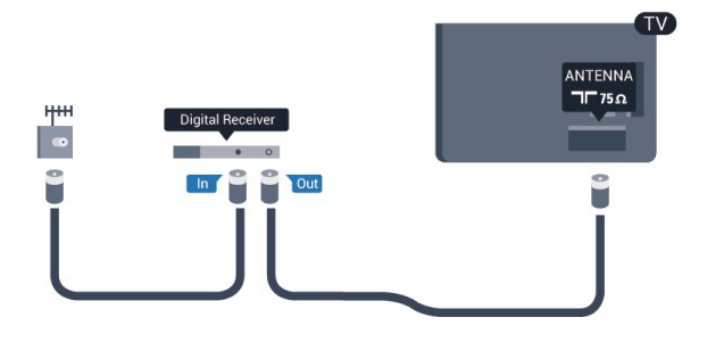

Set Üstü Kutuyu TV'ye bağlamak için anten bağlantılarının yanına bir HDMI kablosu ekleyin.

Bunun yerine, Set Üstü Kutuda HDMI bağlantısı yoksa bir SCART kablosu da kullanabilirsiniz.

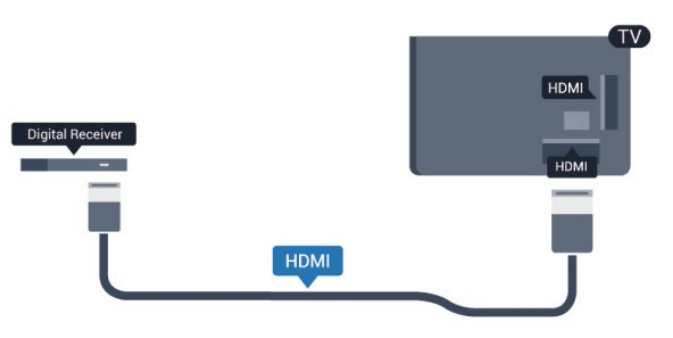

#### Kapatma zamanlayıcısı

Yalnızca Set Üstü Kutusunun uzaktan kumandasını kullanıyorsanız, bu otomatik zamanlayıcıyı kapatın. Bunu yapmanızın sebebi, 4 saat boyunca TV uzaktan kumandasında herhangi bir tuşa basılmadığında TV'nin otomatik olarak kapanmasını önlemektir.

Kapatma zamanlayıcısını kapatmak için  $\bigcap$  tuşuna basıp Kurulum'u seçin ve OK tuşuna basın.

TV ayarları > Genel ayarlar > Kapatma zamanlayıcısı'nı seçin ve

#### <span id="page-14-0"></span> $\overline{4.5}$

## Ev Sinema Sistemi - HTS

### HTS bağlama

Ev Sinema Sistemini (HTS) TV'ye bağlamak için bir HDMI kablosu kullanın. Philips Soundbar veya dahili disk oynatıcısı olan bir HTS bağlayabilirsiniz.

Bunun yerine, cihazda HDMI bağlantısı yoksa bir SCART kablosu da kullanabilirsiniz.

#### HDMI ARC

Ev Sinema Sisteminizde HDMI ARC bağlantısı varsa bağlantı için TV'deki herhangi bir HDMI bağlantısını kullanabilirsiniz. HDMI ARC ile ilave ses kablosu bağlamanız gerekmez. HDMI ARC bağlantısı iki sinyali birleştirir.

TV'deki tüm HDMI bağlantılarında Ses Dönüş Kanalı (ARC) sinyali bulunur. Ancak Ev Sinema Sistemini bağladıktan sonra TV, ARC sinyalini yalnızca bu HDMI bağlantısına gönderebilir.

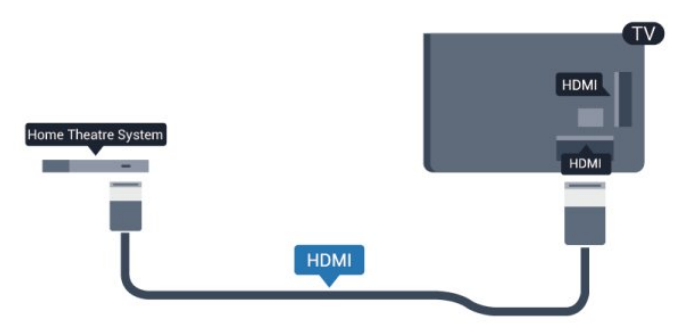

Ev Sinema Sisteminde HDMI ARC bağlantısı yoksa TV görüntüsünün sesini Ev Sinema Sistemine göndermek için bir optik ses kablosu (Toslink) kullanın.

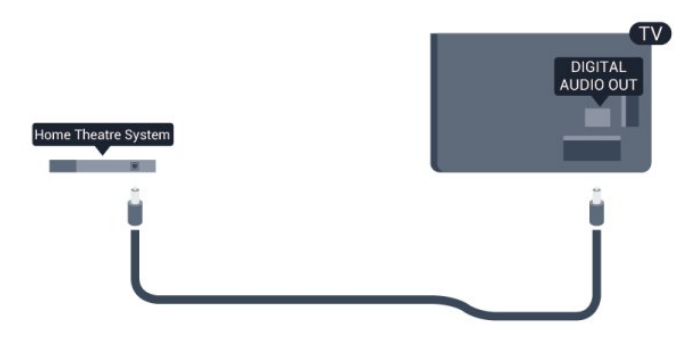

#### Ses ve görüntü senkronizasyonu (sync)

Ses ekrandaki görüntüyle eşleşmezse ses ve görüntüyü eşleştirmek için disk oynatıcılı çoğu Ev Sinema Sisteminde gecikme ayarlayabilirsiniz.

Daha fazla bilgi için **- Anahtar Kelimeler'**e basın ve Ses ve video senkronizasyonu konusuna bakın.

## Ses Çıkış ayarları

#### Ses Çıkış gecikmesi

TV'ye bir Ev Sinema Sistemi (HTS) bağlıyken TV'deki görüntü ve HTS'den gelen ses senkronize olmalıdır.

#### Otomatik ses ve görüntü senkronizasyonu

En yeni Philips Ev Sinema Sistemlerinde, ses ve görüntü senkronizasyonu otomatik olarak senkronize edilir ve daima doğrudur.

#### Ses senkron gecikmesi

Diğer bazı Ev Sinema Sistemlerinde ses ile görüntüyü senkronize etmek için ses senkron gecikmesini ayarlamanız gerekebilir. HTS üzerinde, görüntü ve ses eşleşene kadar gecikme değerini artırın. 180 ms'ye kadar bir gecikme süresi gerekebilir. HTS kullanım kılavuzunu okuyun. HTS üzerinde bir gecikme değeri ayarlayarak TV üzerindeki Ses çıkış gecikmesini kapatmanız gereklidir.

Ses Çıkış gecikmesini kapatmak için . . .

- **1**  tuşuna basıp Kurulum'u seçin ve OK tuşuna basın.
- **2** TV ayarları > Ses > Gelişmiş > Ses çıkış gecikmesi'ni seçin.
- **3** Kapalı seçeneğini seçin ve OK tuşuna basın.
- **4** Gerekirse tuşuna arka arkaya basıp menüyü kapatın.

#### Ses Çıkış dengesi

Ev Sinema Sisteminde gecikme ayarlayamazsanız TV'yi sesle senkronize olacak biçimde ayarlayabilirsiniz. Ev Sinema Sisteminin TV görüntüsünün sesini işlemesi için gereken zamanı telafi eden bir denge ayarlayabilirsiniz. Dengeyi 5 ms'lik adımlarla ayarlayabilirsiniz. Maksimum ayar -60 ms'dir. Ses Çıkış gecikmesi ayarının açılması gerekir.

Sesi TV'de senkronize etmek için . . .

**1 -**  tuşuna basıp Kurulum'u seçin ve OK tuşuna basın.

**2 -** TV ayarları > Ses > Gelişmiş > Ses çıkış dengesi'ni seçin. **3 -** Kaydırma çubuğunu kullanarak ses dengesini ayarlayın ve OK tuşuna basın.

**4 -** Gerekirse tuşuna arka arkaya basıp menüyü kapatın.

#### Ses Çıkış formatı

Dolby Digital, DTS® veya benzeri çok kanallı ses işleme özelliğine sahip bir Ev Sinema Sisteminiz (HTS) varsa Ses çıkış formatını Çok kanal olarak ayarlayın. TV, Çok kanal ayarı ile bir TV kanalından veya bağlı oynatıcıdan gelen sıkıştırılmış çok kanallı ses sinyalini Ev Sinema Sistemine gönderebilir. Ev Sinema Sisteminizin çok kanallı ses işleme özelliği yoksa Stereo'yu seçin.

Ses çıkış formatını ayarlamak için . . .

- **1**  tuşuna basıp Kurulum'u seçin ve OK tuşuna basın.
- **2** TV ayarları > Ses > Gelişmiş > Ses çıkış formatı'nı seçin.
- **3** Çok kanal veya Stereo'yu seçin.

#### Ses Çıkışı seviyelendirme

Birinden diğerine geçerken, TV ve Ev Sinema Sisteminin ses seviyesini (şiddetini) ayarlamak için Ses Çıkışı seviyelendirme özelliğini kullanın. Ses seviyesindeki farklılıklar ses işlemedeki farklılıklardan kaynaklanabilir.

Ses seviyesindeki farklılığı ayarlamak için . . .

**1 -**  tuşuna basıp Kurulum'u seçin ve OK tuşuna basın.

**2 -** TV ayarları > Ses > Gelişmiş > Ses çıkışı seviyelendirme'yi seçin.

**3 -** Ses seviyesi farkı büyükse Daha çok'u seçin. Ses seviyesi farkı küçükse Daha az'ı seçin.

**4 -** Gerekirse tuşuna arka arkaya basıp menüyü kapatın.

<span id="page-15-1"></span>Ses Çıkışı seviyelendirme hem Ses Çıkış - Optik hem de HDMI ARC ses sinyallerini etkiler.

### HTS ses sorunları

#### Yüksek sesli gürültü

Bağlı bir USB flash sürücü veya bilgisayardan video izliyorsanız Ev Sinema Sisteminizden gelen ses bozulabilir. Bu gürültü, ses veya video dosyasında DTS ses bulunduğu halde Ev Sinema Sisteminde DTS ses işleme özelliği bulunmadığında duyulur. TV'nin Ses çıkış formatı'nı Stereo seçeneğine ayarlayarak bu sorunu düzeltebilirsiniz.

 $\bigwedge$  tuşuna basıp Kurulum > TV ayarları > Ses > Gelişmiş > Ses çıkış formatı'nı seçin.

#### Ses yok

TV'nin sesi Ev Sinema Sisteminden yayınlanmıyorsa şunları kontrol edin. . .

• HDMI kablosunu Ev Sinema Sisteminin HDMI ARC bağlantısına takıp takmadığınızı kontrol edin. TV'deki tüm HDMI bağlantıları HDMI ARC bağlantılarıdır.

<span id="page-15-2"></span>• TV'deki HDMI ARC ayarının Açık olup olmadığını kontrol edin.

 $\bigwedge$  tusuna basıp Kurulum > TV ayarları > Ses > Gelismis > HDMI ARC'yi seçin.

#### <span id="page-15-0"></span>4.6

## Blu-ray Disk oynatıcısı

Blu-ray Disk oynatıcıyı TV'ye bağlamak için bir Yüksek Hızlı HDMI kablosu kullanın.

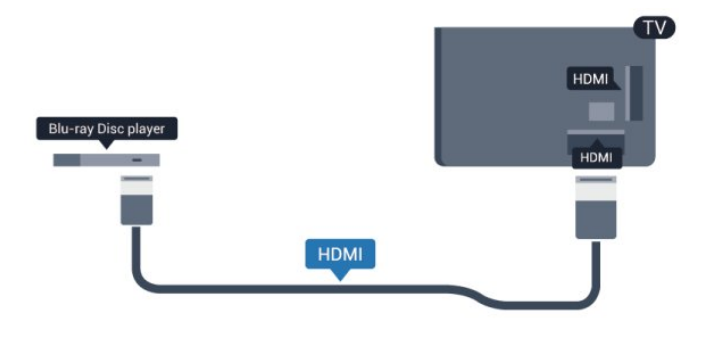

Blu-ray Disk oynatıcıda EasyLink HDMI CEC varsa, oynatıcıyı TV uzaktan kumandasıyla çalıştırabilirsiniz.

EasyLink hakkında daha fazla bilgi için **- Anahtar Kelimeler'**e basın ve EasyLink HDMI CEC konusuna bakın.

## 4.7 DVD oynatıcı

DVD oynatıcıyı TV'ye bağlamak için bir HDMI kablosu kullanın. Bunun yerine, cihazda HDMI bağlantısı yoksa bir SCART kablosu da kullanabilirsiniz.

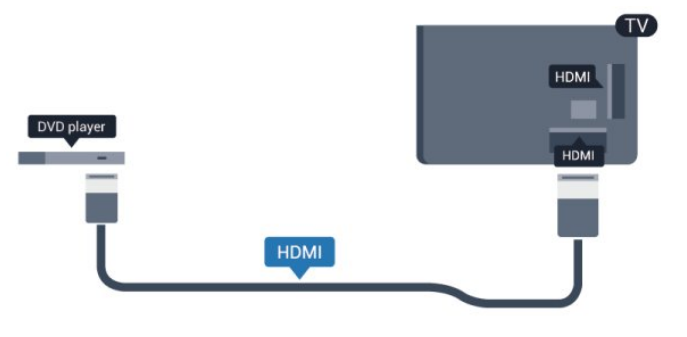

DVD oynatıcı HDMI ve EasyLink CEC ile bağlanmışsa oynatıcıyı TV uzaktan kumandasıyla çalıştırabilirsiniz.

EasyLink hakkında daha fazla bilgi için **- Anahtar** Kelimeler'e basın ve EasyLink HDMI CEC konusuna bakın.

4.8

## Oyun konsolu

### **HDMI**

En iyi kalite için oyun konsolunu TV'ye Yüksek Hızlı HDMI kablosuyla bağlayın

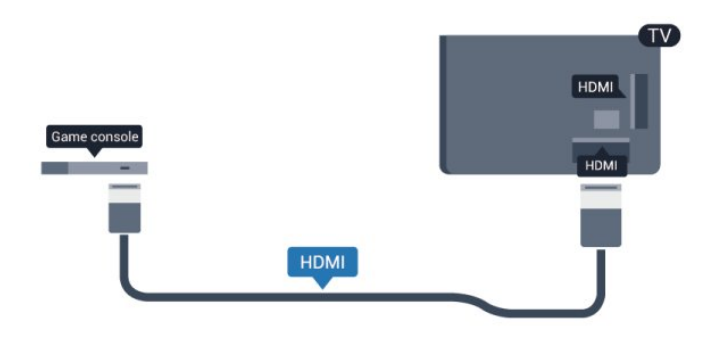

## Y Pb Pr - Audio L R (Ses Sol/Sağ)

Oyun konsolunu komponent video kablosu (Y Pb Pr) ve ses Sol/Sağ kablosuyla TV'ye bağlayın.

<span id="page-16-0"></span>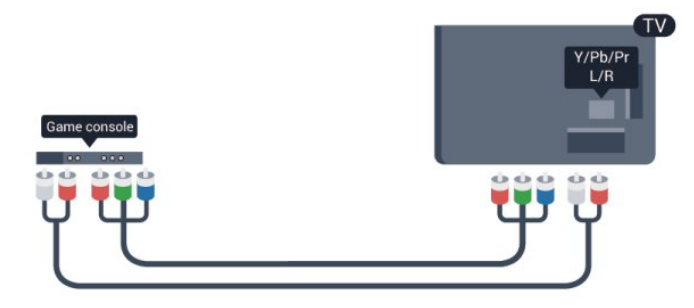

- Y, CVBS ile aynı jakı paylaşır.
- Bileşen ve Kompozit ses jaklarını paylaşır.

### CVBS - Audio L R (Ses Sol/ Sağ) / Scart

Oyun konsolunu kompozit kablosu (CVBS) ve ses Sol/Sağ kablosuyla TV'ye bağlayın.

Oyun konsolunuzda yalnızca Video (CVBS) ve Ses Sol/Sağ çıkışı varsa SCART bağlantısına bağlamak için Video Ses Sol/Sağ - SCART adaptörü kullanın.

Not: CVBS - SCART Adaptörü TV ile birlikte verilmez.

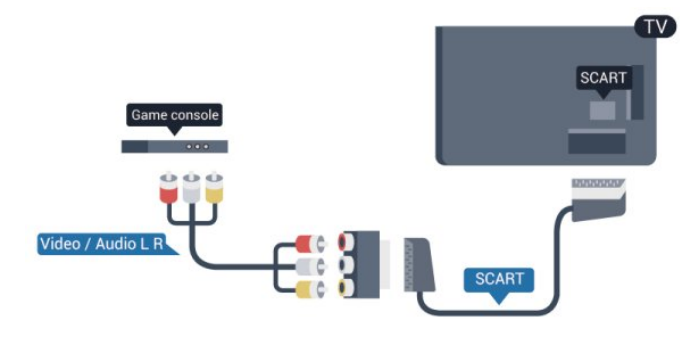

## CVBS - Audio L R (Ses Sol/Sağ)

Oyun konsolunu kompozit kablosu (CVBS) ve ses Sol/Sağ kablosuyla TV'ye bağlayın.

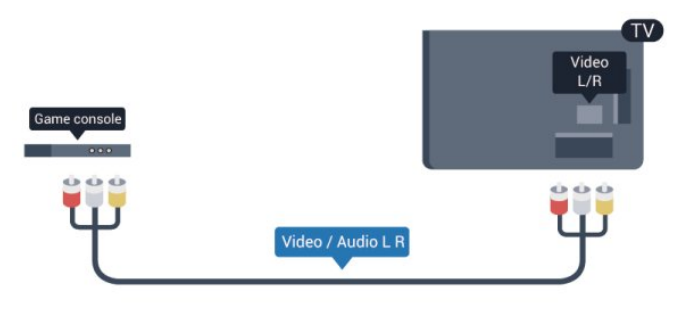

- Y, CVBS ile aynı jakı paylaşır.
- Bileşen ve Kompozit ses jaklarını paylaşır.

## 4.9 USB Sabit Sürücü

### Gerekenler

Bir USB Sabit Sürücü bağlarsanız, TV yayınını duraklatabilir veya kaydedebilirsiniz. TV yayını dijital bir yayın (DVB yayını veya benzeri) olmalıdır.

#### Duraklatmak için

Bir yayını duraklatmak için en az 32 GB disk alanına sahip, USB 2.0 ile uyumlu bir Sabit Sürücü gerekir.

#### Kaydetmek için

Yayını duraklatmak ve kaydetmek için en az 250 GB disk alanı gerekir.

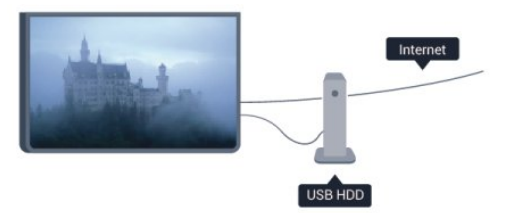

#### TV kılavuzu

Kayıt için bir USB Sabit Sürücü almaya karar vermeden önce ülkenizdeki dijital TV kanallarını kaydetmenizin mümkün olup olmadığını öğrenebilirsiniz.

Uzaktan kumandada TI TV GUIDE tuşuna basın. TV rehberi sayfasında Kayıt düğmesi varsa kayıt yapabilirsiniz.

USB Sabit Sürücü kurma hakkında daha fazla bilgi için Anahtar Kelimeler'e basın ve USB Sabit Sürücü, kurulum konusuna bakın.

## Kurulum

Bir yayını duraklatmadan veya kaydetmeden önce bir USB Sabit Sürücü bağlamanız ve formatlamanız gerekir. Bir yayını Internet'ten TV rehberi verileriyle birlikte kaydetmek istiyorsanız USB Sabit Sürücüyü kurmadan önce TV'nize Internet bağlantısı kurmanız gerekir. Formatlama işlemi USB Sabit Sürücüdeki tüm dosyaları siler.

**1 -** USB Sabit Sürücüyü TV'deki USB bağlantılarından birine bağlayın. Formatlama sırasında diğer USB bağlantı noktalarına başka bir USB cihazı bağlamayın.

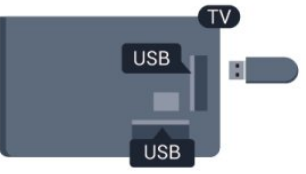

**2 -** USB Sabit Sürücü ve TV'yi açın.

**3 -** TV bir dijital TV kanalına ayarlandığında (Duraklat) tuşuna basın. Duraklatmaya çalışmak formatlamayı başlatacaktır.

Ekrandaki talimatları uygulayın.

USB Sabit Sürücü formatlandığında, sürücüyü devamlı bağlı bırakın.

#### Uyarı

USB Sabit Sürücü özellikle bu TV için formatlanır, burada saklanan kayıtları başka bir TV veya PC üzerinde kullanamazsınız. USB Sabit Sürücüdeki kayıt dosyalarını herhangi bir PC uygulamasına kopyalamayın ve böyle bir uygulama ile değiştirmeyin. Böyle bir işlem kayıtlarınızın bozulmasına neden olur. Başka bir USB Sabit Sürücüyü formatladığınızda, eskisinin içeriği kaybolabilir. TV'nize kurduğunuz USB Sabit Sürücünün bilgisayarla birlikte kullanım için yeniden formatlanması gerekir.

Daha fazla bilgi için **- Anahtar Kelimeler'**e basın ve TV Duraklatma veya Kayıt konusuna bakın.

### <span id="page-17-0"></span> $\frac{410}{10}$

## USB klavye veya fare

### USB klavye

TV'de metin girmek için bir USB klavye (USB-HID türü) bağlayın.

TV'ye klavye ve fare bağlayabilirsiniz. Bağlamak için USB bağlantılarından birini kullanın.

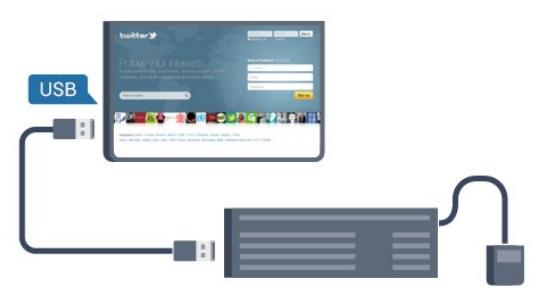

#### Klavyeyi kurma

USB klavyeyi kurmak için TV'yi açın ve USB klavyeyi TV'deki USB bağlantılarından birine bağlayın. TV klavyeyi ilk kez algıladığında klavye düzeninizi seçebilir ve seçiminizi test edebilirsiniz. Önce Kiril veya Yunan alfabesi klavye düzeni seçerseniz ikincil bir Latin alfabesi klavye düzeni seçebilirsiniz.

Bir düzen seçiliyken klavye düzeni ayarını değiştirmek için…

- **1**  tuşuna basıp Kurulum'u seçin ve OK tuşuna basın.
- **2** TV ayarları > Genel ayarlar > USB klavye ayarları'nı seçin ve OK tuşuna basın.

#### Kanal yeniden adlandırma tuşları.

- $\bullet$  Enter tuşu = OK
- Backspace = imleçten önceki karakteri siler
- Ok tuşları = metin alanı içinde gezinmeyi sağlar
- İkincil bir düzen ayarlandıysa klavye düzenlerini değiştirmek için

Ctrl + Shift tuşlarına aynı anda basın.

#### Smart TV Uygulamaları ve Internet sayfaları tuşları

- $\bullet$  Shift + Tab = Sonraki ve Önceki
- Home = sayfanın en başına gider
- End = sayfanın en sonuna gider
- $\bullet$  Page  $Up = bir$  üst sayfaya giden
- Page Down = bir alt sayfaya gider
- $\bullet$  + = bir adım yakınlaştırır
- $\bullet$   $=$  bir adım uzaklaştırır
- \* = web sayfasını ekran genişliğine sığdırır.

### USB fare

#### USB fare bağlama

Internet'teki sayfalarda gezinmek için bir USB fare (USB-HID türü) bağlayabilirsiniz.

Bir Internet sayfasında bağlantıları daha kolay seçebilir ve bunlara daha kolay tıklayabilirsiniz.

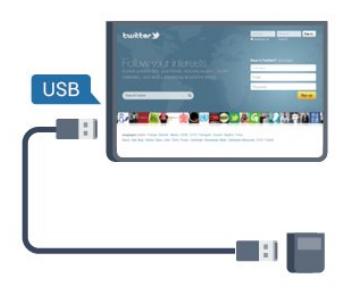

#### Fareyi bağlama

TV'yi açın ve USB fareyi TV'deki USB bağlantılarından birine bağlayın. USB fareyi bağlı bir USB klavyeye de bağlayabilirsiniz.

#### Fare tıklamaları

- $\bullet$  Sol tıklama =  $OK$
- Sağ tıklama = Geri <

Sayfaları yukarı veya aşağı kaydırmak için kaydırma tekerleğini kullanabilirsiniz.

#### Fare hızı

Farenin ekranda hareket etme hızını ayarlayabilirsiniz.

Hızı ayarlamak için . . .

- **1**  tuşuna basıp Kurulum'u seçin ve OK tuşuna basın.
- **2** TV ayarları'nı seçip OK tuşuna basın.

**3 -** Genel ayarlar > İşaretçi / fare ayarları'nı seçin ve OK tuşuna basın.

4 - Hızı artırmak veya azaltmak için ▲ (yukarı) veya ▼ (aşağı) ok tuşlarına basın.

- **5** Ayarı saklamak ve kapatmak için OK tuşuna basın.
- **6** Gerekirse tuşuna arka arkaya basıp menüyü kapatın.

### <span id="page-18-0"></span> $4.11$

## <span id="page-18-2"></span>USB flash sürücü

Bağlı bir USB flash sürücüdeki fotoğraflarınızı görüntüleyebilir veya müzik ve video dosyalarınızı oynatabilirsiniz.

TV açıkken TV'deki USB bağlantılarından birine bir USB flash sürücü takın.

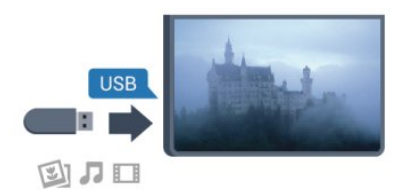

TV flash sürücüyü algılar ve sürücünün içeriğini gösteren bir liste açar.

İçerik listesi otomatik olarak görünmezse **ISOURCE** tuşuna basıp USB'yi seçin ve OK tuşuna basın.

USB flash sürücü içeriğini izlemeyi durdurmak için **EXIT'**e basın veya başka bir etkinlik seçin.

USB flash sürücüyü istediğiniz zaman çekerek çıkarabilirsiniz.

USB flash sürücüden içerik izleme veya oynatma hakkında daha fazla bilgi için **- Anahtar Kelimeler'**e basın ve Fotoğraflar, videolar ve müzikleriniz konusuna bakın.

## <span id="page-18-1"></span> $\frac{1}{4.12}$

## Fotoğraf makinesi

Dijital fotoğraf makinenizdeki fotoğrafları görüntülemek için fotoğraf makinesini doğrudan TV'ye bağlayabilirsiniz.

Bağlamak için TV'deki USB bağlantılarından birini kullanın. Kamerayı bağlantıyı tamamladıktan sonra açın.

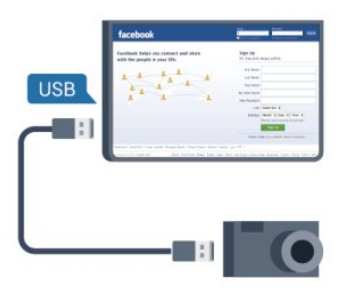

İçerik listesi otomatik olarak görünmezse **SOURCE** tuşuna basıp USB'yi seçin ve OK tuşuna basın.

Fotoğraf makinesinin içeriği PTP (Fotoğraf Aktarım Protokolü) ile aktaracak şekilde ayarlanması gerekebilir. Dijital fotoğraf makinesinin kullanım kılavuzuna başvurun.

Fotoğraf görüntüleme hakkında daha fazla bilgi için **- Anahtar** Kelimeler'e basın ve Fotoğraflar, videolar ve müzikleriniz konusuna bakın.

## 4.13 Video kamera

## HDMI

En iyi kalite için video kamerayı TV'ye bağlarken bir HDMI kablosu kullanın.

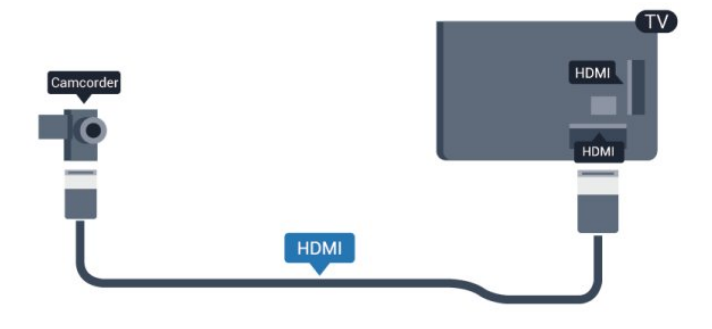

## CVBS - Audio L R (Ses Sol/ Sağ) / Scart

Video kameranızı bağlamak için HDMI, YPbPr veya SCART bağlantısı kullanabilirsiniz. Video kameranızda sadece Video (CVBS) ve Ses Sol/Sağ çıkışı varsa, SCART bağlantısını yapmak için Video Ses Sol/Sağ - SCART adaptörü kullanın.

Not: CVBS - Scart Adaptörü TV ile birlikte verilmez.

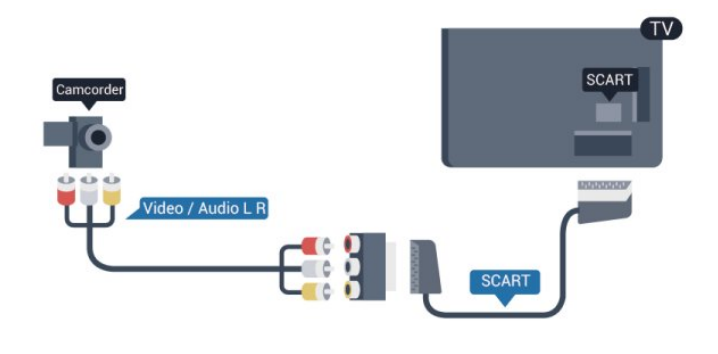

## CVBS - Audio L R (Ses Sol/Sağ)

Video kamerayı TV'ye bağlamak için Video Ses Sol/Sağ kablosu kullanın.

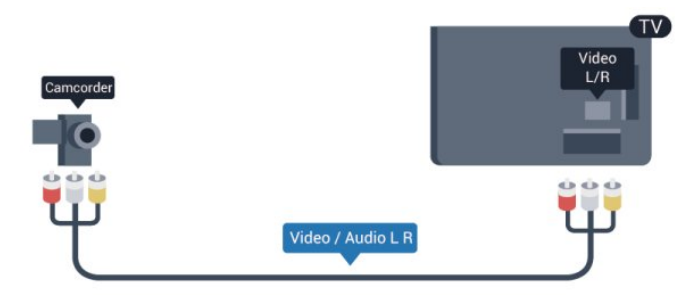

- Y, CVBS ile aynı jakı paylaşır.
- Bileşen ve Kompozit ses jaklarını paylaşır.

#### <span id="page-19-0"></span> $4.14$

## Bilgisayar

## Bağlanın

Bilgisayarınızı TV'ye bağlayıp TV'yi PC monitörü olarak kullanabilirsiniz.

#### <span id="page-19-1"></span>HDMI ile

Bir HDMI kablosu kullanarak bilgisayarı TV'ye bağlayın.

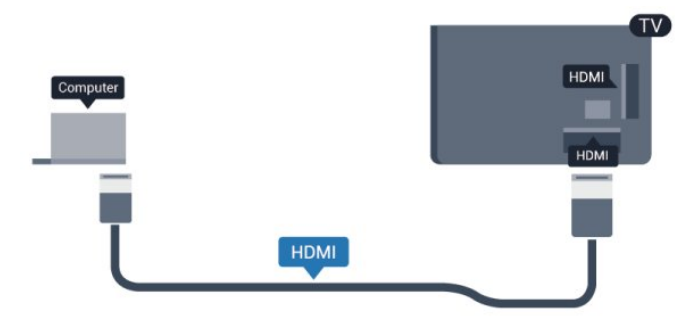

### DVI - HDMI ile

Bunun yerine, PC'yi HDMI'ye bağlamak için bir DVI - HDMI

adaptörü ve sesi TV'nin arkasındaki AUDIO IN Sol/Sağ bağlantısına bağlamak için bir ses Sol/Sağ kablosu (mini jak 3,5 mm) kullanabilirsiniz.

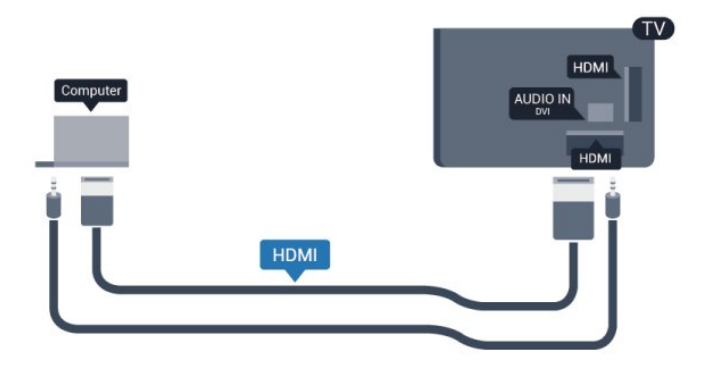

### Ayarlar

#### İdeal monitör ayarı

Bilgisayarınız Kaynak menüsünde (bağlantılar listesi) Bilgisayar türü cihaz olarak eklenmişse TV ideal Bilgisayar ayarına otomatik olarak ayarlanır.

Bilgisayarı film izlemek veya oyun oynamak için kullanıyorsanız, TV'yi tekrar ideal TV izleme veya oyun oynamaya ayarlamak isteyebilirsiniz.

TV'yi ideal ayara manuel ayarlamak için . . .

**1 -**  tuşuna basıp Kurulum'u seçin ve OK tuşuna basın.

**2 -** TV ayarları > Görüntü > Gelişmiş > Aktivite tarzı'nı seçin ve OK tuşuna basın.

**3 -** Oyun'u (oyun oynamak için) veya Bilgisayar'ı (film izlemek için) seçin ve OK tuşuna basın.

**4 -** Gerekirse tuşuna arka arkaya basıp menüyü kapatın.

Oyun oynamayı bitirdiğinizde Oyun veya bilgisayar ayarını tekrar Bilgisayar'a getirmeyi unutmayın.

## 4.15 Kulaklıklar

TV'deki , bağlantısına kulaklık bağlayabilirsiniz. Bağlantı tipi 3,5 mm mini jaktır. Kulaklığın ses seviyesini TV'den bağımsız olarak ayarlayabilirsiniz.

Ses seviyesini ayarlamak için . . .

**1 -**  tuşuna basıp Kurulum'u seçin ve OK tuşuna basın.

**2 -** TV ayarları > Ses > Kulaklık ses seviyesi'ni seçin ve OK tuşuna basın.

**3 - Ses seviyesini ayarlamak için ▲ (yukarı) veya ▼ (aşağı)** tuşlarına basın.

**4 -** Gerekirse tuşuna arka arkaya basıp menüyü kapatın.

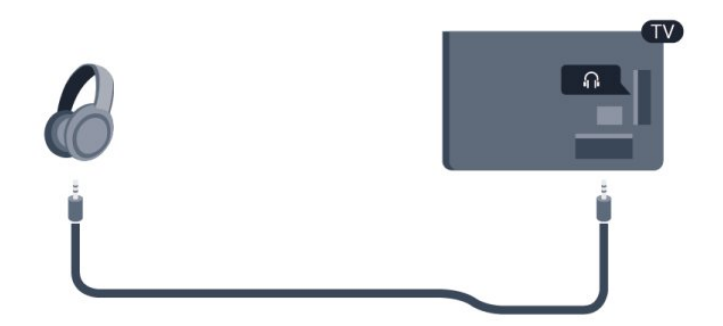

<span id="page-21-0"></span>5

# Açma

### <span id="page-21-1"></span>5.1

## Açık veya Bekleme modunda

TV'yi açmadan önce TV'nin arkasındaki ana güç kablosunu taktığınızdan emin olun.

Kırmızı gösterge ışığı kapalıysa TV'nin sağ veya arka tarafındaki Kumanda Koluna basarak TV'yi bekleme moduna alın; kırmızı gösterge ışığı yanar.

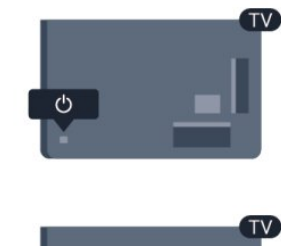

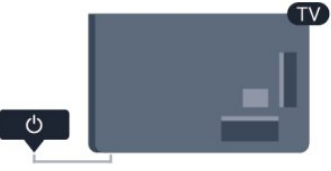

TV bekleme modundayken uzaktan kumandadaki <sup>0</sup> tuşuna basarak TV'yi açın.

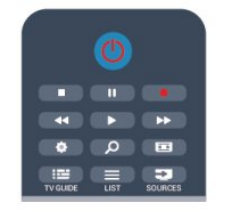

#### Bekleme moduna geçme

TV'yi bekleme moduna almak için uzaktan kumandadaki **O** tuşuna basın.

#### Kapatma

TV'yi kapatmak için TV'nin sağ veya arka tarafındaki Kumanda Koluna basın. Kırmızı gösterge ışığı söner. TV ana şebekeye bağlı kalır, ancak enerji tüketimi en alt seviyededir. TV'yi tamamen kapatmak için güç fişini çekin. Güç fişini çekerken her zaman fişi çekin, kabloyu çekmeyin. Güç fişi, güç kablosu ve elektrik prizin erişilebilir bir yerde bulunduğundan emin olun.

## <span id="page-21-2"></span>5.2 TV üzerindeki tuşlar

Ekran göstergesi açıkken Kumanda Koluna basarak menüyü görüntüleyin.

• Yukarı, aşağı, sola veya sağa gitmek için ok/gezinme tuşlarını

kullanın.

• Bir seçimi veya ayarı onaylamak için Kumanda Koluna basın.

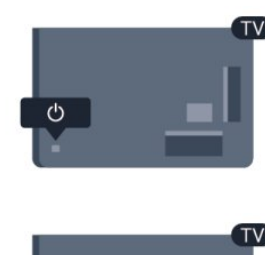

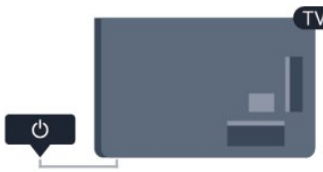

# Uzaktan kumanda

<span id="page-22-1"></span>6.1

<span id="page-22-0"></span>6

## Tuş genel bilgileri

### Üst

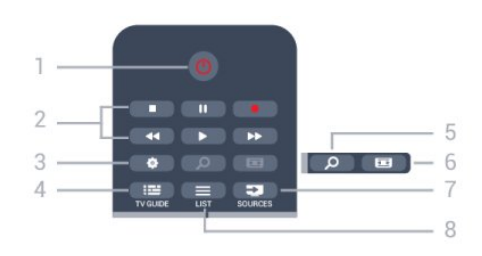

### 1 - *O* Bekleme / Açık

TV'yi açmak veya Bekleme moduna geri almak için.

#### 2 - Oynatma ve kaydetme tuşları

- Oynat , oynatmak için.
- Duraklat II, oynatmayı duraklatmak için
- Durdur , oynatmayı durdurmak için
- Geri al <, geri almak için
- Hızlı ileri », hızlı ileri almak için
- Kaydet •, hemen kaydetmek için

### 3 -  $\bigstar$  Ayarlar

Ayarlar menüsünü açmak için.

#### 4 - **E** TV GUIDE

TV rehberini açmak veya kapatmak için.

#### 5 - O SEARCH

Yaygın aramalar sayfasını açmak için.

#### 6 - Görüntü formatı

Görüntü formatı menüsünü açmak veya kapatmak için.

#### 7 - E SOURCES

Bağlı cihazların listelendiği Kaynaklar menüsünü açmak veya kapatmak için.

#### $8 -$   $\equiv$  LIST

Kanal listesini açmak veya kapatmak için

### Orta

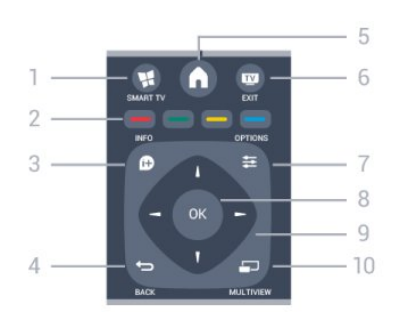

#### 1 - W SMART TV

Smart TV başlangıç sayfasını açmak için.

#### 2 - Renkli tuşlar Ekrandaki talimatları uygulayın. Mavi tuş , Yardım'ı açar.

#### $3 - 0$  INFO Program bilgilerini açmak veya kapatmak için.

#### $4 -$ BACK

Seçtiğiniz önceki kanala dönmek için. Bir menüyü ayar değiştirmeden kapatmak için. Önceki Smart TV sayfasına geri dönmek için.

#### $5 - A$  HOME

Ana menüyü açmak veya kapatmak için.

6 - EXIT TV izlemeye geri dönmek için.

#### 7 - OPTIONS Seçenekler menüsünü açmak veya kapatmak için.

8 - OK tuşu Bir seçimi veya ayarı onaylamak için.

9 - Ok/gezinme tuşları Yukarı, aşağı, sola veya sağa gitmek için.

10 - <u>ED</u> MULTIVIEW Ekstra küçük ekran açmak için.

## **Alttan**

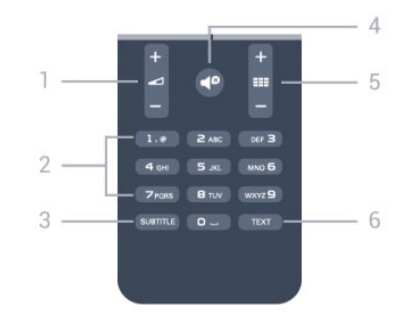

#### 1 - Ses seviyesi

Ses seviyesini ayarlamak için.

#### 2 - Sayı tuşları ve metin tuş takımı

Bir TV kanalını doğrudan seçmek veya metin girmek için.

#### 3 - SUBTITLE

Altyazıları açık, kapalı veya Otomatik olarak ayarlamak için.

### $4 - 8$  Sessiz

Sesi kapatmak veya yeniden açmak için.

#### $5 -$ **EEE** Kanal

Kanal listesinde önceki veya sonraki kanala geçmek için. Metin'de önceki veya sonraki sayfayı açmak ya da diskte önceki veya sonraki bölümü başlatmak için.

### 6 - TEXT

Metin / Teletekst işlevini açmak veya kapatmak için.

## <span id="page-23-0"></span> $6.2$

## RF olmayan uzaktan kumanda için IR sensörü

TV komut göndermek için IR (kızılötesi) kullanan uzaktan kumandaların komutlarını da alabilir. Bu tip bir uzaktan kumanda kullanıyorsanız, uzaktan kumandayı mutlaka TV'nin ön tarafındaki kızılötesi sensörüne yöneltmeniz gerekir.

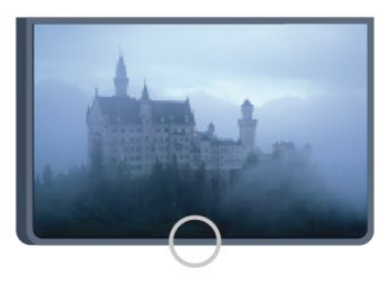

## <span id="page-23-1"></span>6.3 Piller

**1 -** Pil kapağını okla gösterilen yönde kaydırın.

- **2** Eski pilleri 2 adet AAA-R03-1,5 V tipi pille değiştirin. Pillerin
- + ve uçlarının doğru biçimde yerleştirildiğinden emin olun.

**3 -** Pil kapağını yerine koyup yerine oturuncaya kadar geri kaydırın.

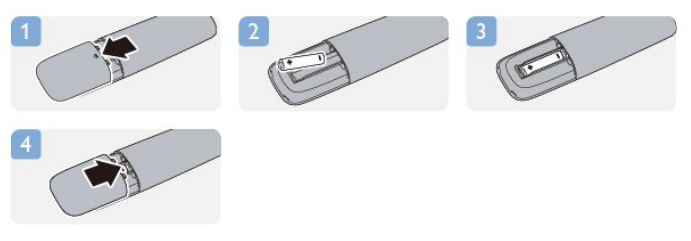

Uzaktan kumandayı uzun süre kullanmayacaksanız, pilleri çıkarın. Eski pilleri kullanım sonu talimatlarına uygun olarak güvenli bir şekilde atın.

<span id="page-23-2"></span>Daha fazla bilgi için **- Anahtar Kelimeler'**e basın ve Kullanım sonu konusuna bakın.

## 6.4

## Temizleme

Uzaktan kumandanız çizilmeye dayanıklı kaplamaya sahiptir.

Uzaktan kumandayı temizlemek için yumuşak ve nemli bir bez kullanın. Uzaktan kumandayı temizlemek için kesinlikle alkol, kimyasal maddeler veya ev temizlik ürünleri kullanmayın.

# TV kanalları

### <span id="page-24-1"></span>7.1

<span id="page-24-0"></span>7

## TV kanallarını izleme

## Kanal değiştirme

TV kanallarını izlemek için **tuy** tuşuna basın. TV, en son izlediğiniz TV kanalına geçer.

Bunun yerine, Ana menüyü açmak için  $\bigcap$  tuşuna basıp TV İzleme'yi seçin ve OK tuşuna basın.

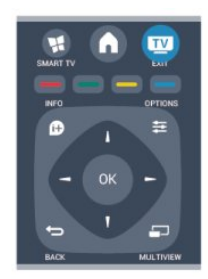

Kanalları değiştirmek için + veya - tuşuna basın. Kanal numarasını biliyorsanız sayı tuşlarıyla numarayı yazın. Numarayı yazdıktan sonra kanal değiştirmek için OK tuşuna basın.

Önceden izlenen kanala geri dönmek için  $\rightarrow$  tusuna basın.

#### Kanal listesindeki bir kanala geçmek için

Bir TV kanalını izlerken = LIST tuşuna basarak kanal listelerini açın.

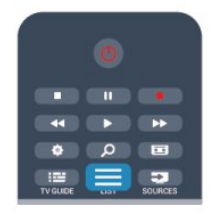

Kanal listesinde kanalların yer aldığı çeşitli sayfalar olabilir. Sonraki veya önceki sayfayı görüntülemek için  $= +$  veya  $=$   $+$  tuşuna basın.

Kanal listelerini kanal değiştirmeden kapatmak için = LIST tuşuna tekrar basın.

#### Radyo kanalları

Dijital yayın varsa kurulum sırasında dijital radyo istasyonları kurulur. Radyo kanallarına tıpkı TV kanallarında olduğu gibi geçebilirsiniz.

## Kanal listesi

#### Favori kanallar

Yalnızca izlemek istediğiniz kanallardan oluşan bir favori listesi oluşturabilirsiniz. Favori kanal listesi seçili olduğunda, kanallar arasında geçiş yaparken yalnızca favori kanallarınızı görürsünüz.

#### Favori kanal listenizi oluşturma

**1 -** Bir TV kanalı izlerken LIST tuşuna basarak kanal listesini açın.

- **2** Tüm kanalları görüntülemek için Tümü'nü seçin.
- 3 Kanalı seçin ve **-** tuşuna basarak favori olarak işaretleyin.
- **4 Secili kanal ★ simgesi ile isaretlenir.**

**5 -** Bitirmek için tuşuna basın. Kanallar Favoriler listesine eklenir.

Favoriler listesinden bir kanalı kaldırmak için \* simgesiyle kanalı seçin, ardından favori işaretini kaldırmak için - tuşuna tekrar basın.

#### Yeniden sıralama

Favori kanal listesindeki kanalları yeniden sıralayabilirsiniz (konumlandırabilirsiniz).

**1 -** Favoriler kanal listesinde yeniden konumlandırmak istediğiniz kanalı vurgulayın.

- **2**  tuşuna basın.
- **3** Yeniden sıralanacak kanalı seçin ve OK tuşuna basın.

**4 -** Gezinme düğmelerine basarak vurgulanan kanalı bir başka konuma taşıyın ve OK tuşuna basın.

**5 -** Tamamlandıktan sonra Favori kanal listesinden çıkmak için **EXIT** tusuna basın.

Başka bir kanalı vurgulayarak aynı işlemleri uygulayabilirsiniz.

#### Kanal listesi görünümleri

Kanal listelerinde, kurulu bütün TV ve radyo kanallarını bulabilirsiniz.

Kurulu tüm kanalları tutan Tümü kanal listesinin yanı sıra bir Favoriler listesi ayarlayabilir, kurulu Radyo istasyonlarını ayrı olarak görüntüleyebilir veya Yeni ile yeni eklenen kanalları keşfedebilirsiniz.

#### Kanal logoları

Bazı ülkelerde TV kanal logolarını gösterebilir. Bu logoların görünmesini istemiyorsanız kapatabilirsiniz. Kanal logolarını kapatmak için . . .

**1 -**  tuşuna basıp Kurulum'u seçin ve OK tuşuna basın. **2 -** TV ayarları > Genel ayarlar > Kanal logoları'nı seçin ve OK tuşuna basın.

- **3** Kapalı'yı seçin ve OK tuşuna basın.
- **4** Gerekirse tuşuna arka arkaya basıp menüyü kapatın.

#### Kanalları yeniden adlandırma

Kanal listesindeki kanalları yeniden adlandırabilirsiniz.

**1 -** Bir kanal listesinden yeniden adlandırmak istediğiniz kanalı seçin.

**2 -** Yeniden adlandırmak istediğiniz kanalı seçin.

**3 -**  tuşuna basın.

Metni uzaktan kumanda klavyesiyle girebilirsiniz veya ekran klavyesini açabilirsiniz.

#### Ekran klavyesiyle

• Ekran klavyesini açmak için imleci ad metin alanına getirin ve OK tuşuna basın.

• İmlecin önündeki karakteri silmek için **- Backspace** tuşuna basın.

• Karakter girmek için ok tuşlarıyla karakteri seçin ve OK tuşuna basın.

- Büyük harf karakterleri seçmek için tuşuna basın.
- Rakam veya özel karakter seçmek için tuşuna basın.

• Hazır olduğunuzda <a> tuşuna basarak ekran klavyesini kapatın. • Yeniden adlandırma işlemini bitirmek için Bitti'yi seçin ve OK tuşuna basın.

#### Uzaktan kumanda klavyesiyle\*

• Karakter silmek için imleci karakterin arkasına getirin ve del tuşuna basın.

• Karakter girmek için klavyedeki karaktere basın.

• İşleminiz bittiğinde OK tuşuna basın ve Bitti'yi

seçin. OK tuşuna tekrar basarak yeniden adlandırma işlemini bitirin.

Klavye kullanımı hakkında daha fazla bilgi için - Anahtar Kelimeler'e basın ve Uzaktan kumanda, klavye konusuna bakın. \* Yalnızca klavyeli uzaktan kumanda için

#### Kanal kilitleme

Çocukların bir kanal veya programı izlemesini engellemek için kanalları veya yaş sınırı olan programları kilitleyebilirsiniz.

#### Kanal kilitleme

Çocukların izlemesini engellemek için bir kanalı kilitleyebilirsiniz. Kilitli bir kanalı izlemek için Çocuk kilidi kodunu girmeniz gerekir. Bağlı cihazlardaki programları kilitleyemezsiniz.

Bir kanalı kilitlemek için . . .

**1 -** Bir TV kanalı izlerken LIST tuşuna basarak Kanal listesi'ni açın.

**2 -** Herhangi bir listeden kilitlemek istediğiniz kanalı seçin.

**3 -**  OPTIONS tuşuna basıp Kanalı kilitle'yi seçin. Kanal listesinde kilitli bir kanal kilit simgesi  $\bigoplus$  ile işaretlenir.

Kanalın kilidini açmak için kanal listesinde kilitli kanalı seçin. OPTIONS tuşuna basın ve Kanal kilidini aç'ı seçin. Çocuk kilidi kodunu girmeniz gerekir.

#### Ebeveyn kontrolü

Çocukların yaşlarına uygun olmayan programları izlemelerini

önlemek için yaş sınırı kullanabilirsiniz.

Bazı dijital yayıncılar programlarında yaş sınırlaması uygular. Bir programın yaş sınırı, çocuğunuzun yaşı için belirlediğiniz ayara eşit ya da bu ayardan yüksekse program kilitlenir.

Kilitlenmiş bir programı izlemek için çocuk kilidi kodunu girmeniz gerekmektedir. Ebeveyn kontrolü tüm kanallar için ayarlanır.

Yaş sınırı ayarlamak için . . .

- **1**  tuşuna basıp Kurulum'u seçin ve OK tuşuna basın.
- **2** Kanal ayarları > Çocuk kilidi > Ebeveyn kontrolü'nü seçin ve OK tuşuna basın.

**3 -** 4 basamaklı bir Çocuk kilidi kodu girin ve onaylayın. Şimdi bir yaş sınırı belirleyebilirsiniz.

- **4** Yaşı ayarlayın ve OK tuşuna basın.
- **5** Gerekirse tuşuna arka arkaya basıp menüyü kapatın.

Ebeveyn kontrolünü kapatmak için yaş ayarı olarak Hiçbiri'ni seçin.

TV, program kilidinin kaldırılması için kodu sorar. TV bazı yayıncılarda/operatörlerde yalnızca daha yüksek yaş sınırı olan programları kilitler.

#### Kodu ayarlama veya değiştirme

Kilit kodunu ayarlamak veya geçerli kodu değiştirmek için . . .

**1 -**  tuşuna basıp Kurulum'u seçin ve OK tuşuna basın.

**2 -** Kanal ayarları > Çocuk kilidi > Kodu değiştir'i seçin ve OK tuşuna basın.

**3 -** Kod daha önceden ayarlanmışsa geçerli Çocuk kilidi kodunu girin ve ardından yeni kodu iki kez girin.

Yeni kod ayarlanır.

#### Çocuk kilidi kodunuzu mu unuttunuz?

Kodunuzu unuttuysanız, geçerli kodu geçersiz kılabilir ve yeni bir kod girebilirsiniz.

**1 -**  tuşuna basıp Kurulum'u seçin ve OK tuşuna basın.

**2 -** Kanal ayarları > Çocuk kilidi > Kodu değiştir'i seçin ve OK tuşuna basın.

**3 -** Geçersiz kılma kodu olan 8888'i girin.

**4 -** Şimdi yeni bir Çocuk kilidi kodu girin ve onaylamak için tekrar girin.

## Kanal seçenekleri

Bir kanalı izlerken, izlediğiniz kanal türüne (analog veya dijital) veya yaptığınız TV ayarlarına bağlı olarak bazı seçenekler kullanılabilir.

#### Seçenekler menüsünü açma

Bir kanalı izlerken  $\equiv$  OPTIONS tuşuna basın.

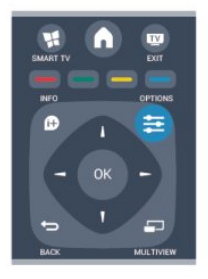

#### Evrensel erişim

Evrensel erişimi açarak işitme engelli veya görme engelli kişiler için bazı seçenekler ayarlayabilirsiniz.

Daha fazla bilgi için Anahtar Kelimeler'e basın ve Evrensel erişim konusuna bakın.

#### Video seçimi

Dijital TV kanalları, aynı etkinliğe ait çoklu video sinyalleri (çok beslemeli yayın), farklı kamera görüş noktaları veya açıları ya da tek TV kanalında farklı programlar sunabilir. Bu türde TV kanalları varsa TV buna dair bir mesaj gösterir.

#### Altyazılar

Bu seçeneklerle Altyazılar açık veya Altyazılar kapalı arasında geçiş yapın. Altyazıların yalnızca ses  $\blacksquare$  ile kapatıldığında gösterilmesi için Otomatik öğesini seçin.

#### Altyazı dili

Dijital yayınlarda tercih ettiğiniz dillerden biri varsa geçici olarak bu dildeki Altyazıları seçebilirsiniz.

Daha fazla bilgi için **- Anahtar Kelimeler'**e basın ve Altyazılar konusuna bakın.

#### Ses dilleri

Dijital yayınlarda tercih ettiğiniz dillerden biri varsa geçici olarak bu ses dilini seçebilirsiniz.

Daha fazla bilgi için **- Anahtar Kelimeler'**e basın ve Ses dilleri konusuna bakın.

#### Çift I-II

Ses sinyalinde iki ses dili ve bir dil varsa (ya da ikisi de varsa) bu seçenek kullanılabilir.

#### Ortak arayüz

Ön ödemeli üst düzey CAM içeriği mevcutsa, bu seçenekle sağlayıcı ayarlarını ayarlayabilirsiniz.

#### Bu kanaldaki HbbTV

HbbTV sunan kanalların HbbTV sayfalarını engelleyebilirsiniz. Daha fazla bilgi için  $\longrightarrow$  Anahtar Kelimeler'e basın ve HbbTV konusuna bakın.

#### MHP uygulamaları

MHP uygulamalarını etkinleştirin veya devre dışı bırakın. Daha fazla bilgi için  $\longrightarrow$  Anahtar Kelimeler'e basın ve MHP konusuna bakın.

#### Durum

Kanal hakkındaki (analog veya dijital olup olmadığı) veya izlemekte olduğunuz bağlı cihaz hakkındaki teknik bilgileri görüntülemek için Durum'u seçin.

#### Share

Kullanıcının aktivitesini sosyal ağlarına (örn. Twitter, facebook veya e-posta) iletmesini sağlar.

### Görüntü formatı

Görüntünün üst ve altında veya her iki yanında siyah çubuklar görünüyorsa, görüntü formatını ekrana sığacak bir görüntü formatına ayarlayabilirsiniz.

Görüntü formatını değiştirmek için . . .

**1 -** Bir TV kanalını izlerken Görüntü formatı menüsünü açmak için **tu** tuşuna basın.

**2 -** Listeden bir format seçin ve OK tuşuna basın.

Ekrandaki görüntüye göre şu formatlar kullanılabilir . . .

- Temel
- Ekranı doldur
- Ekrana sığdır
- Gelişmiş
- Son ayar
- Değiştir
- Yakınlaştır
- Uzat
- Doğal
- Geri al

## Metin / Teletekst

#### Metin sayfaları

TV kanallarını izlerken Metin (Teletekst) işlevini açmak için TEXT tuşuna basın.

Metin özelliğini kapatmak için TEXT tuşuna tekrar basın.

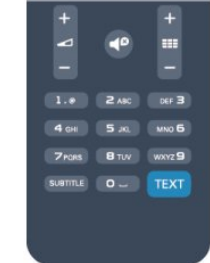

#### Metin sayfası seçme

Bir sayfa seçmek için . . .

- **1** Numara tuşlarını kullanarak sayfa numarasını girin.
- **2** Gezinmek için ok tuşlarını kullanın.

**3 -** Ekranın altındaki renk kodlu öğelerden birini seçmek için renkli tuşlardan birine basın.

#### Metin alt sayfaları

Bir Metin sayfa numarası altında birden fazla alt sayfa olabilir. Alt sayfa numaraları, ana sayfa numarasının yanındaki çubukta gösterilir.

Bir alt sayfayı seçmek için < veya buşuna basın.

#### T.O.P. Metin sayfaları

Bazı yayıncılar T.O.P. Metin hizmeti sunar. Metin'de T.O.P. Metin sayfalarını açmak için **E** OPTIONS tuşuna basıp T.O.P. genel bakış'ı seçin.

#### Metin seçenekleri

Metin'de asağıdakileri seçmek için  $\equiv$  OPTIONS tusuna basın ...

#### • Sayfayı dondurma

Alt sayfaların otomatik olarak değiştirilmesini durdurmak için.

• Çift ekran / Tam ekran

TV kanalını ve Metin'i yan yana göstermek için.

#### • T.O.P. genel görünümü

T.O.P. Metin'i açmak için.

#### • Büyüt

.

Daha rahat okumak amacıyla Metin sayfasını büyütmek için.

#### • Göster

Sayfadaki gizli bilgileri göstermek için.

#### • Alt sayfalarda gezinme

Alt sayfa varsa alt sayfalar arasında gezinmek için.

#### • Dil

Metin'in doğru şekilde görüntülemek için kullandığı karakter grubunu değiştirmek için.

#### • Metin 2.5

Daha fazla renk ve daha iyi grafikler sunan Metin 2.5'i etkinleştirmek için.

#### Metin ayarları

#### Metin dili

Bazı dijital TV yayıncılarında birden fazla Metin dili vardır. Birincil ve ikincil Metin dilini ayarlamak için . . .

- **1**  tuşuna basıp Kurulum'u seçin ve OK tuşuna basın.
- **2** Kanal ayarları > Dil'i seçin.
- **3** Birincil Teletekst veya İkincil Teletekst'i seçin.
- **4** Tercih ettiğiniz Teletekst dillerini seçin.
- **5** Gerekirse tuşuna arka arkaya basıp menüyü kapatın.

#### Metin 2.5

Varsa, Metin 2.5 daha fazla sayıda renk ve daha iyi grafik sunar. Metin 2.5, standart fabrika ayarı olarak etkindir. Metin 2.5'i kapatmak için . . .

- **1** TEXT tuşuna basın.
- 2 Teletekst'i izlerken **= OPTIONS** tusuna basın.
- **3** Metin 2.5 > Kapalı'yı seçin.
- **4** Gerekirse tuşuna arka arkaya basıp menüyü kapatın.

#### Menü dili

TV menüleri ve mesajlarının dilini değiştirmek için . . .

**1 -**  tuşuna basıp Kurulum'u seçin ve OK tuşuna basın.

#### **2 -** TV ayarları > Genel ayarlar > Menü dili'ni seçin ve OK tuşuna basın.

- **3** İstediğiniz dili seçin ve OK tuşuna basın.
- **4** Gerekirse tuşuna arka arkaya basıp menüyü kapatın.

#### Ses dilleri

TV kanalı birden fazla veya iki ses dilinde yayın yapıyorsa tercih ettiğiniz ses dilini seçebilirsiniz.

1 - TV izlerken **<u>a</u>** OPTIONS tusuna basın.

**2 -** Dijital kanallar için Ses dili'ni seçin. Analog kanallar için Alternatif ses'i seçin. Seçiminizi onaylamak için OK tuşuna

basın.

**3 -** Mevcut diller arasından seçim yapın ve OK tuşuna basın.

#### Dikkat:

Analog kanallar için Alternatif ses'i seçtiyseniz şunlar arasından seçim yapın:

- Ana: Birincil ses dili veya
- SAP: İkincil ses dili

## Altyazılar ve diller

#### Altyazılar

#### Altyazıları açma

Altyazı menüsünü açmak için SUBTITLE tuşuna basın. Altyazıları Açık, Kapalı veya Otomatik olarak ayarlayabilirsiniz. Yayın programı sizin dilinizde (TV için ayarladığınız dilde) değilse altyazıları görüntülemek için Otomatik'i seçin. Bu ayar, ses tuşu ile kapatıldığında da altyazıları gösterir.

Analog kanallarda altyazılar Metin içinden kullanılabilir.

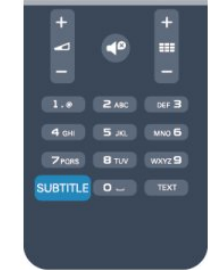

Dijital kanallar için altyazılar

Dijital kanallar için Metin'de altyazıları ayarlamaya gerek yoktur. Dijital kanallar bir program için birçok altyazı dili sunabilir. Tercih ettiğiniz birinci ve ikinci altyazı dilini ayarlayabilirsiniz. Bu dillerden birinde altyazılar varsa, TV bunları gösterir.

Tercih ettiğiniz altyazı dillerinden hiçbiri yoksa olanlar arasından başka bir altyazı dili seçebilirsiniz.

Birinci ve ikinci altyazı dilini ayarlamak için . . .

**1 -**  tuşuna basıp Kurulum'u seçin ve OK tuşuna basın.

**2 -** Kanal ayarları'nı ve Diller > Birincil altyazı dili veya İkincil altyazı dili'ni seçip OK tuşuna basın.

**3 -** Bir dil seçin ve OK tuşuna basın.

**4 -** Gerekirse tuşuna arka arkaya basıp menüyü kapatın.

Tercih ettiğiniz altyazı dillerinden hiçbiri yoksa olanlar arasından başka bir dil seçmek için . . .

1 -  $\equiv$  **OPTIONS** tusuna basın.

**2 -** Altyazı dili'ni ve geçici olarak istediğiniz dili seçin ve OK tuşuna basın.

#### Analog kanallar için altyazılar

Analog kanallarda altyazıları her kanal için manuel olarak kullanılabilir hale getirmeniz gerekir.

**1 -** Bir kanala geçin ve TEXT tuşuna basarak Metin'i açın. **2 -** Altyazılar için sayfa numarasını girin; bu numara genellikle 888'dir.

**3 -** TEXT tuşuna tekrar basarak Metin'i kapatın.

Bu analog kanalı izlerken Altyazı menüsünde Açık'ı seçerseniz, varsa altyazılar gösterilir.

Kanalın analog ya da dijital olup olmadığını öğrenmek için kanala geçin ve Seçenekler menüsünde Durum sekmesini açın.

#### Ses dilleri

Dijital TV kanalları program sesini çeşitli konuşma dillerinde yayınlayabilir. Tercih ettiğiniz birinci ve ikinci ses dillerini ayarlayabilirsiniz. Bu dillerden birinde ses varsa, TV bu sese geçecektir.

Tercih ettiğiniz ses dillerinden hiçbiri yoksa olanlar arasından başka bir ses dili seçebilirsiniz.

Birinci ve ikinci ses dilini ayarlamak için . . .

**1 -**  tuşuna basıp Kurulum'u seçin ve OK tuşuna basın.

**2 -** Kanal ayarları'nı ve Diller > Birincil ses dili veya İkincil ses dili'ni secip OK tusuna basın.

- **3** Bir dil seçin ve OK tuşuna basın.
- **4** Gerekirse tuşuna arka arkaya basıp menüyü kapatın.

Tercih ettiğiniz ses dillerinden hiçbiri yoksa olanlar arasından başka bir ses dili seçmek için . . .

1 -  $\equiv$  **OPTIONS** tusuna basın.

**2 -** Ses dili'ni ve geçici olarak istediğiniz ses dilini seçin ve OK tuşuna basın.

#### İşitme ve görme engelliler için ses dilleri

Bazı dijital TV kanalları işitme veya görme engelliler için özel uyarlanmış ses ve altyazı yayınlamaktadır.

Daha fazla bilgi için **- Anahtar Kelimeler'**e basın ve Evrensel erişim konusuna bakın.

#### Menü dili

TV menüleri ve mesajlarının dilini değiştirmek için . . .

**1 -**  tuşuna basıp Kurulum'u seçin ve OK tuşuna basın.

**2 -** TV ayarları > Genel ayarlar >Menü dili'ni seçin ve OK tuşuna basın.

- **3** İstediğiniz dili seçin ve OK tuşuna basın.
- **4** Gerekirse tuşuna arka arkaya basıp menüyü kapatın.

## Etkileşimli TV

#### iTV hakkında

Etkileşimli TV ile, bazı dijital yayıncılar, normal TV programlarını bilgi ya da eğlence sayfalarıyla birleştirirler. Bazı sayfalarda, bir programa yanıt veya oy verebilir, çevrimiçi alışveriş yapabilir veya bir isteğe bağlı video programı ödemesini yapabilirsiniz.

#### HbbTV, MHEG, . . .

Yayıncılar çeşitli etkileşimli TV sistemleri kullanırlar: Hbb TV (Karma Yayın Geniş Bantlı TV) veya iTV (Etkileşimli TV - MHEG). Etkileşimli TV bazen Dijital Metin veya Kırmızı düğme olarak adlandırılır. Ancak her bir sistem birbirinden farklıdır.

Daha fazla bilgi için yayıncıların Internet sitesini ziyaret edin.

#### Gerekenler

Etkileşimli TV, yalnızca dijital TV kanallarında mevcuttur. Etkileşimli TV'nin bütün avantajlarının keyfini çıkarmak için (Hbb TV, MHP veya iTV), TV'nizde yüksek hızlı (geniş bantlı) Internet bağlantısı olması gerekir.

#### HbbTV

Televizyon kanalında HbbTV sayfaları sunuluyorsa öncelikle sayfaları görüntüleyebilmek için televizyon ayarlarından HbbTV özelliğini açmanız gerekir.

- **1**  tuşuna basıp Kurulum'u seçin ve OK tuşuna basın.
- **2** TV ayarları'nı ve Genel ayarlar > HbbTV'yi seçin ve OK tuşuna basın.
- **3** Açık'ı seçin ve OK tuşuna basın.
- **4** Gerekirse tuşuna arka arkaya basıp menüyü kapatın.

Belirli bir kanaldan HbbTV sayfalarına erişimi engellemek istiyorsanız sadece bu kanal için HbbTV sayfalarını engelleyebilirsiniz.

**1 -** HbbTV sayfalarını engellemek istediğiniz kanalı açın.

2 - **三 OPTIONS** tuşuna basıp **Bu kanaldaki HBB TV'yi seçin ve** OK tuşuna basın.

**3 -** Kapalı'yı seçin ve OK tuşuna basın.

#### iTV kullanımı

#### iTV sayfalarını açma

HbbTV veya iTV özelliği sunan kanalların birçoğunda etkileşimli programları açabilmeniz için **-** tuşuna veya OK tuşuna basmanız gerekir.

#### iTV sayfalarında gezinme

iTV sayfalarında gezinmek için ok tuşlarını, renkli tuşları, sayı tuşlarını ve  $\rightarrow$  tuşunu kullanabilirsiniz.

iTV sayfalarında video izlemek için ▶ (Oynat), II (Duraklat) ve

(Durdur) tuşlarını kullanabilirsiniz.

#### Dijital Metin (yalnızca İngiltere)

Dijital Metin özelliğini açmak için TEXT tuşuna basın. Kapatmak için  $\rightarrow$  tuşuna basın.

#### iTV sayfalarını kapatma

Pek çok iTV sayfası, kapatmak için hangi tuşu kullanacağınız konusunda sizi bilgilendirir.

Bir iTV sayfasının kapanmasını sağlamak için, bir sonraki TV kanalına geçin ve geri dönün.

#### Etkileşimli TV hakkında

Etkileşimli TV ile bazı dijital yayıncılar normal TV programlarını bilgi veya eğlence sayfalarıyla birleştirir.

#### Dikkat:

- Bu özelliği kullanarak TV'nize dosya indiremezsiniz.
- Her TV programı, reklam ve özellikte altyazı bilgileri bulunmaz.
- Dijital içeriğe yanıt veremezsiniz.

Daha fazla bilgi için yayıncıların Internet sitesini ziyaret edin.

## <span id="page-29-0"></span> $\overline{72}$ Kanal kurulumu

### Kanal güncelleme

#### Otomatik güncelleme

Dijital kanallar alıyorsanız TV'yi yeni kanallarla listeyi otomatik olarak güncelleyecek şekilde ayarlayabilirsiniz. İsterseniz kendiniz de bir kanal güncellemesi başlatabilirsiniz.

#### Otomatik kanal güncelleme

TV, günde bir kez, sabah saat 6'da, kanalları günceller ve yeni kanalları kaydeder. Yeni kanallar hem Tümü kanal listesinde hem de Yeni kanallar listesinde kaydedilir. Boş kanallar silinir. Yeni kanallar bulunursa veya kanallar güncellenir ya da silinirse TV açıldığında bir mesaj gösterilir. Kanalları otomatik olarak güncelleyebilmesi için TV'nin bekleme modunda olması gerekir.

Açılıştaki mesajları kapatmak için . . .

- **1**  tuşuna basıp Kurulum'u seçin ve OK tuşuna basın.
- **2** Kanal ayarları'nı seçin ve OK tuşuna basın.

**3 -** Kanal kurulumu > Kanal güncelleme mesajı > Kapalı'yı seçin.

Otomatik kanal güncellemeyi kapatmak için . . .

- **1**  tuşuna basıp Kurulum'u seçin ve OK tuşuna basın.
- **2** Kanal ayarları'nı seçin ve OK tuşuna basın.
- **3** Kanal kurulumu > Otomatik kanal güncelleme >
- Kapalı'yı seçin ve OK tuşuna basın.

#### Güncellemeyi başlatma

Güncellemeyi elle başlatmak için . . .

- **1**  tuşuna basıp Kurulum'u seçin ve OK tuşuna basın.
- **2** Kanal ara'yı seçin ve OK tuşuna basın.

**3 -** Kanalları güncelle'yi seçin ve ekrandaki talimatları uygulayın. Güncelleme birkaç dakika sürebilir.

Belirli ülkelerde Otomatik kanal güncelleme TV izlenirken veya TV'nin beklemede olduğu herhangi bir zamanda yapılır.

### Kanalları yeniden kurma

Diğer TV ayarlarına dokunmadan kanal arayabilir ve yeniden kurabilirsiniz. İsterseniz, tam TV kurulumunu yeniden de yapabilirsiniz.

Bir çocuk kilidi kodu ayarlanmışsa, kanalları yeniden kurabilmek için önce bu kodu girmeniz gerekir.

#### Kanalları yeniden kurma

Yalnızca kanalları yeniden kurmak için . . .

**1 -**  tuşuna basıp Kurulum'u seçin ve OK tuşuna basın.

**2 -** Kanal ara > Kanalları yeniden kur'u seçin ve OK tuşuna basın.

**3 -** TV'yi kurduğunuz ülkeyi seçin.

**4 -** Anten (DVB-T) veya Kablo (DVB-C) öğesini seçin. Kanal araması birkaç dakika sürebilir. Ekrandaki talimatları uygulayın.

#### Tam kurulum

Tam TV kurulumunu yeniden yapmak için . . .

**1 -**  tuşuna basıp Kurulum'u seçin ve OK tuşuna basın. **2 -** TV ayarları > Genel ayarlar > TV'yi yeniden kur'u seçin ve OK tuşuna basın. Kurulum birkaç dakika sürebilir. Ekrandaki talimatları uygulayın.

#### Fabrika ayarları

Fabrika ayarları, TV'yi orijinal görüntü ve ses ayarlarına geri döndürür. Orijinal Fabrika ayarlarına geri dönmek için . . .

**1 -**  tuşuna basıp Kurulum'u seçin ve OK tuşuna basın. **2 -** TV ayarları > Genel ayarlar > Fabrika ayarları'nı seçin ve OK tuşuna basın.

**4 -** Gerekirse tuşuna arka arkaya basıp menüyü kapatın.

## Kanal listesi kopyalama

#### Giriş

Kanal listesi kopyalama, bayiler ve uzman kullanıcılar içindir. Kanal listesi kopyalama bazı ülkelerde yalnızca uydu kanallarını kopyalamak için kullanılabilir.

Kanal listesi kopyalama ile bir TV'ye kurulan kanalları aynı seriye ait başka bir Philips TV'ye kopyalayabilirsiniz. Kanal listesi kopyalama ile TV'ye önceden tanımlanmış bir kanal listesi yükleyerek zaman alan kanal arama işinden kurtulmuş olursunuz. En az 1 GB kapasiteli bir USB flash sürücü kullanın.

#### Koşullar

• Her iki TV de aynı yılın ürün serisine ait olmalıdır.

• Her iki TV de aynı donanım tipinde olmalıdır. TV'nin arkasında yer alan TV tipi plakasındaki donanım tipini kontrol edin. Genellikle Q . . . LA olarak belirtilir

• Her iki TV de uyumlu yazılım sürümlerine sahip olmalıdır.

#### Geçerli sürüm

TV yazılımının geçerli sürümünü  $\bigcap$  > Kurulum > Yazılım ayarları'ndaki Geçerli yazılım bilgileri bölümünden kontrol edebilirsiniz.

#### Kanal listesi kopyalama

Kanal listesi kopyalamak için . . .

**1 -** Kanalları kurulu olan TV'yi açın. Bir USB bellek cihazı takın.

**2 -**  tuşuna basıp Kurulum'u seçin ve OK tuşuna basın.

**3 -** TV ayarları > Genel ayarlar > Kanal listesi kopyalama > USB'ye kopyala'yı seçin ve OK tuşuna basın. Bu TV'den kanal listesini kopyalamak için kurulum sırasında girdiğiniz Çocuk kilidi kodunu girmeniz istenebilir.

**4 -** Kopyalama işlemi tamamlandığında USB bellek cihazını çıkarın.

Artık kopyalanan kanal listesini başka bir Philips TV'ye yükleyebilirsiniz.

#### Kanal listesi yükleme

#### Kopyalanan kanal listesini yükleme

TV'nizin önceden kurulmuş olup olmaması bağlı olarak farklı bir kanal listesi yükleme yolu kullanmanız gerekir.

#### Henüz kurulum yapılmamış bir TV'ye

**1 -** Kurulumu başlatmak için güç fişini takın ve dil ile ülkeyi seçin. Kanal arama bölümünü atlayabilirsiniz. Kurulumu bitirin.

- **2** Diğer TV'nin kanal listesini içeren USB bellek cihazını takın.
- 3 Kanal listesi yüklemeyi başlatmak için **n** tuşuna

#### basıp Kurulum'u seçin ve OK tuşuna basın.

**4 -** TV ayarları > Genel ayarlar > Kanal listesi kopyalama > TV'ye kopyala'yı seçin ve OK tuşuna basın. Bu TV'nin Çocuk kilidi kodunu girmeniz istenebilir.

**5 -** TV, kanal listesinin TV'ye başarıyla kopyalandığını bildirir. USB bellek cihazını çıkarın.

#### Kurulmuş olan bir TV'ye

**1 -** TV'nin ülke ayarını doğrulayın. (Bu ayarı doğrulamak için tuşuna basıp Kurulum'u seçin ve OK tuşuna basın. Kanal ara > Kanalları yeniden kur'u seçin ve OK tuşuna basın. Kanal aramadan çıkmak için  $\rightarrow$  tuşuna basın ve **İptal**'i seçin.) Ülke doğruysa, adım 2 ile devam edin.

Ülke doğru değilse yeniden kurulum başlatmanız gerekir. Yeniden kurulumu başlatmak için  $\bigcap$  tuşuna basıp Kurulum'u seçin ve OK tuşuna basın. TV ayarları > Genel ayarlar > TV'yi yeniden kur > OK tuşuna basın. Doğru ülkeyi seçin ve kanal aramayı atlayın.

Kurulumu bitirin. İşlem tamamlandığında adım 2 ile devam edin. **2 -** Diğer TV'nin kanal listesini içeren USB bellek cihazını takın.

3 - Kanal listesini yüklemeyi başlatmak için **n** tuşuna

basıp Kurulum'u seçin ve OK tuşuna basın.

**4 -** TV ayarları > Genel ayarlar > Kanal listesi kopyalama > TV'ye kopyala'yı seçin ve OK tuşuna basın. Bu TV'nin Çocuk kilidi kodunu girmeniz istenebilir.

**5 -** TV, kanal listesinin TV'ye başarıyla kopyalandığını bildirir. USB bellek cihazını çıkarın.

## DVB-T veya DVB-C

#### DVB-veya DVB-C alımı

Ülkenizde hem DVB-T hem de DVB-C alınabiliyorsa ve bu TV ülkenizdeki DVB-T ve DVB-C yayınını almaya hazırsa, kanal kurulumu sırasında birini veya diğerini seçmiş olmanız gereklidir.

Yeni bir kanal kurulumu başlatmak için DVB ayarını değiştirmek istiyorsanız . . .

- **1**  tuşuna basıp Kurulum'u seçin ve OK tuşuna basın.
- **2** Kanal ayarları'nı seçip OK tuşuna basın.

**3 -** Kanal kurulumu > Anten bağlantısı > Anten (DVB-T) veya

- Kablo (DVB-C)'yi seçin ve OK tuşuna basın.
- **4** İstediğiniz DVB ayarını seçin.
- **5** Gerekirse tuşuna arka arkaya basıp menüyü kapatın.

#### DVB-C kanal kurulumu

Tüm DVB-C ayarları kullanım kolaylığı için otomatik olarak ayarlanır.

DVB-C sağlayıcınız size belirli DVB-C değerleri, ağ kimliği veya ağ frekansı verdiyse, TV kurulum sırasında sorduğunda bu değerleri girin.

Kurulum sırasında taramayı (tam veya hızlı tarama) ayarlamak veya Ayarlar menüsünde belirli bir simge hızı girmek gerekebilir. Bir Simge hızı ayarlamak için öncelikle Simge hızını Manuel olarak ayarlayın.

#### Kanal numarası çakışmaları

Bazı ülkelerde farklı TV kanalları (yayıncıları) aynı kanal

numarasına sahip olabilir. TV kurulum sırasında kanal numarası çakışmaları listesini gösterir. Kanal numarasına bu TV kanallarından hangisini kurmak istediğinizi seçmeniz gerekir.

#### DVB-T + DVB-C

DVB-T anten girişi kullanabiliyorsanız ve DVB-C girişine de sahipseniz, TV'nizi hem DVB-T hem de DVB-C için ayarlayabilirsiniz. Sistemleri gerekli ayarlarla birbirinin ardına kurun.

Her sistem kurulduğunda, TV'de kurulu kanalları görüntüleyebilmek için TV'nin arkasındaki Anten bağlantısında anten giriş sinyalini değiştirmeniz ve TV'yi uygun sisteme ayarlamanız gerekir.

DVB-T veya DVB-C ayarı seçimi için yukarı bakın.

#### DVB ayarları

#### DVB ayarlarına erişim

- **1**  tuşuna basıp Kurulum'u seçin ve OK tuşuna basın.
- **2** Kanal ara'yı seçin ve OK tuşuna basın.
- **3** Kanalları yeniden kur öğesini seçin.
- **4** Bu TV'yi kurduğunuz ülkeyi seçin.
- **5** Kablo (DVB-C) öğesini seçin.
- **6** Kanal aramayı başlat öğesini veya DVB-C ayarları için ayarlar'ı seçin.

**7 -** Gerekirse tuşuna arka arkaya basıp menüyü kapatın.

#### Simge oranı modu

Kablolu yayın sağlayıcınız TV kanallarının kurulumu için ilgili simge oranı değerini vermediyse Simge oranı modu ayarını Otomatik olarak bırakın.

Belirli bir simge oranı değeri aldıysanız Manuel'i seçin. Ancak aldığınız değer önceden tanımlanmış simge oranları listesinde bulunuyor olabilir. Değerin otomatik olarak kullanılabilir olup olmadığını kontrol etmek için Önceden tanımlanmış simge oranları'nı seçin.

#### Simge oranı

Simge oranı modu Manuel olarak ayarlandığında kablolu yayın sağlayıcınızdan aldığınız simge oranı değerini girebilirsiniz. Değeri girmek için sayı tuşlarını kullanın.

#### Ağ frekansı modu

Kanal aramak için Frekans taraması'nda Hızlı tarama yöntemini kullanmak istiyorsanız Otomatik'i seçin. TV, ülkenizdeki çoğu kablolu yayın sağlayıcısı tarafından kullanılan önceden tanımlanmış ağ frekanslarından (veya HC - homing kanalı) birini kullanır.

Kanal aramak için belirli bir ağ frekansı değeri aldıysanız, Manuel ayarını kullanın.

#### Ağ frekansı

Ağ frekansı modu Manuel olarak ayarlandığında kablolu yayın sağlayıcınızdan aldığınız ağ frekansı değerini buraya girebilirsiniz. Değeri girmek için sayı tuşlarını kullanın.

#### Frekans taraması

Kanal arama yöntemini seçin. Daha hızlı olan Hızlı tarama yöntemini kullanabilir ve ülkenizdeki çoğu kablolu yayın sağlayıcısı tarafından kullanılan önceden tanımlanmış ayarları kullanabilirsiniz.

Bunu kullandığınızda hiçbir kanal kurulmuyorsa veya bazı kanallar eksikse genişletilmiş Tam tarama yöntemini kullanabilirsiniz. Bu yöntemde kanal arama ve kurma işlemi daha uzun sürer.

#### Dijital kanallar

Kablolu yayın sağlayıcınızın dijital kanal sağlamadığını biliyorsanız, dijital kanal arama işlemini atlayabilirsiniz. Kapalı öğesini seçin.

#### Analog kanallar

Kablolu yayın sağlayıcınızın analog kanal sağlamadığını biliyorsanız analog kanal arama işlemini atlayabilirsiniz. Kapalı'yı seçin.

#### Ücretsiz / Şifreli

Paralı TV servislerine üyeliğiniz ve CAM - Koşullu Erişim Modülü'nüz varsa Ücretsiz + şifreli öğesini seçin. Paralı TV kanallarına veya servislerine üyeliğiniz yoksa sadece Ücretsiz kanallar öğesini seçebilirsiniz.

Daha fazla bilgi için  $\longrightarrow$  Anahtar Kelimeler'e basın ve CAM -Koşullu Erişim Modülü konusuna bakın.

#### Alım kalitesi

Dijital kanalları alıyorsanız, bir kanalın kalitesini ve sinyal gücünü kontrol edebilirsiniz.

Kendi anteniniz varsa, antenin konumunu değiştirerek alımı iyileştirmeye çalışabilirsiniz.

Dijital bir kanalın alım kalitesini kontrol etmek için . . .

- 1 Kanalı açın.
- 2 **A** tuşuna basıp Kurulum'u seçin ve OK tuşuna basın.
- 3 Kanal ayarları > Kanal kurulumu > Dijital: Alma testi'ni seçin ve OK tuşuna basın.

Bu kanalın dijital frekansı gösterilir. Alım kalitesi düşükse anteninizin konumunu değiştirebilirsiniz. Bu frekansın sinyal kalitesini yeniden kontrol etmek için Ara'yı seçin ve OK tuşuna basın.

Belirli bir dijital frekansı kendiniz girmek için uzaktan kumandanın

sayı tuşlarını kullanın. Alternatif olarak frekansı seçin. < ve  $\blacktriangleright$  tuslarıyla okları bir sayının üzerine getirin ve  $\blacktriangle$  ve  $\nabla$  tuslarıyla sayıyı değiştirin. Frekansı kontrol etmek için Ara'yı seçin ve OK tuşuna basın.

Kanalları almak için DVB-C kullanıyorsanız Simge hızı modu seçeneği mevcuttur. Simge hızı modu için kablolu yayın sağlayıcınız size özel bir simge hızı değeri sağlamadığı sürece, Otomatik seçeneğini belirleyin. Sağlanan bu değeri simge hızı alanına sayı tuşlarını kullanarak girebilirsiniz.

#### Manuel kurulum

Analog TV kanalları, tek tek manuel olarak kurulabilir.

Analog kanalları manuel olarak kurmak için . . .

**1 -**  tuşuna basıp Kurulum'u seçin ve OK tuşuna basın.

- **2** Kanal ayarları > Kanal kurulumu > Analog: Manuel
- kurulum'u seçin ve OK tuşuna basın.

#### • Sistem

TV sistemini ayarlamak için Sistem'i seçin ve OK tuşuna basın. Ülkenizi veya dünya üzerindeki konumunuzu seçin.

#### • Kanal arama

Bir kanal bulmak için Kanal ara'yı seçin ve OK tuşuna basın. Ara'yı seçip OK tuşuna basın. Kendiniz de bir frekans girebilirsiniz. Alım kalitesi düşükse Ara'ya tekrar basın. Kanalı kaydetmek istiyorsanız Bitti'yi seçin ve OK tuşuna basın.

#### • İnce ayar

Bir kanala ince ayar yapmak için *İnce ayar'ı seçin ve OK* tuşuna basın. ▲ veya ▼ tuşuyla kanalda ince ayar yapabilirsiniz. Bulduğunuz kanalı kaydetmek istiyorsanız Bitti'yi seçin ve OK tuşuna basın.

#### • Geçerli kanalda kaydetme / Yeni kanal olarak kaydetme

Kanalı, geçerli kanal numarasına veya yeni bir kanal numarası olarak kaydedebilirsiniz.

#### Geçerli kanalda kaydet veya Yeni kanal olarak kaydet'i seçin.

Tüm analog TV kanallarını bulana kadar bu adımları tekrarlayabilirsiniz.

# Ana menü

<span id="page-33-0"></span>8

TV ile yapabileceğiniz tüm etkinlikleri Ana menüden başlatabilirsiniz.

Ana menüyü açarak TV veya Ev Sinema Sisteminizde bir disk izlemeye başlayabilirsiniz. Ayrıca, Ana menüde Internet'te gezinmek için Smart TV'yi açabilir, Skype'ı başlatabilir veya TV'yi kullanma hakkında bilgiye ihtiyacınız varsa Yardım'ı açabilirsiniz.

#### Ana menüyü açma

1 - Ana menüyü açmak için **a** tuşuna basın.

**2 -** Ok tuşlarını kullanarak bir etkinlik seçin ve OK tuşuna basarak etkinliği başlatın.

**3 -** Ana menüyü geçerli etkinliği değiştirmeden kapatmak için tuşuna basın.

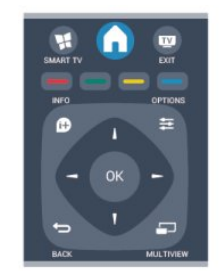

#### • Yardım

Ekran Yardımını açmak için Yardım'ı seçin ve OK tuşuna basın. Konuları alfabetik sıralı olarak bulabilirsiniz.

#### • Ayarlar

Kanal kurmak veya tüm TV ayarlarını düzenlemek için Kurulum'u seçin.

#### • TV

TV kanallarını izlemek için TV'yi seçin ve OK tuşuna basın.

#### • Smart TV

Smart TV giriş sayfasını açmak için Smart TV'yi seçin ve OK tuşuna basın.

### • Kaynak

Kaynak'ı ve simgenin altındaki listeden bağlı bir cihazı seçin. Seçilen cihaza geçmek için OK tuşuna basın.

#### • TV kılavuzu

Kanallarınızın geçerli ve planlanmış TV programları listesini açmak için TV rehberi'ni seçin ve OK tuşuna basın.

### • Kayıtlar

Kayıtlarınızın listesini açmak için Kayıtlar'ı seçin ve OK tuşuna basın.

#### • Skype

Ücretsiz görüntülü arama yapmak için Skype'ı seçin.

#### • Demo

Tanıtım videolarını seyretmek için Demo'yu seçin.

# TV kılavuzu

## <span id="page-34-1"></span>9.1

<span id="page-34-0"></span> $\overline{9}$ 

## Gerekenler

TV rehberi ile kanallarınızın geçerli ve programlanmış TV programları listesini görüntüleyebilirsiniz. TV rehberi bilgilerinin (verilerinin) nereden geldiğine bağlı olarak, analog ve dijital kanallar veya yalnızca dijital kanallar gösterilir. Tüm kanallarda TV rehberi bilgileri bulunmaz.

TV, yüklenen kanalların TV rehberi bilgilerini alabilir (örn. TV İzleme ile izlediğiniz kanallar). TV, dijital alıcıdan görüntülenen kanalların TV rehberi bilgilerini alamaz.

#### <span id="page-34-2"></span>9.2

## TV rehberini Kullanma

## TV Rehberini açın

TV rehberini açmak için **III TV GUIDE** tuşuna basın.

Kapatmak için tekrar := TV GUIDE tuşuna basın.

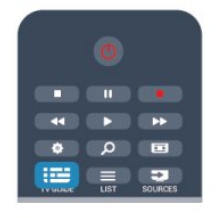

TV rehberini ilk açtığınızda, TV program bilgileri için tüm TV kanallarını tarar. Bu işlem birkaç dakika sürebilir. TV rehberi verileri TV'de kaydedilir.

## <span id="page-34-3"></span>Program açma

#### Programa geçme

TV rehberinden geçerli bir programa geçebilirsiniz. Program seçmek için ok tuşlarını kullanarak program adını

vurgulayın. O gün daha sonrası için planlanan programları görüntülemek için

sağ tarafa geçin. Programa (kanala) geçmek için programı seçin ve OK tuşuna

basın.

#### Program ayrıntılarını görüntüleme

Seçilen programın ayrıntılarını görüntülemek için **DINFO** tuşuna basın.

## Günü değiştirme

TV rehberi sonraki günler için (en fazla 8 güne kadar) planlanan programları gösterebilir.

TV rehberi bilgileri yayıncıdan geliyorsa  $\equiv$  + tuşuna basarak sonraki günlerden birinin programını görebilirsiniz. Önceki güne dönmek için **III** - tuşuna basın.

Alternatif olarak,  $\equiv$  OPTIONS tuşuna basıp Gün değiştir'i seçebilirsiniz.

Plandaki günü seçmek için Önceki gün, Bugün veya Sonraki gün'ü seçin ve OK tuşuna basın.

## Hatırlatıcı ayarlama

Bir programın başladığını ekran mesajıyla size bildiren hatırlatıcılar ayarlayabilirsiniz.

• Hatırlatıcı ayarlamak için plandan bir program seçin ve Hatırlatıcı ayarla - tuşuna basın. Program bir saatle işaretlenir.

- Hatırlatıcıyı iptal etmek için Hatırlatıcıyı sil tuşuna basın.
- Ayarladığınız tüm hatırlatıcıların listesini görmek

için **:** OPTIONS tuşuna basıp Tüm hatırlatıcılar öğesini seçin.

## Tarza göre arama

Bilgileri mevcutsa, planlanan programları filmler, spor programları vb. türüne göre arayabilirsiniz.

Programları türe göre aramak için  $\equiv$  OPTIONS tuşuna basın ve Türe göre ara'yı seçin.

Bir tür seçin ve OK tuşuna basın. Bulunan programların listesi görüntülenir.

## Kayıtlar

TV rehberinden bir TV programını hemen kaydedebilir veya kayıt programlayabilirsiniz. Kayıtları saklamak için TV'ye USB Sabit Sürücü bağlayın.

Kayıt hakkında daha fazla bilgi için **- Anahtar Kelimeler'**e basın ve Kayıt konusuna bakın.

 $\overline{9}$ 

# Kaynaklar

## <span id="page-35-2"></span><span id="page-35-1"></span>10.1

<span id="page-35-0"></span> $\overline{10}$ 

## Kaynaklar listesi

Bağlantılar listesinde (Kaynak menüsü) TV'ye bağlı cihazları bulabilirsiniz. Bu Kaynak menüsünden bir cihaza geçebilirsiniz.

### Kaynaklar menüsü

Kaynaklar menüsünü açmak için **SOURCES** tuşuna basın. Bağlı bir cihaza geçmek için < (sol) veya (sağ) ok tuşlarıyla cihazı seçin ve OK tuşuna basın.

Bazı cihazlar (HDMI-CEC cihazları) için, doğrudan cihaz simgesi altındaki listeden bir etkinlik seçebilirsiniz.

Cihazı ve ardından bir etkinliği seçip OK tuşuna basın. Kaynak menüsünü bir cihaza geçmeden kapatmak için tekrar **zu SOURCES** tuşuna basın.

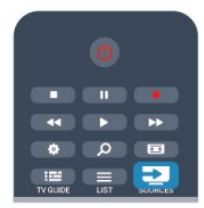

#### Otomatik algılama

<span id="page-35-3"></span>TV'ye yeni bir cihaz bağladığınızda cihaz otomatik olarak algılanıp Kaynaklar menüsüne yerleştirilir. Cihaz bir simge (cihaz türü) ile gösterilir ve bir ada sahip olur. Cihaz türü cihazla doğru biçimde eşleşmezse örneğin TV'de bu cihazın bir oynatıcı olduğu belirtilmesine rağmen cihaz bir oynatıcı değilse, türü değiştirebilirsiniz.

Cihaz türünü değiştirmek için - Türü değiştir'e basıp cihaza uygun bir tür seçin ve OK tuşuna basın.

Cihaz adı cihaza uygun değilse veya cihaza kendiniz bir ad vermek istiyorsanız **- Yeniden adlandır**'a basın. Uzaktan kumanda klavyesini kullanarak yeni bir ad girin.

Uygun bir cihaz türü cihazı kullanmada size yardımcı olur. Cihaz türü görüntü ve ses tarzlarını, çözünürlük değerlerini, belirli ayarları veya Kaynaklar menüsü içindeki konumu belirler.

TV'ye yeni bir cihaz bağladığınızda cihazın simgesi Kaynaklar menüsünün ön tarafına gelir.

TV cihazı otomatik olarak algılamazsa, cihazı bağlamak için kullandığınız bağlantıyı seçin ve Cihaz türü ve adını ayarlayın.

#### Orijinal ad ve simge

Cihaz simgesini orijinal ad ve tür simgesine geri yüklemek için = OPTIONS tuşuna basın. Orijinal ad ve simge'yi seçin ve OK tuşuna basın.

#### Bağlantıları tarama

Tüm TV bağlantılarını yeniden taramak ve Kaynaklar menüsünü

güncellemek için  $\equiv$  OPTIONS tusuna basın. Bağlantıları tara'yı seçin ve OK tuşuna basın.

### $10.2$

## Beklemeden

TV beklemedeyken TV uzaktan kumandasını kullanarak bağlı bir cihaza geçebilirsiniz.

#### Oynatın

Bekleme modundan hem disk oynatıcıyı hem de TV'yi açıp diski veya programı hemen oynatmaya başlamak için TV uzaktan kumandasında  $\blacktriangleright$  (oynat) tuşuna basın.

Cihazın HDMI kablosu ile bağlanmış olması ve hem TV hem de cihazda HDMI CEC'nin açık olması gerekir.

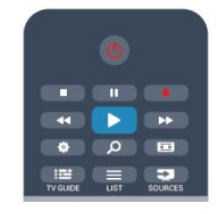

#### Ev Sinema Sistemi

CD veya radyo kanalı dinlemek için TV'yi beklemede bırakarak Ev Sinema Sisteminizi açabilirsiniz.

TV'yi beklemede bırakarak yalnızca HTS'yi açmak için TV uzaktan kumandasında **zaracı SOURCES** tuşuna basın.

### $\frac{1}{10.3}$

## EasyLink

EasyLink ile TV uzaktan kumandasını kullanarak bağlı cihazları çalıştırabilirsiniz. EasyLink, bağlı cihazlarla iletişim kurmak için HDMI CEC kullanır. Cihazların HDMI CEC'yi desteklemesi ve HDMI bağlantısı ile bağlanmış olması gerekir.

Daha fazla bilgi için - Anahtar Kelimeler'e basın ve EasyLink konusuna bakın.
# Zamanlayıcılar ve saat

# 11.1

 $\overline{11}$ 

# Uyku zamanlayıcısı

Uyku zamanlayıcısıyla, TV'yi önceden ayarlanmış bir sürenin ardından otomatik olarak bekleme moduna geçecek biçimde ayarlayabilirsiniz.

Uyku zamanlayıcısını ayarlamak için . . .

**1 -**  tuşuna basıp Kurulum'u seçin ve OK tuşuna basın.

**2 -** TV ayarları > Genel ayarlar > Uyku zamanlayıcısı'nı seçin. Kaydırma çubuğu ile süreyi 180 dakikaya kadar 5'er dakika aralıklarla ayarlayabilirsiniz. Süre 0 dakika olarak ayarlanırsa uyku zamanlayıcısı kapanır. Geri sayım sırasında istediğiniz zaman TV'nizi kapatabilir veya süreyi sıfırlayabilirsiniz.

**3 -** Gerekirse tuşuna arka arkaya basıp menüyü kapatın.

### 11.2 Saat

TV rehberinde saati görmek için **: TV GUIDE** tuşuna basın.

Bazı ülkelerde dijital yayınlar UTC - Koordineli Evrensel Saat bilgisi göndermez. Gün ışığından tasarruf amaçlı saat değişimi göz ardı edilebilir ve TV saati hatalı olarak gösterebilir.

TV saatini düzeltmek için . . .

- **1**  tuşuna basıp Kurulum'u seçin ve OK tuşuna basın.
- **2** TV ayarları > Genel ayarlar > Saat > Otomatik saat
- modu ve Ülkeye bağlı öğelerini seçin.
- **3** Gün ışığı tasarrufu ve uygun ayarı seçin.
- **4** Gerekirse tuşuna arka arkaya basıp menüyü kapatın.

TV saatini manuel olarak ayarlamak için . . .

- **1**  tuşuna basıp Kurulum'u seçin ve OK tuşuna basın.
- **2** TV ayarları > Genel ayarlar > Saat > Otomatik saat
- modu ve Manuel öğelerini seçin. **3 -** Ayarlamak için Tarih ve Saat öğelerini seçin.
- **4** Gerekirse tuşuna arka arkaya basıp menüyü kapatın.

### 11.3

# Kapatma zamanlayıcısı

4 saat boyunca TV'nin uzaktan kumandasındaki hiçbir tuşa basmazsanız veya TV 10 dakika boyunca giriş sinyali ya da uzaktan kumanda komutu almazsa TV, enerji tasarrufu yapmak için otomatik olarak kapanır.

TV'yi monitör olarak kullanıyorsanız veya TV izlemek için dijital bir alıcı kullanıyorsanız (Set Üstü Kutusu - STB) ve TV'nin uzaktan kumandasını kullanmıyorsanız, otomatik kapanma özelliğini devre dışı bırakmanız gerekir.

Kapatma zamanlayıcısı'nı devre dışı bırakmak için . . .

- **1**  tuşuna basıp Kurulum'u seçin ve OK tuşuna basın.
- **2** TV ayarları > Genel ayarlar > Kapatma zamanlayıcısı'nı
- seçin ve kaydırma çubuğunu Kapalı'ya ayarlayın.
	- **3** Gerekirse tuşuna arka arkaya basıp menüyü kapatın.

Çevre dostu TV ayarları hakkında daha fazla bilgi için - Anahtar Kelimeler'e basın ve Eko ayarları konusuna bakın.

# **Oyunlar**

### 12.1

 $\overline{12}$ 

## Oyun oynama

TV'ye bağlı bir oyun konsolu ile TV'de oyun oynayabilirsiniz.

Oyun konsolu bağlama hakkında daha fazla bilgi için - Anahtar Kelimeler'e basın ve Oyun konsolu, bağlantı konusuna bakın.

#### Oyun başlatma

1 -  $\bullet$  SOURCES tuşuna basıp oyun konsolunu seçin ve OK tuşuna basın.

**2 -** Oyun konsolunda oyunu başlatın ve çok oyunculu ya da iki oyunculu modu seçin.

#### İdeal oyun ayarı

Hız ve netlik gerektiren oyunlarda, oyuna başlamadan önce TV'yi ideal Oyun ayarına getirin.

Oyun konsolunuz Kaynaklar menüsünde (bağlantılar listesi) Oyun türü cihaz olarak eklenmişse TV ideal Oyun ayarına otomatik olarak ayarlanır.

Oyun konsolunuzun türü Oynatıcı olarak ayarlandıysa ve çoğu zaman disk oynatıcı olarak kullanılıyorsa, cihaz türünü Oynatıcı olarak bırakın.

TV'yi ideal ayara manuel ayarlamak için . . .

**1 -**  tuşuna basıp Kurulum'u seçin ve OK tuşuna basın.

**2 -** TV ayarları > Görüntü > Gelişmiş > Aktivite tarzı'nı seçin ve OK tuşuna basın.

**3 -** Oyun seçeneğini seçin ve OK tuşuna basın.

**4 -** Gerekirse tuşuna arka arkaya basarak menüyü

kapatın. Oyun oynamayı bitirdiğinizde Aktivite Tarzı ayarını TV'ye geri getirmeyi unutmayın.

 $\overline{122}$ İki oyunculu oyunlar

# Fotoğraflar, videolar ve müzikleriniz

### 13.1

# USB bağlantısı veya ağ bilgisayarından

### Gerekenler

Bağlı bir USB flash sürücü USB Sabit Sürücüdeki fotoğraf, müzik ve video dosyalarını görüntüleyebilir veya oynatabilirsiniz. Ev ağınızda bir bilgisayar varsa, bilgisayardaki dosyalarınızı TV'de görüntüleyebilir veya oynatabilirsiniz.

#### USB cihazından

TV açıkken USB bağlantılarından birine bir USB flash sürücü veya USB Sabit Sürücü takın. TV cihazı algılar ve dosyalarınızı listeler. Liste otomatik olarak görünmezse **zu SOURCES** tuşuna basıp USB'ye gözat'ı seçin ve OK tuşuna basın.

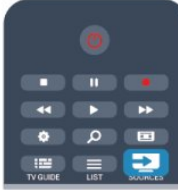

#### Uyarı

Bağlı bir USB Sabit Sürücü ile bir programı duraklatmaya veya kaydetmeye çalışırsanız, TV, USB Sabit Sürücüyü formatlamanızı ister. Bu formatlama işlemi USB Sabit Sürücüdeki tüm dosyaları siler.

#### Bilgisayardan

TV ve bilgisayar aynı ağa bağlıysa, TV'nizden bilgisayarınızdaki dosyaları bulup oynatabilirsiniz.

TV ile dosya paylaşabilmek için bilgisayarınızda Twonky™ gibi bir ortam sunucusu yazılımının kurulu olması gerekir. TV dosyaları ve klasörleri bilgisayarınızdaki düzeniyle gösterir.

Bilgisayarınızdaki dosyalara gözatmak için **E SOURCES** tuşuna basıp Ağa gözat'ı seçin ve OK tuşuna basın.

### Menü çubuğu ve sıralama

Bir USB cihazı bağlı olduğunda, TV dosyaları türüne göre sıralar. Menü çubuğuna gidin ve aradığınız dosya türünü seçin. Bilgisayardaki dosyalara gözatarken, bunları ancak bilgisayarda düzenlenmiş halleriyle görebilirsiniz.

#### Menü çubuğu

Menü çubuğuna gidin ve izlemek veya oynatmak istediğiniz dosya türünü seçin.

Fotoğraflar, JJ Müzik veya **W** Videolar'ı seçin. Alternatif olarak, Klasörler görünümünü açıp dosya bulmak için klasörlerinize gözatabilirsiniz.

#### Sıralama

Fotoğraflarınıza tarihe, aya, yıla veya alfabetik olarak ada göre gözatmak için - Sırala'ya basın. Müzik dosyalarınıza albüme, sanatçıya, türe veya alfabetik olarak ada göre gözatmak için - Sırala'ya basın. Videolar alfabetik olarak sıralanır.

### Fotoğrafları görüntüleme

Fotoğrafları görüntülemek için menü çubuğunda **El Fotoğraflar**'ı seçip bir fotoğraf küçük resmi seçin ve OK tuşuna basın. Aynı klasörde çok sayıda fotoğraf varsa bu klasördeki tüm fotoğraflarla bir slayt gösterisi başlatmak için bir fotoğraf seçin ve Slayt gösterisi'ne basın.

Sonraki veya önceki fotoğrafa geçmek için  $= 1 + v$ eya  $= 1$ tuşuna basın.

Slayt gösterisini durdurmak veya fotoğrafı kapatmak için = LIST veya ■ (Durdur) tuşuna basın.

Slayt gösterisi ile birlikte müzik çalabilirsiniz. Müziği başlattıktan sonra slayt gösterisini başlatın.

1 - Bir şarkı veya şarkı bulunan bir klasör seçin ve OK tuşuna basın.

2 - E LIST tuşuna basın ve **3** Fotoğraflar'ı seçin.

3 - Bir fotoğraf veya fotoğraf bulunan bir klasör seçin ve - Slayt gösterisi'ne basın.

#### Bilgi

Bir fotoğraf hakkındaki bilgileri (boyut, oluşturulma tarihi, dosya yolu vb.) görüntülemek için fotoğrafı seçip INFO tuşuna basın. Bilgileri gizlemek için tekrar basın.

#### Seçenekler

OPTIONS tuşuna basın.

• Rastgele

Fotoğraflarınızı rastgele sırada gösterir.

- Tekrarlama
- Slayt gösterisini sürekli olarak oynatır.
- Slayt gösterisi hızı
- Slayt gösterisinin hızını ayarlar.
- Slayt gösterisi geçişi
- Fotoğraf geçişlerinin tarzını ayarlar.

USB'ye gözat veya Ağa gözat'ı kapatmak için  $\bigcap$  tuşuna basıp başka bir etkinlik seçin.

### Müzik çalma

Müzik çalmak için menü çubuğunda **JJ Müzik'**i seçip bir şarkı seçin ve OK tuşuna basın.

Aynı klasörde daha fazla şarkı varsa bu klasördeki tüm şarkıları çalmak için Tümünü oynat'a basın.

Sonraki veya önceki şarkıya geçmek için  $\equiv$  + veya  $\equiv$  - tuşuna basın.

Müziği duraklatmak için OK tuşuna basın. Devam etmek için OK tuşuna tekrar basın.

Şarkıda 10 saniye ileri veya 10 saniye geri gitmek için ▶ veya ◀ tuşuna basın.

Başa almak veya ileri sarmak için  $\blacktriangleright$  veya << tuşuna basın. Hızı 2x, 4x, 8x, 16x, 32x artırmak için tuşlara arka arkaya basın. Müzik çalmayı durdurmak için  $\Box$  (Durdur) tuşuna basın.

**ELIST** veya < tuşuna basarsanız müzik çalmaya devam eder.

#### Bilgi

Şarkı bilgilerini (başlık, sanatçı, süre vb.) görüntülemek için şarkıyı seçin ve **n** INFO tuşuna basın. Bilgileri gizlemek için tekrar basın.

#### Seçenekler

OPTIONS tuşuna basın.

#### • Rastgele

Müzik dosyalarınızı rastgele çalar.

#### • Tekrarlama

Şarkıyı bir kez veya sürekli olarak çalar.

USB'ye gözat veya Ağa gözat'ı kapatmak için  $\bigcap$  tuşuna basıp başka bir etkinlik seçin.

### Video oynatma

Video oynatmak için menü çubuğunda **III Videolar'**ı seçip bir video seçin ve OK tuşuna basın.

Aynı klasörde daha fazla video varsa bu klasördeki tüm videoları oynatmak için **- Tümünü oynat'**a basın.

Sonraki veya önceki videoya geçmek için  $\equiv$  + veya  $\equiv$  - tuşuna basın.

Videoyu duraklatmak için OK tuşuna basın. Devam etmek için OK tuşuna tekrar basın.

Videoda 10 saniye ileri veya geri gitmek için  $\blacktriangleright$  veya < tuşuna basın.

Başa almak veya ileri sarmak için  $\blacktriangleright$  veya << tuşuna basın. Hızı 2x, 4x, 8x, 16x, 32x artırmak için tuşlara arka arkaya basın. Video oynatmayı durdurmak için ■ (Durdur) tuşuna basın.

#### Bilgi

Video bilgilerini (film karesi konumu, süre, başlık, tarih vb.) görüntülemek için videoyu seçin ve **D INFO** tuşuna basın. Bilgileri gizlemek için tekrar basın.

#### Seçenekler

#### OPTIONS tuşuna basın.

#### • Altyazılar

Altyazı varsa altyazılar için Açık, Kapalı veya Sessizde açık seçimi yapabilirsiniz.

• Rastgele

Videolarınızı rastgele sırada oynatır.

• Tekrarlama

Videoyu bir kez veya sürekli oynatır.

USB'ye gözat veya Ağa gözat'ı kapatmak için  $\bigcap$  tuşuna basıp başka bir etkinlik seçin.

### 13.2 Wi-Fi Miracast

### Wi-Fi Miracast hakkında

TV'niz bir Wi-Fi Certified Miracast™ cihazdır. Miracast™ ile akıllı telefonunuzun, tabletinizin veya bilgisayarınızın ekranını TV'nizin ekranında kablosuz izleyebilir ve paylaşabilirsiniz. Video akışı gerçekleştirebilir (ses ve video), fotoğrafları veya cihazın ekranındaki tüm içeriği paylaşabilirsiniz. Cihazınızı ev ağınıza bağlamanız gerekmez. Hem TV hem de cihaz Wi-Fi Certified Miracast™ cihaz olmalı ve Miracast açık olmalıdır.

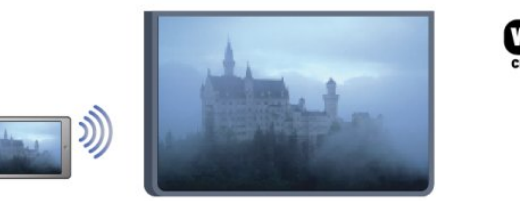

Wi-Fi Certified Miracast™ hakkında daha fazla bilgi için [www.wi](http://www.wi-fi.org)[fi.org](http://www.wi-fi.org) adresini ziyaret edin

Wi-Fi®, Wi-Fi CERTIFIED logosu ve Wi-Fi logosu Wi-Fi Alliance'ın tescilli ticari markalarıdır. Wi-Fi CERTIFIED Miracast™ ve Miracast™ Wi-Fi Alliance'ın ticari markalarıdır.

### Miracast'i Açma veya Kapatma

#### Miracast'i açma

Wi-Fi Miracast'in açık olduğundan emin olun.

1 -  $\bigcap$  tuşuna basıp Kurulum'u seçin ve OK tuşuna basın.

2 - Ağ ayarları > Wi-Fi Miracast > Açık'ı seçin ve OK tuşuna basın.

3 - Gerekirse arka arkaya  $\hookrightarrow$  tuşuna basarak menüyü kapatabilirsiniz.

#### Miracast'i kapatma

TV'nin diğer cihazlardan ekran paylaşma istekleri almasını istemiyorsanız, TV'de Miracast'i kapatabilirsiniz.

- 1 **A** tusuna basıp **Kurulum'**u secin ve **OK** tusuna basın.
- 2 Ağ ayarları > Wi-Fi Miracast > Kapalı'yı seçin ve OK tuşuna basın.

3 - Gerekirse arka arkaya  $\hookrightarrow$  tuşuna basarak menüyü kapatabilirsiniz.

### TV'de ekran paylaşma

Akıllı telefonunuzun, tabletinizin veya bilgisayarınızın ekranını TV'de paylaşmak için . . .

**1 -** TV'yi açın.

**2 -** Cihazda Wi-Fi Miracast, Wi-Fi Direct™, Intel®Wireless Display\* veya benzeri bir uygulamayı açın ve diğer Miracast cihazlarını taramaya başlayın.

**3 -** Bulunan cihazlar listesinde TV'yi seçin ve bağlanın.

**4 -** TV'de TV'ye bağlanma isteğini kabul edin. Cihazdan TV'ye PIN kodu girmeniz istenebilir; uzaktan kumandadaki sayı tuşlarıyla rakamları girin. Veya TV cihaza PIN kodu girmenizi isteyebilir. Bağlandığınızda TV cihaz ekranını gösterir.

**5 -** TV'de izlemek istediğiniz videoları, fotoğrafları veya dosyaları cihazda seçin.

\* Miracast, WiFi 3.5 ve üstü tarafından desteklenir.

### Paylaşımı durdurma

TV'den veya mobil cihazdan ekran paylaşmayı durdurabilirsiniz.

#### Cihazdan

Miracast'i başlatmak için kullandığınız uygulamadan bağlantıyı kesebilir ve cihazın ekranının TV'de izlenmesini durdurabilirsiniz. Bu durumda TV seçilmiş son programa geri döner.

#### TV'den

Cihazın ekranının TV'de izlenmesini durdurmak istiyorsanız . . .

- TV yayını izlemek için **vu** tuşuna basın
- TV'de başka bir etkinlik başlatmak için  $\bigcap$  tuşuna basın
- Kaynaklar menüsünü açmak ve bağlı bir cihaz seçmek için
- SOURCES tuşuna basın.

### Cihaz engelleme

Bir cihazdan ilk kez bağlantı isteği aldığınızda cihazı engelleyebilirsiniz. Bu istek ve bu cihazdan gelen sonraki tüm istekler yok sayılır.

Bir cihazı engellemek için istek penceresinde Engelle . . .yi seçin ve OK tuşuna basın.

#### Tüm cihazların engellemesini kaldırma

Önceden bağlanmış ve engellenmiş tüm cihazlar Wi-Fi Miracast bağlantı listesine kaydedilir. Bu listeyi silerseniz, engellenen tüm cihazların engellemesi kaldırılır.

Engellenmiş tüm cihazların engellemesini kaldırmak için . . .

- **1**  tuşuna basıp Kurulum'u seçin ve OK tuşuna basın.
- **2** Ağ ayarları > Miracast grubunu sıfırla'yı seçin.
- **3** Listeyi temizlemek için OK tuşuna basın.
- **4** Gerekirse tuşuna arka arkaya basıp menüyü kapatın.

#### Önceden bağlanmış bir cihazı engelleme

Önceden bağlanmış bir cihazı engellemek istiyorsanız, ilk önce Wi-Fi Miracast bağlantıları listesini silmeniz gerekir. Bu listeyi silerseniz, her cihazın bağlantı isteğini yeniden onaylamanız ya da engellemeniz gerekir.

### Ekran gecikmesi

Miracast ile ekran paylaşırken normal gecikme süresi yaklaşık 1 saniyedir. İşlemci gücü daha az olan eski bir cihaz/bilgisayar kullanıyorsanız gecikme daha uzun olabilir.

### Özellikler

• Bu TV'nin Miracast özelliği HDCP protokolüne tabidir ve cihaz tarafından gönderilen kopya korumalı özel içeriği görüntüleyemez.

• Desteklenen maksimum video çözünürlüğü 720p'dir.

# TV Duraklatma

 $\overline{14}$ 

Bir TV yayınını duraklatabilir ve daha sonra kaldığınız yerden izlemeye devam edebilirsiniz. Sadece dijital TV kanalları duraklatılabilir. Yayını ön belleğe almak için bir USB Sabit Sürücü bağlamanız gerekir. Bir yayını maksimum 90 dakika aralığında duraklatabilirsiniz.

Daha fazla bilgi için  $\longrightarrow$  Anahtar Kelimeler'e basın ve USB Sabit Sürücü konusuna bakın.

#### Bir yayını duraklatın veya izlemeye devam edin

Yayını duraklatmak için II (Duraklat) tuşuna basın. Ekranda kısa süreliğine bir ilerleme çubuğu görüntülenir. İlerleme çubuğunu yeniden görüntülemek için II (Duraklat) tuşuna tekrar basın. İzlemeye devam etmek için (Oynat) tuşuna basın. Ekrandaki simge duraklatılmış bir yayını izlediğinizi gösterir.

#### TV yayınına geri dönme

TV yayınına geri dönmek için (Durdur) tuşuna basın.

Dijital bir kanala geçtiğiniz anda USB Sabit Sürücü yayını ön belleğe almaya başlar. Başka bir dijital kanala geçtiğinizde, yeni kanalın yayını ön belleğe alınır ve önceki kanalın yayını ön bellekten silinir. Bağlı bir cihaza (Blu-ray Disk oynatıcı veya dijital alıcı) geçtiğinizde USB Sabit Sürücü ön belleğe alma işlemini durdurur ve yayın silinir. Ayrıca, TV'yi bekleme konumuna aldığınızda da yayın silinir.

USB Sabit Sürücü üzerinde bir programı kaydederken, yayını duraklatamazsınız.

#### Anında tekrar oynatma

Dijital bir TV kanalından yayın izlerken, yayını kolayca anında tekrar oynatabilirsiniz.

Yayının son 10 saniyesini tekrar oynatmak için II (Duraklat) ve (Sol) tuşuna basın.

 tuşuna arka arkaya basarak ön bellekteki yayının veya maksimum sürenin başlangıcına gelebilirsiniz.

#### İlerleme çubuğu

Ekranda ilerleme çubuğu görüntülendiğinde, duraklatılan yayını izlemeye başlamak istediğiniz noktayı seçmek için << (Geri al) veya  $\blacktriangleright$  (İleri sar) tuşuna basın. Hızlarını değiştirmek için bu tuşlara arka arkaya basın.

#### Özellikler

• Görme engelliler için Sesli Anlatım (yorum), Pause TV ve Kaydetmede oynatma için mevcut değildir.

• Bir kanalın dijital (DVB) altyazılarını arabelleğe alabilirsiniz. Metin hizmetlerinden gelen altyazıları arabelleğe alamazsınız. Dijital (DVB) altyazı olup olmadığını kontrol etmek için TV kanalını açıp  $\equiv$  OPTIONS tuşuna basın ve Altyazı listesini açmak için Altyazı dili'ni seçin. Yalnızca önünde DVB simgesi olan altyazı dillerini arabelleğe alabilirsiniz.

# Kayıt

#### 15.1

 $\overline{15}$ 

## Gerekenler

Bir TV programı kaydetmek için şunlar gereklidir. . .

• Bu TV'de formatlanmış bağlı bir USB Sabit Sürücü

• Bu TV'ye kurulmuş dijital TV kanalları (TV İzleme ile izlediğiniz kanallar)

• Yerleşik TV rehberi için kanal bilgilerini alma (yayıncıdan veya Internet'ten)

Daha fazla bilgi için **- Anahtar Kelimeler'**e basın ve USB Sabit Sürücü, kurulum konusuna bakın.

15.2

# Program kaydetme

### Şimdi kaydet

İzlediğiniz programı kaydetmek için uzaktan kumandadaki (Kaydet) tuşuna basın.

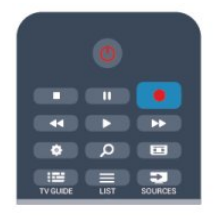

TV rehberi bilgilerini Internet'ten alıyorsanız, kaydı onaylamadan önce bitiş saatini açılır pencerede ayarlayabilirsiniz. TV rehberi bilgilerini yayıncıdan alıyorsanız, kayıt hemen başlar. Kaydın bitiş saatini kayıtlar listesinde ayarlayabilirsiniz. Kaydı durdurmak için ■ (Durdur) tuşuna basın.

### Kayıt programlama

Bugün ya da bugünden birkaç gün sonrası için (maksimum 8 gün sonrası için) yayınlanacak bir programın kaydını programlayabilirsiniz.

1 - Kayıt programlamak için **: I TV Rehberi'**ne basın.

TV rehberi sayfasında kaydetmek istediğiniz kanalı ve programı seçin.

Listeden kanala geçmek için kanal numarasını girebilirsiniz. Bir kanalın programlarında gezinmek için  $\blacktriangleright$  (Sağ) veya  $\blacktriangleleft$  (Sol) tuşuna basın.

Listenin tarihini değiştirmek için = OPTIONS tuşuna basıp Gün değiştir'i seçin. Listeden istediğiniz günü seçin ve OK tuşuna basın. TV rehberi Internet'ten geliyorsa sayfanın üstündeki tarihi seçip OK tuşuna basabilirsiniz.

2 - Program vurgulandığında - Kaydet'e basın. TV, programın sonuna bir zaman arabelleği ekler. Gerekiyorsa ekstra arabellek ekleyebilirsiniz.

**3 -** Programla'yı seçin ve OK tuşuna basın. Program, kayıt için programlanır. Birbiriyle çakışan kayıtlar programlandığı zaman otomatik olarak bir uyarı görüntülenecektir.

Evde olmadığınızda yayınlanacak bir programı kaydetmeyi planlıyorsanız, TV'yi bekleme modunda ve USB Sabit Sürücüyü açık bırakmayı unutmayın.

### Kayıt listesi

Kayıtların ve programlanmış kayıtların listesini görüntülemek için tuşuna basıp Kayıtlar'ı seçin ve OK tuşuna basın.

Bu listede, izlemek için bir kayıt seçebilir, kayıtlı programları kaldırabilir, devam eden kaydın bitiş saatini ayarlayabilir veya boş disk alanını kontrol edebilirsiniz. Yine bu listede, TV rehberi Internet'ten geliyorsa bir programa bağlı olmayan zamanlı bir kayıt olarak, başlangıç ve bitiş saatini sizin ayarladığınız bir kayıt programlayabilirsiniz. Zamanlı bir kayıt ayarlamak için sayfanın üstündeki Kayıt programla'yı seçin ve OK tuşuna basın. Kanalı, tarihi ve zaman aralığını ayarlayın. Kaydı onaylamak için Programla'yı seçin ve OK tuşuna basın.

#### Programlanan bir kaydı kaldırma

Programlanmış bir kaydı kaldırmak için listede sonraki kaydı seçin ve OK tuşuna basın. Alternatif olarak, programlanmış kaydı seçip ve  $\equiv$  OPTIONS tuşuna basıp Kaydı iptal et'i seçin.

### Özellikler

• Bir programı kaydederken, daha önceden kaydedilmiş bir programı izleyebilirsiniz.

- Kayıt sırasında TV kanallarını değiştiremezsiniz.
- Kayıt sırasında canlı TV yayınını duraklatamazsınız.
- Kayıt için saat ayarının güvenilir olması gerekir. TV saatini manuel olarak değiştirirseniz kayıtlar başarısız olabilir.
- Görme engelliler için Sesli Açıklama sesi (yorum) kaydedilemez.

• Bir kanalın dijital (DVB) altyazılarını kaydedebilirsiniz. Metin hizmetlerinden gelen altyazıları kaydedemezsiniz. Dijital (DVB) altyazı olup olmadığını kontrol etmek için TV kanalını açıp  $\equiv$  OPTIONS tuşuna basın ve Altyazı listesini açmak için Altyazı dili'ni seçin. Yalnızca önünde DVB simgesi olan altyazı dillerini kaydedebilirsiniz.

### 15.3

# Bir kaydı izleme

Kayıt izlemek için . . .

- 1 **A** tuşuna basın, **z Kayıtlar'**ı seçin ve OK tuşuna basın.
- **2** Listede kaydı seçin, (Oynat) tuşuna basın ve oynatmayı

başlatın. Uzaktan kumandadaki  $\blacktriangleright$  (İleri sar),  $\blacktriangleleft$  (Geri al), II (Duraklat) veya (Durdur) tuşlarını kullanabilirsiniz.

#### Süresi dolmuş kayıt

Yayıncılar bir kaydın izlenebileceği gün sayısını sınırlandırabilir. Listedeki bir kaydın süresinin dolmasına kaç gün olduğu görüntülenebilir.

#### Başarısız kayıt

Programlanan kayıt yayıncı tarafından engellenirse veya yayın kesintiye uğrarsa, kayıt Başarısız olarak işaretlenir.

#### Bir kaydı silme

Yapılan bir kaydı silmek için listede kaydı seçin,  $\equiv$  OPTIONS tuşuna basın ve Kaydı sil'i seçin.

Daha fazla bilgi için  $\longrightarrow$  Anahtar Kelimeler'e basın ve Program kaydetme konusuna bakın.

# Skype

## 16.1

16

# Skype hakkında

Skype™ ile TV'nizden ücretsiz olarak görüntülü arama yapabilirsiniz. Dünyanın herhangi bir yerindeki arkadaşlarınızı arayabilir ve görebilirsiniz. Arkadaşlarınızı TV'nizin büyük ekranında izlerken onlarla konuşabilirsiniz.

### $16.2$ Gerekenler

Skype ile görüntülü arama yapabilmek için ayrı olarak satılan, dahili mikrofonlu Philips PTA317 TV kamerası ve iyi bir Internet bağlantısı gerekir.

Skype'ı başlatmadan önce TV iyi kaliteli bir Internet bağlantısına sahip olmalıdır. TV'nizi kablosuz veya kablolu olarak bağlayabilirsiniz.

Daha fazla bilgi için - Anahtar Kelimeler'e basın ve Ağ, kablosuz konusuna bakın.

#### Skype hesabı

Skype'ı kullanmak için kendiniz veya aileniz için bir Skype hesabı oluşturmanız gerekir. Yeni bir Skype hesabını TV'de veya bilgisayarınızda oluşturabilirsiniz.

#### Skype Kredisi veya Skype Abonelikleri

Skype ile küçük bir ücret karşılığında sabit telefonları veya cep telefonlarını da arayabilirsiniz. Bilgisayarınızı kullanarak [www.skype.com](http://www.skype.com) adresinden Skype Kredisi satın alabilir veya bir Skype aboneliği alabilirsiniz.

#### Acil aramalar yapılamaz

Skype, telefonunuzun yerine geçemez ve acil aramalar için kullanılamaz.

#### 16.3

# Skype kullanmaya başlama

### Kamerayı kurma

TV kamera kablosunu TV'deki USB bağlantılarından birine bağlayın.

Küçük sabitleme parçasını aşağıdaki şekilde gösterildiği gibi bükün ve kamerayı TV'nin üstüne yerleştirin.

Kamerayı genellikle oturduğunuz yere doğru bakacak biçimde ayarlayın. Skype araması yaparken kamera görüntüsünü kaydırabilir, eğebilir, yakınlaştırabilir veya uzaklaştırabilirsiniz.

Kamerayı istediğiniz yere yerleştirebilirsiniz, ancak TV'nin

hoparlörlerinden uzak bir yere yerleştirmeniz önerilir.

TV kamerası bağlı değilse, Skype çalışmaz.

### Oturum açma

Skype'ta Skype Adınız ve parolanız ile oturum açın. Henüz Skype Adınız yoksa yeni bir Skype hesabı oluşturmanız gerekir.

Skype'ta oturum açmak için…

1 - Ana menüyü açmak için **n** tuşuna basın.

**2 -** Skype'ı seçip OK tuşuna basarak Skype'ı başlatın ve Oturum açma sayfasını açın.

**3 -** Skype Adı metin alanını seçin ve Skype Adınızı girin. Ekran klavyesini açmak için metin alanını seçin ve OK tuşuna basın. Daha önce oturum açtıysanız = LIST'e basın ve Skype Adınızı seçin. TV, oturum açan son 5 Skype Adını hatırlar.

**4 -** Parola metin alanını seçin ve parolanızı girin.

**5 -** Bu işlem bittiğinde Oturum Aç'ı seçin ve OK tuşuna basın.

Oturum açtığınızda ekranda Skype menüsü açılır.

#### Yardım mı gerekiyor?

Skype Adı veya parolanızı unuttuysanız ya da oturum açarken sorun yaşıyorsanız lütfen [www.skype.com/support](http://www.skype.com/support) adresini ziyaret edin

### Yeni Skype hesabı

Henüz bir Skype Adınız ve Parolanız yoksa bilgisayarınızda yeni bir Skype hesabı oluşturabilirsiniz. Başarıyla yeni hesap oluşturduktan sonra Skype Adınızı ve parolanızı kullanarak TV'de oturum açabilirsiniz. Bilgisayarınızda Skype hesabı oluşturmak için [www.skype.com](http://www.skype.com) adresine gidin

Entegre klavyeli uzaktan kumandanız veya TV'ye bağlı USB klavyeniz varsa TV'nizde yeni bir Skype hesabı oluşturabilirsiniz.

TV'nizde yeni bir hesap oluşturmak için…

**1 -** Skype Oturum Açma sayfasında Yeni hesap oluştur'u seçin ve OK tuşuna basın.

**2 -** Sonraki menüde Tarayıcı aç'ı seçin ve OK tuşuna basın.

**3 -** TV doğrudan [www.skype.com](http://www.skype.com) web sayfasını açar. Yeni hesabınızı bu sayfada oluşturabilirsiniz.

**4 -** Skype yeni hesabınızın başarıyla oluşturulduğunu onayladığında web tarayıcısından çıkın ve TV'de Skype'ın Oturum Açma sayfasına geri dönün.

**5 -** Skype adınızı ve Parolanızı girerek oturum açın.

#### Skype Adı

Skype Adı büyük veya küçük bir harfle başlamalıdır. 6 - 32 karakter uzunluğunda olmalıdır ve sayı içerebilir. Skype Adı boşluk içeremez.

#### Parola

Parolanız 6 - 20 karakter uzunluğunda olmalı ve en az bir harf ile bir sayı içermelidir. Ticari marka, madde imi veya euro işareti gibi özel karakterler içeremez. Skype parolası boşluk içeremez.

Henüz bir Skype Adınız ve Parolanız yoksa TV'deki oturum açma sayfasında yeni bir hesap oluşturabilirsiniz.

1 - Oturum açma sayfasında Yeni hesap'ı seçin ve OK tuşuna basın.

2 - Yeni hesabınızı oluşturun.

• Tam ad

Tam adınızı girin.

• Skype adı

Skype adınız olarak bir ad girin. Skype Adınızı, diğer Skype kullanıcılarının kişiler listesinde gösterilir. Skype Adı büyük veya küçük bir harfle başlamalıdır. 6 - 32 karakter uzunluğunda olmalıdır ve sayı içerebilir. Skype Adı boşluk içeremez.

• Parola

Parolanızı girin. Parolanız 6 - 20 karakter uzunluğunda olmalı ve en az bir harf ile bir sayı içermelidir. Ticari marka, madde imi veya euro işareti gibi özel karakterler içeremez. Skype parolası boşluk içeremez.

• E-posta

E-posta adresinizi girin.

3 - Skype Kullanım Koşulları'nı okuyun ve kabul edin.

4 - Yeni hesabınız kabul edilirse, oturum açabilirsiniz.

Bilgisayarınızda Skype profilinizi düzenleyebilir veya tamamlayabilirsiniz. Bilgisayarınızda Skype'ı başlatın, Skype Adınız ve Parolanız ile oturum açın ve Skype profilinizi açın. Profil resminizi değiştirebilir, durum mesajı ekleyebilir veya gizlilik ayarlarını değiştirebilirsiniz.

### Microsoft hesabı

Microsoft hesabınız varsa TV'de bu hesabı kullanarak Skype'ta oturum açabilirsiniz.

Microsoft hesabıyla oturum açmak için…

**1 -** Skype Oturum Açma sayfasında Microsoft hesabıyla oturum aç'ı seçin ve OK tuşuna basın.

**2 -** İleri'yi seçin ve OK tuşuna basın. TV, Microsoft hesabıyla oturum açma web sayfasını açar.

**3 -** Microsoft hesabınıza ilişkin e-postanızı ve parolanızı girin.

**4 -** Gönder düğmesini seçin ve OK tuşuna basın.

### Acil aramalar yapılamaz

#### Skype ile acil durum çağrıları yapılamaz

Skype, telefonunuzun yerine geçemez ve acil aramalar için kullanılamaz.

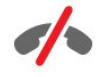

### 16.4 Skype menüsü

Skype, başarıyla oturum açtığınızda Skype menüsünü açar.

Skype menü öğeleri sunlardır...

#### • Profilim - Skype adınız

Skype profilinizi görüntülemek veya değiştirmek için. Skype Adınızı seçin ve OK tuşuna basın.

#### • Kişiler

Kişiler'de Skype araması yapmaya başlayabilir ve irtibatlarınızı yönetebilirsiniz.

#### • Telefonları arama

Telefonları ara'da tuş takımıyla numara çevirerek sabit hatları veya cep telefonlarını arayabilirsiniz. Bir telefon numarasını aramak için Skype Kredisi veya Skype aboneliği gerekir. Bağlı kamera ve mikrofon yoksa Telefonları ara'yı seçemezsiniz.

#### • Geçmiş

Geçmiş'te cevapsız ve eski aramaları veya İrtibat isteklerini görüntüleyebilirsiniz.

#### • Ayarlar

Ayarlar'da parolanızı değiştirebilir, gizliliğinizi ve sesli mesaj ayarlarınızı ayarlayabilir, engellenmiş irtibatlarınızı görüntüleyebilir ve daha birçok şey yapabilirsiniz.

#### • Oturumu kapatma

TV'de Skype oturumunu kapatmak için.

### 16.5 Profilim

Profilim'de Skype için kişisel profilinizi düzenleyebilirsiniz.

#### • Public

İrtibatlarınız tarafından görülebilecek profil bilgilerinizi görün veya değiştirin.

#### • Telefon

Ev, iş veya cep telefonu numaranızı buraya girebilir ya da buradan değiştirebilirsiniz.

#### • Özel

E-posta adresinizi görün veya değiştirin, sahip olduğunuz kredi miktarını kontrol edin veya abonelik bilgilerinizi görün ya da ruh halinizi yansıtan bir mesaj yazın.

#### • Profil resmi

Bilgisayarınızla bir profil resmi yüklemediyseniz Profil resminiz için buradan mevcut bir avatarı seçebilirsiniz.

#### • Çevrimiçi durumu

Çevrimiçi durumunuzu değiştirebilirsiniz. İrtibatlarınızın siz çevrimiçiyken görmelerini istediğiniz durumu seçin.

## 16.6 Kişiler

### İrtibatlarınız

Kişiler'de Skype irtibatlarınızın listesini bulabilirsiniz.

İrtibatlarınız Skype Adları ile gösterilir. İrtibatlar çevrimiçi ve Skype aramasına müsait olduklarında adlarının yanında yeşil bir nokta gösterilir.

İrtibat sayfasının sol üst köşesindeki metin kutusunu kullanarak irtibat listenizde irtibat arayabilirsiniz. Alternatif olarak, listeyi aşağı kaydırarak istediğiniz irtibatı bulabilirsiniz.

### Kişi ekleme

#### Skype irtibatı ekleme

İrtibatlar listeniz olan Kişiler'de yeni bir Skype irtibatı ekleyebilirsiniz.

#### Skype irtibatı ekleme

Skype, arkadaşınızın Skype Adını veya e-postasını biliyorsanız irtibatınızı kolayca bulabilir. Arkadaşınızın Skype Adını veya epostasını bilmiyorsanız adıyla da arayabilirsiniz.

Skype irtibatı eklemek için…

- 1 **İrtibatlar** sayfasında **= OPTIONS** tuşuna basın.
- **2** Skype İrtibatı Ekle'yi seçin ve OK tuşuna basın.

**3 -** Yeni irtibatınız için bir Skype Adı veya e-posta adresi girin. Ad girmeyi de deneyebilirsiniz. Ekran klavyesini açmak için OK tuşuna basın. İşlem tamamlandığında OK tuşuna basın.

**4 -** Skype istediğiniz irtibatı arar ve arama sonuçlarını gösterir.

**5 -** İstediğiniz irtibatı seçin ve irtibat isteği göndermek için OK tuşuna basın.

**6 -** İsteği yazın ve OK tuşuna basın. Skype istek mesajını yeni irtibatınıza gönderir. İrtibat isteği kabul ederse yeni irtibatın Skype Adı listenizde görünür ve irtibatınızı Skype'tan arayabilirsiniz.

#### Telefon numarası ekleme

İrtibatlar listeniz olan Kişiler'de irtibat olarak telefon numarası ekleyebilirsiniz. Skype sesli arama özelliğini kullanarak sabit veya mobil hatları arayabilirsiniz. Bunun için Skype Kredisi gerekir.

Telefon numarası eklemek için…

- 1 **İrtibatlar** sayfasında **= OPTIONS** tuşuna basın.
- **2** Telefon Numarası Ekle'yi seçin ve OK tuşuna basın.

**3 -** İrtibatınızın adını girin. Ekran klavyesini açmak için OK tuşuna basın. İşlem tamamlandığında OK tuşuna basın.

**4 -** İrtibatınızın telefon numarasını girin. Her zaman ülke koduyla başlayın (örn. Hollanda için +31). Çift sıfır kullanmayın. İşlem tamamlandığında OK tuşuna basın. Telefon numarası irtibatınızın adı listenizde görünür.

### İrtibat isteği kabul etme

Bir İrtibat isteği aldığınızda Skype menüsünün Geçmiş bölümünün yanında küçük bir simge gösterilir.

Bir irtibat isteğini kabul etmek için…

**1 -** Skype menüsünde Geçmiş'i seçin ve OK tuşuna basın. **2 -** İrtibat istekleri'ni seçin ve OK tuşuna basın. İsteği seçin ve OK tuşuna basın. Skype bu irtibatı kabul edip etmediğinizi sorar. İrtibatı kabul ederseniz irtibat listenizde görünür.

### Kişi engelleme

Bir Skype irtibatını engelleyebilirsiniz. Engellenmiş bir irtibat sizinle Skype'ta iletişim kuramaz. Engellenmiş bir irtibata engellendiği bildirilmez; engellenmiş irtibatın irtibat listesinde çevrimdışı olarak görünürsünüz. Engellediğiniz irtibatların engelini istediğiniz zaman kaldırabilirsiniz.

İrtibat engellemek için…

**1 -** İrtibatlar sayfasında engellemek istediğiniz irtibatı seçin. 2 - <a> **OPTIONS** tuşuna basıp Engelle'yi seçin ve OK tuşuna basın. İrtibat engellenir.

İrtibatın engelini kaldırmak için…

**1 -** Engellenmiş bir kişi seçin.

2 - < OPTIONS tuşuna basıp Engeli Kaldır'ı seçin ve OK tuşuna basın. İrtibatın engeli kaldırılır.

Engellenmiş irtibatların listesini görüntülemek için…

**1 -** Skype menüsünde Ayarlar'ı seçin ve OK tuşuna basın.

**2 -** Engellenmiş irtibatlar'ı seçin ve OK tuşuna basın. Liste, engellemiş olduğunuz tüm irtibatları gösterir.

### Kaldırma veya yeniden adlandırma

İrtibatları kaldırabilir veya yeniden adlandırabilirsiniz.

İrtibat kaldırmak için…

**1 -** İrtibatlar sayfasında kaldırmak istediğiniz irtibatı seçin.

2 - < OPTIONS tuşuna basıp Kaldır'ı seçin ve OK tuşuna basın. İrtibat listeden kaldırılır.

İrtibatı yeniden adlandırmak için…

**1 -** İrtibatlar sayfasında yeniden adlandırmak istediğiniz irtibatı seçin.

2 - **二 OPTIONS** tuşuna basıp Yeniden Adlandır'ı seçin ve OK tuşuna basın.

**3 -** Metin alanına bu irtibatın yeni adını girin. Ekran klavyesini açmak için OK tuşuna basın. İşlem tamamlandığında OK tuşuna basın.

16.7

# Skype'ta arama

### Görüntülü veya sesli arama

#### Görüntülü arama yapma

Arkadaşlarınızı aramak ve TV'nizin ekranında görmek için Görüntülü arama yapın.

Görüntülü arama yapmak için…

**1 -** İrtibatlar sayfasında aramak istediğiniz irtibatı seçin.

**2 -** Görüntülü arama'yı seçin ve OK tuşuna basın. İrtibatınız Skype'taysa bağlı bir Skype kamerası varsa ve aramayı yanıtlarsa bu kişiyi TV'de görebilirsiniz.

**3 -** Aramayı sonlandırmak için Çağrıyı sonlandır öğesini seçin ve OK tuşuna basın.

Skype kameranız açıldığında mavi gösterge LED'i yanar. TV ekranınızın sağ alt köşesindeki küçük ekranda irtibatınızın ne görebildiğini kontrol edebilirsiniz.

Skype kamerasını kapatmak için  $\blacksquare$  Video Kapalı'yı seçin ve OK tuşuna basın. Tekrar açmak için Video Açık'ı seçin ve OK tuşuna basın.

Mikrofonunuzun sesini kapatmak için **% Mikrofon Kapalı'**yı seçin ve OK tuşuna basın. Tekrar açmak için  $\bigtriangledown$  Mikrofon Açık'ı seçin ve OK tuşuna basın.

Görüntülü arama yaparken kameranın görüş açısını değiştirebilirsiniz.

Görüş açısını değiştirme hakkında daha fazla bilgi için - Anahtar Kelimeler'e basın ve Skype, kamera görüntüsünü yakınlaştırma, kaydırma ve eğme konusuna bakın.

#### Sesli arama yapma

Kamera kapalıyken görüntüsüz arama yapmak için Sesli arama yapın.

Sesli arama yapmak için…

**1 -** İrtibatlar sayfasında aramak istediğiniz irtibatı seçin.

**2 -** Ara'yı seçin ve OK tuşuna basın. İrtibatınız Skype'taysa ve aramayı yanıtlarsa irtibatınızla konuşabilirsiniz.

**3 -** Aramayı sonlandırmak için Çağrıyı sonlandır öğesini seçin ve OK tuşuna basın.

Bir kişi sizi birden fazla katılımcılı bir sesli aramaya ekleyebilir. Kendiniz ilave katılımcı ekleyemezsiniz.

### Telefonları arama

Skype ile sabit telefonları ve cep telefonlarını da arayabilirsiniz. Telefonları aramak için Skype Kredisi veya Skype aboneliği satın almanız gerekir.

Telefon aramak için…

**1 -** İrtibatlar sayfasında telefon numaralı bir irtibat seçin.

**2 -** Ara'yı seçin ve OK tuşuna basın. Telefon numarası aramak için Skype Kredisi veya Skype aboneliğine sahip olmanız gerekir. İrtibatınız telefonu açarsa irtibatınızla konuşabilirsiniz. **3 -** Aramayı sonlandırmak için Çağrıyı sonlandır öğesini seçin ve OK tuşuna basın.

Skype ile bir telefon numarasını doğrudan da arayabilirsiniz. Telefon numarasını tuş takımı ile girebilirsiniz.

Tuş takımını açmak için…

**1 -** Skype menüsünde Telefonları ara'yı seçin ve OK tuşuna basın.

2 - Tuş takımı ekranda değilse **:: Tuş Takımını Göster'**i seçin ve OK tuşuna basın.

**3 -** Telefon numarasını tuşlayın. Sayılara gidip OK tuşuna basabilir veya uzaktan kumandadaki sayı tuşlarını kullanabilirsiniz.

#### Acil aramalar yapılamaz

Skype, telefonunuzun yerine geçemez ve acil aramalar için kullanılamaz.

### Arama alma

Skype oturumu açıkken ve TV izlerken gelen arama olduğunda bir zil sesi çalar ve ekranda mesaj belirir. Mesaj, arayanın kim olduğunu gösterir. Aramayı yanıtlayabilir ya da reddedebilirsiniz.

Aramayı yanıtlamak için Video ile yanıtla'yı seçin ve OK tuşuna basın.

Kamera kapalıyken aramayı yanıtlamak için Sesli yanıtla'yı seçin ve OK tuşuna basın.

Aramayı reddetmek için Aramayı reddet'i seçin ve OK tuşuna basın.

### **Gecmis**

Skype menüsünün Geçmiş sayfasında cevapsız aramalar dahil yaptığınız tüm aramaların listesini görebilirsiniz. Ayrıca yeni irtibat isteklerini görebilir ve sesli mesajları dinleyebilirsiniz.

Bir listeyi görüntülemek için Tüm aramalar, Cevapsız aramalar, Gelen aramalar veya Giden aramalar'ı seçin ve OK tuşuna basın.

Yeni irtibat isteklerini görüntülemek için *İrtibat istekleri'ni seçin* ve OK tuşuna basın.

Sesli mesajlarınızı görüntülemek ve dinlemek için Sesli mesajlar'ı seçin ve OK tuşuna basın.

Skype etkinliklerinizin bu geçmiş listesinde ne kadar süreyle tutulacağı listenizdeki kişi sayısına ve Skype'ı kullanma yoğunluğunuza göre farklılık gösterir.

### Sesli posta

#### Sesli mesaj hakkında

Biri Skype'ta sizi aradığında aramayı yanıtlamazsanız Skype sesli mesaj özelliği üzerinden size bir mesaj bırakabilir. Bir irtibatı aradığınızda size yanıt veremiyorsa irtibatınıza Skype sesli mesajı gönderebilirsiniz.

Sesli mesaj göndermek veya almak için siz veya irtibatınız Skype sesli mesaj özelliğini kurmuş olmalıdır. Sesli mesaj özelliğini bilgisayarınızdan kurabilirsiniz. [www.skype.com](http://www.skype.com) adresini ziyaret edin.

Bilgisayarda sesli mesaj özelliğini etkinleştirdiğinizde Skype menüsü > Ayarlar > Sesli mesajlar'dan sesli mesaj tercihlerinizi ayarlayın.

#### Sesli mesaj kaydetme

Bir irtibatı aradığınızda size yanıt veremiyorsa sesli mesaj bırakabilirsiniz.

Sesli mesaj kaydetmek için…

**1 -** Bir irtibatı arayın. Aramanız yanıtlanmazsa Skype Sesli mesaj göndermeyi önerir.

**2 -** Evet'i seçin ve mesajınızı bırakın.

**3 -** Kaydı durdurmak için Aramayı sonlandır'ı seçin ve OK tuşuna basın.

#### Sesli mesaj dinleme

Bir irtibat size sesli mesaj gönderebilir. Size bir sesli mesaj gönderildiğinde Skype menüsünde küçük bir simge gösterilir. Geçmiş sayfasından sesli mesaj dinleyebilirsiniz.

Sesli mesaj dinlemek için…

- **1** Skype menüsünde Geçmiş'i seçin ve OK tuşuna basın.
- **2** Sesli mesajlar'ı seçin ve OK tuşuna basın.

**3 -** Dinlemek istediğiniz sesli mesajı seçin ve OK tuşuna basın. Sesli mesajları istediğiniz kadar dinleyebilirsiniz. Sesli mesajlarınızı yönetmek için <a>
OPTIONS tuşuna basın.

### 16.8

# Skype kredisi

Skype'ta, Skype Kredisi satın alabilir veya bir Skype aboneliği alabilirsiniz. Skype Kredisi veya Skype aboneliği ile TV'nizden sabit telefonları veya cep telefonlarını arayabilirsiniz.

#### Skype Kredisi satın alma

Skype Kredisi satın almak veya bir Skype aboneliği almak için bilgisayarınızda Skype oturumu açın. Satın aldığınız Skype Kredisini TV'nizde Skype oturumu açtığınızda kullanabilirsiniz.

Kredi miktarı veya abonelik bilgileri telefon araması yapabileceğiniz tüm sayfalarda gösterilir.

#### Skype Kredisi düşük

Krediniz telefon araması yapmak için çok düşükse bilgilendirilirsiniz.

### 16.9

## Skype ayarları

#### Oturum açma

Skype'ı, ana menüden Skype'ı seçtiğinizde otomatik olarak oturum açacak şekilde ayarlayabilirsiniz. Skype Adınızı veya parolanızı girmeniz gerekmez.

Skype başladığında oturum açmak için…

- **1** Hesabınızla Skype'ta oturum açın.
- **2** Skype menüsünde Ayarlar'ı seçin ve OK tuşuna basın.
- **3** Oturum açma'yı seçin ve OK tuşuna basın.

**4 -** Onay kutusunu seçmek için (sağ) tuşuna basın ve Skype

### başlatıldığında oturumu aç'ı işaretlemek için OK tuşuna basın.

### Parola değiştirme

Geçerli Skype parolanızı değiştirip Skype hesabınız için yeni bir parola girebilirsiniz.

Parolanızı değiştirmek için…

- **1** Hesabınızla Skype'ta oturum açın.
- **2** Skype menüsünde Ayarlar'ı seçin ve OK tuşuna basın.
- **3** Parola değiştir'i seçin.

**4 -**  (sağ) tuşuna basarak Geçerli parola'yı seçin ve geçerli parolanızı girin. Ekran klavyesini kullanmak istiyorsanız önce OK tuşuna basın.

**5 -**  (aşağı) tuşuna basarak Yeni parola'yı seçin ve yeni parolanızı girin.

**6 -**  (aşağı) tuşuna tekrar basarak Yeni parolayı tekrarla'yı seçin ve yeni parolayı tekrar girin.

**7 -** Onay için yeni parolayı göndermek üzere (aşağı) tuşuna tekrar basarak Uygula'yı seçin.

### Video

Skype'ı Skype aramalarında video kullanımını sınırlayacak şekilde ayarlayabilirsiniz.

Şundan videoyu otomatik olarak al: ile Skype'ı Herkes, Yalnızca irtibat listemdeki kişiler veya Hiç kimse seçenekleri için otomatik olarak video alacak ve gönderecek şekilde ayarlayabilirsiniz.

Videom olduğunu şuna gönder: ile Skype'ı Yalnızca irtibat listemdeki kişiler veya Hiç kimse seçenekleri için videonuzu gönderecek şekilde ayarlayabilirsiniz.

Video ayarlarını ayarlamak için…

- **1** Hesabınızla Skype'ta oturum açın.
- **2** Skype menüsünde Ayarlar'ı seçin ve OK tuşuna basın.
- **3** Video'yu seçin.

**4 -**  (sağ) tuşuna basarak radyo düğmelerini seçin ve işaretlemek veya işareti kaldırmak için OK tuşuna basın.

### Gizlilik

Skype'ı gelen Skype aramalarını sınırlayacak şekilde ayarlayabilirsiniz.

Herkes veya Yalnızca irtibat listemdeki kişiler seçeneklerinden gelen aramalara izin verebilirsiniz.

Gizlilik ayarlarını ayarlamak için…

- **1** Hesabınızla Skype'ta oturum açın.
- **2** Skype menüsünde Ayarlar'ı seçin ve OK tuşuna basın.
- **3** Gizlilik'i seçin.

**4 -**  (sağ) tuşuna basarak radyo düğmelerini seçin ve

işaretlemek veya işareti kaldırmak için OK tuşuna basın.

### Engellenen irtibatlar

Engellenmiş irtibatlarınızın listesini görüntüleyebilirsiniz.

Listeyi görüntülemek için…

- **1** Hesabınızla Skype'ta oturum açın.
- **2** Skype menüsünde Ayarlar'ı seçin ve OK tuşuna basın.

**3 -** Engellenmiş irtibatlar'ı seçin ve OK tuşuna basın. Engellenmiş irtibatlarınızı yönetmek için  $\equiv$  OPTIONS tuşuna basın.

### Sesli posta

Sesli mesaj göndermek için bazı tercihleri ayarlayabilirsiniz.

Arama yanıtlayamadığınızda bir irtibatın size sesli mesaj göndermesine izin vermek için Yanıtlanmayan aramaları sesli mesaja gönder kutusunu işaretleyin. Sesli mesaj almak istemiyorsanız bu kutuyu işaretlemeyin.

Bir başka arama sırasında gelen aramaya 15 saniye içinde yanıt veremediğinizde irtibatın size sesli mesaj göndermesine izin vermek istiyorsanız Zaten aramadaysam kutusunu işaretleyin.

Bir aramayı reddettiğinizde sesli mesaj gönderilmesine izin vermek istiyorsanız Gelen aramayı reddettiğimde kutusunu isaretleyin.

Sesli mesaj tercihlerinizi ayarlamak için…

- **1** Hesabınızla Skype'ta oturum açın.
- **2** Skype menüsünde Ayarlar'ı seçin ve OK tuşuna basın.
- **3** Sesli mesaj'ı seçin ve OK tuşuna basın.

**4 - Onay kutusu seçmek için ▼ (aşağı) veya ▲ (yukarı) tuşuna** basın. İşaretlemek veya işareti kaldırmak için OK tuşuna basın.

### Arama yönlendirme

#### Arama Yönlendirme ile hiçbir Skype aramasını kaçırmayın.

Çevrimiçi değilseniz veya aramayı yanıtlayamıyorsanız Skype aramasını herhangi bir sabit telefon veya cep telefonuna yönlendirebilirsiniz. Skype aramasını başka bir Skype hesabına da yönlendirebilirsiniz. Aramaları yönlendirmek için tercih sırasına göre üç telefon numarası veya Skype Adı belirleyebilirsiniz. Aramaları telefonlara yönlendirmek için Skype Kredisi veya Skype aboneliğine sahip olmanız gerekir. Skype aramalarını başka Skype aboneliklerine yönlendirmek ücretsizdir. Arama yönlendirme hakkında daha fazla bilgi edinmek için [www.skype.com/support](http://www.skype.com/support) adresini ziyaret edin.

Arama yönlendirmeyi ayarlamak için…

- **1** Hesabınızla Skype'ta oturum açın.
- **2** Skype menüsünde Ayarlar'ı seçin ve OK tuşuna basın.

**3 -** OK tuşuna basarak Skype'ta değilken aramaları yönlendir onay kutusunu işaretleyin.

**4 -** Aşağıdaki giriş alanlarına irtibat listenizden tercih sırasına göre aramalarınızın yönlendirileceği telefon numaralarını veya Skype Adlarını girin. Telefon numaralarına her zaman ülke kodunu ekleyin.

**5 -** Gerekiyorsa Skype'ın aramanızı kaç saniye sonra yönlendireceğini değiştirin.

**6 -** Arama Yönlendirme kurulumunuzu saklamak için Kaydet'i seçin.

### Kamera görüntüsünü yakınlaştırma, kaydırma ve eğme

Kameranızın görüş açısını ayarlayabilirsiniz. Kamera görüntüsünü yakınlaştırabilir veya uzaklaştırabilir, kaydırabilir ya da eğebilirsiniz. Görüntülü arama sırasında kameranın görüş açısını ayarlayabilirsiniz.

Kameranın görüş açısını ayarlamak için…

**1 -** Görüntülü arama başlatın ve arama devam edene kadar bekleyin.

**2 -**  (sağ) tuşuna basarak küçük ekranın üstündeki simgeyi seçin ve OK tuşuna basın. Renkli tuş işlevleri bulunan bir çubuk görünür.

**3 - Kamera görüntüsünü kaydırmak için ◀ (sol) veya ▶ (sağ)** tuşuna basın. Kamera görüntüsünü eğmek için (yukarı) veya

 $\blacktriangledown$  (aşağı) tuşuna basın. Yakınlaştırmak için  $\blacktriangleright$  Yakınlaştır'a basın. Uzaklaştırmak için **- Uzaklaştır'**a basın.

**4 -** Kameranın görüş açısını saklamak ve Skype aramanıza geri dönmek için **- Bitti'**ye basın.

### 16.10

## Oturumu kapatma

Skype oturumunu kapattığınızda Skype hesabınızın oturumunu kapatırsınız. Çevrimiçi durumunuz Çevrimdışı olur. Kişiler, sizi arayamaz.

Oturumu kapatmak için…

1 - Herhangi bir Skype ekranında **taraf Geri'**ye basarak Skype menüsü'ne geri dönün.

**2 -** Skype menüsünde Oturumu kapat'ı seçin ve OK tuşuna basın.

TV, Skype'tan çıkmak mı yoksa Skype'ı başka bir Skype hesabıyla kullanmak mı istediğinizi sorar.

### 16.11 Skype'tan çıkma

Skype oturumunu kapattığınızda TV'deki Skype uygulaması etkin olarak kalır. Bir başka Skype uygulaması oturum açabilir veya yeni bir hesap oluşturabilirsiniz. Skype uygulamasını durdurmak için Skype'tan çıkmanız gerekir.

## 16.12 Kullanım Koşulları ve Gizlilik **Politikası**

Skype Kullanım Koşulları'nı [www.skype.com/go/tou](http://www.skype.com/go/tou) adresinden okuyabilirsiniz.

Ayrıca [www.skype.com/go/privacy](http://www.skype.com/privacy) adresinden Gizlilik Politikası'nı okuyabilirsiniz.

# Smart TV

#### 17.1

17

# Smart TV hakkında

Bu Philips Smart LED TV'yi Internet'e bağlayın ve yepyeni bir televizyon dünyasını keşfedin. Yönlendiricinize kablolu bir bağlantı yapabilir veya Wi-Fi ile kablosuz bağlanabilirsiniz.

Ev ağınıza bağlı TV ile akıllı telefon fotoğraflarını TV'de görüntüleyebilir, bilgisayarınızdaki videoları oynatabilir veya tablet bilgisayarınızla TV'yi kontrol edebilirsiniz.

Internet'e bağlı TV'niz ile çevrimiçi video mağazalarından kiralık video izleyebilir, çevrimiçi TV rehberini okuyabilir veya sevdiğiniz TV programını bir USB Sabit Sürücüye kaydedebilirsiniz. Smart TV Uygulamaları her türden eğlenceli ve hayatı kolaylaştıran servisiyle keyfinize keyif katar.

### 17.2 Gerekenler

Smart TV Uygulamalarının keyfini çıkarmak için TV'yi yüksek hızda (geniş bantlı) Internet bağlantısı olan bir yönlendiriciye bağlamanız gerekir. Internet'e bağlı olan bir ev ağı kullanabilirsiniz. Bilgisayara gerek yoktur.

Daha fazla bilgi için - Anahtar Kelimeler'e basın ve Ağ konusuna bakın.

#### İpucu

Bir Internet sayfasına daha kolay metin girmek veya sayfada daha kolay gezinmek için TV'ye USB klavye ve USB fare bağlayabilirsiniz.

Daha fazla bilgi için - Anahtar Kelimeler'e basın ve USB klavye veya USB fare konusuna bakın.

### 17.3

# Smart TV'yi kurma

Smart TV'yi ilk kez açtığınızda bağlantınızı yapılandırmanız gerekir. Devam etmeden önce şartlar ve koşulları okuyup kabul edin. Smart TV'yi kurmak istemiyorsanız **b**tuşuna basın.

#### Kayıt olun

Club Philips'e kayıt yaptırmak için . . .

- **1** Kaydol'u seçin ve OK tuşuna basın.
- **2** E-posta adresinizi girip Devam'ı seçin ve OK tuşuna basın.
- **3** E-posta adresini onaylayın.

#### Ebeveyn kontrolü

Yetişkin 18+ olarak sınıflanan uygulamaları kilitlemek için . . .

- **1** Smart TV ebeveyn kontrolünü açmak için Etkinleştir'i seçip OK tuşuna basın.
- **2** İstediğiniz kilit açma PIN kodunu girin.
- **3** PIN kodunuzu onaylayın.

Yetişkin 18+ olarak sınıflanan uygulamalar kilitlenir. Kilitli bir uygulamayı açmak için uygulamayı seçin ve OK tuşuna basın. TV, 4 basamaklı kodunuzu girmenizi ister.

#### 17.4

# Smart TV Uygulamaları

### Smart TV'yi açma

Smart TV başlangıç sayfası Internet'e bağlantınızdır. Çevrimiçi filmler kiralayabilir, gazeteleri okuyabilir, video izleyebilir, müzik dinleyebilir, çevrimiçi alışveriş yapabilir, sosyal ağ sayfanızı (Facebook, Twitter, . . .) açabilir veya Çevrimiçi TV ile TV programlarını sizin için en uygun zamanda izleyebilirsiniz. Bunun için Uygulamaları, yani TV için düzenleniş Internet sitelerini açmanız yeterlidir. Internet'e bağlı TV'niz ile Smart TV'yi açabilirsiniz.

#### Smart TV'yi açma

Smart TV başlangıç sayfasını açmak için  $\blacktriangleright$  Smart TV'ye basın. Alternatif olarak, **A** tuşuna basıp Smart TV'yi seçin ve OK tuşuna basın.

TV Internet'e bağlanır ve Smart TV başlangıç sayfasını açar. Bu işlem birkaç saniye sürebilir.

#### Smart TV'yi kapatma

Smart TV başlangıç sayfasını kapatmak için  $\bigcap$  tuşuna basın ve başka bir etkinlik seçin.

TP Vision Europe B.V., içerik servisi sağlayıcıları tarafından sağlanan içerikler ve içeriğin kalitesiyle ilgili hiçbir sorumluluğu kabul etmemektedir.

### Smart TV başlangıç sayfası

- **1** Şimdi TV'nizde
- **2** Uygulamalarınız
- **3** Uygulama galerisi
- **4** Internet
- **5** Önerilen Uygulamalar
- **6** Arama
- **7** Renkli kontrol tuşları

#### Uygulamalarınız

Uygulamaları Smart TV başlangıç sayfasından başlatırsınız. Başlangıç sayfasında henüz hiçbir Uygulama yoksa, Uygulama galerisinden Uygulama ekleyebilirsiniz.

#### Uygulama galerisi

Uygulama galerisinde mevcut tüm Uygulamaları bulabilirsiniz.

#### Internet

Internet Uygulaması TV'nizde World Wide Web'i açar. TV'nizde tüm Internet web sitelerini açabilirsiniz, ancak bunları çoğu TV ekranı için düzenlenmemiştir.

- TV'nizde bazı eklentiler (örneğin sayfaları veya videoları görüntülemek için kullanılanlar) mevcut değildir.

- Internet sayfaları bir seferde tek sayfa ve tam ekran olacak biçimde gösterilir.

#### Önerilen Uygulamalar

Philips bu pencerede ülkeniz ve Çevrimiçi TV için bir dizi önerilen Uygulama veya Video mağazalarından derlenmiş bir kiralık filmler seçkisi sunar. Bunları Önerilen Uygulamalar penceresinden seçip açabilirsiniz.

#### Arama

Arama özelliği ile Uygulama galerisinde ilgili Uygulamaları arayabilirsiniz.

Metin alanına anahtar kelime girmek için  $\Omega$  öğesini seçin ve OK tuşuna basarak aramayı başlatın. Arama için ad, başlık, tür ve açıklama anahtar kelimeleri girebilirsiniz.

İsterseniz metin alanını boş bırakıp çeşitli kategorilerde en yaygın aramaları/anahtar kelimeleri arayabilirsiniz. Bulunan anahtar kelimeler listesinde bir anahtar kelime seçip OK tuşuna basarak bu anahtar kelimeyle ilgili öğeleri arayabilirsiniz.

### Uygulama açma

Uygulama açmak için önce Uygulamayı Smart TV başlangıç sayfasındaki Uygulamalar listesine eklemeniz gerekir. Uygulamaları listenize Uygulama galerisinden ekleyebilirsiniz.

Smart TV başlangıç sayfasındaki Uygulamalar listesi birkaç sayfa uzunluğunda olabilir. Sonraki veya önceki sayfaya gitmek için ok tuşlarını kullanın. Alternatif olarak, **EEE +** (Sonraki sayfa) ya da **III -** (Önceki sayfa) tuşuna basın.

#### Uygulama açma

Uygulama açmak için . . .

1 - **A** tuşuna basın ve Smart TV'yi seçin.

2 - Başlangıç sayfasında bir Uygulama simgesi seçin ve OK tuşuna basın.

Uygulamada 1 adım geri gitmek veya sayfaya geri dönmek için tuşuna basın.

#### Uygulamayı kapatma

Uygulamayı kapatmak ve Smart TV başlangıç sayfasına dönmek için  $\blacksquare$  Smart TV'ye basın.

#### Uygulama sayfasını yeniden yükleme

Uygulama sayfası düzgün biçimde yüklenmezse sayfayı yeniden yüklemek için  $\equiv$  OPTIONS tuşuna basın ve Yeniden yükle'yi seçin.

#### Büyütme

Uygulama sayfasını yakınlaştırmak için . . .

### 1 -  $\equiv$  OPTIONS tuşuna basın ve Sayfayı yakınlaştır'ı seçin.

- 2 Kaydırma çubuğunu kullanarak yaklaştırma seviyesini ayarlayın.
- 3 Kaydırma çubuğunu sıfırlayarak normal görünüme dönün.

#### Güvenlik bilgisini görüntüleme

Uygulama sayfasının güvenlik seviyesini kontrol edebilirsiniz. Uygulama sayfasında  $\equiv$  OPTIONS tuşuna basın ve Güvenlik bilgisi'ni seçin. Sayfa yüklenirken ekranın alt kısmındaki yükleme animasyonun yanında kilit simgesi  $\bigoplus$  gösteriliyorsa aktarım güvenlidir.

#### Uygulama hakkında yorum

Uygulamayı seçip 
Yorum'a basın ve "beğen" veya "beğenme" düğmesine basarak bize bir öneri ya da görüş gönderin. Uygulama hatalarını da bildirebilirsiniz.

#### Uygulamalarınızı yönetme

Smart TV başlangıç sayfasındaki Uygulamalar listesinde yapabilecekleriniz . . .

#### • Uygulama kaldırma

Listeden Uygulama kaldırmak için Uygulama simgesini seçin ve **- Kaldır**'a basın. Uygulamaya Uygulama galerisinden erişilebilir.

#### • Uygulama taşıma

Listede Uygulama konumunu değiştirmek için Uygulama simgesini seçin, **Taşı'**ya basın ve ok tuşlarını kullanarak Uygulama konumunu değiştirin. Konumu onaylamak için OK tuşuna basın.

#### • Uygulama kilitleme

Uygulama kilitlemek için Uygulama simgesini seçin ve - Kilitle'ye basın.

Uygulamayı kilitlerken Smart TV yapılandırmasında Ebeveyn kontrolü için ayarladığınız 4 basamaklı PIN kodunu girmeniz gerekir. Listede, kilitli Uygulamalar kilit simgesi  $\mathbf \theta$  ile isaretlenir. Uygulama kilidini açmak için Uygulama simgesini seçin ve - Kilidi aç'a basın. Kilidi açmak için 4 basamaklı PIN kodunu girmeniz gerekir.

### Uygulama galerisi

Uygulamalara, yani TV için özel olarak hazırlanmış web sitelerine gözatmak için Smart TV'de Uygulama galerisi'ni açın.

YouTube videoları, ulusal bir gazete, çevrimiçi bir fotoğraf albümü, Facebook, Twitter vb. için çeşitli Uygulamalar bulabilirsiniz. Çevrimiçi bir video mağazasından video kiralamak için de kaçırdığınız programları izlemek için de Uygulamalar mevcuttur. Uygulama galerisinde aradığınızı bulamıyorsanız, World Wide Web'i deneyin ve TV üzerinden Internet'te gezinin.

### Video kiralama Uygulamaları

Smart TV'deki video mağazası Uygulamalarıyla, bir çevrimiçi video kiralama mağazasından en sevdiğiniz filmi kiralayabilirsiniz. Kredi kartınızla güvenli biçimde ödeme yapabilirsiniz.

#### Film kiralama

**1 -** Uygulama listenizde bir Video mağazası Uygulaması açın veya Smart TV başlangıç sayfasındaki önerilen videolardan birini seçin. **2 -** Bir film seçin.

**3 -** Çevrimiçi ödemeyi yapın.

**4 -** İzlemeye başlayın. (Oynat) ve (Duraklat) tuşlarını kullanabilirsiniz.

Çoğu Video mağazası bir oturum açma hesabı oluşturmanızı ister.

#### Video akışı

Bu TV ile video akışı formatında gönderilen kiralık filmleri izleyebilirsiniz. Film izlemeye hemen başlayabilirsiniz. Videonun belirli bir bölümünü arabelleğe kaydetmek için USB Sabit Sürücü gerekebilir. Bağlı bir USB Sabit Sürücünüz varsa sadece film indirme hizmeti sunan video mağazalarından kiralık filmler de indirebilirsiniz. İndirilen kiralık filmi duraklatabilir veya yeniden başlatabilirsiniz. Kiralık filmlerin kiralama süresi hakkında bilgi için video mağazasına danışın.

#### Internet trafiği

Çok sayıda video akışı veya yüklemesi aylık Internet trafiği limitinizin aşılmasına neden olabilir.

### Çevrimiçi TV

Smart TV başlangıç sayfasındaki\* Çevrimiçi TV Uygulaması ile kaçırdığınız TV programlarını izleyebilir veya programları size en uygun zamanda izleyebilirsiniz.

#### Çevrimiçi TV'yi açma

Çevrimiçi TV Uygulamasını açmak için . . .

1 - **1 Smart TV** tuşuna basın.

2 - Başlangıç sayfasında **IIO Çevrimiçi TV** simgesini seçin ve **OK** tuşuna basın.

**3 -** Sayfada bir program seçin ve izlemeye başlamak için OK tuşuna basın.  $\blacktriangleright$  (Oynat) ve **II** (Duraklat) tuşlarını kullanabilirsiniz.

#### Yayıncıya göre liste

Yayıncı tarafından sunulan Çevrimiçi TV programlarını görüntülemek için **- Tüm yayıncılar**'a basın. Bir yayıncı seçin ve OK tuşuna basın.

\* Her bölgede bulunmayabilir.

## 17.5

## Multi view

Bir Smart TV Uygulamasında veya Internet'teyken mevcut TV kanalını izleyebilirsiniz. Multi view, Smart TV ekranının yanında TV kanalı için küçük bir ekran açar.

Multi view özelliğini açmak için…

- 1 **8 SMART TV** tuşuna basarak Smart TV'yi açın.
- 2  $\Box$  **MULTI VIEW** tuşuna basarak küçük ekranı açın.

3 - **EEE +** veya **EEE -** tuşuna basarak küçük ekrandaki TV kanalını değiştirin.

Multi view açıkken Smart TV ekranında Uzaktan Kumanda İşaretçisi veya bağlı USB fare kullanamazsınız.

#### 17.6

# Smart TV'yi sıfırlama

Smart TV bağlantınızı sıfırlamak için TV'nin Internet belleğini silin. Philips Smart TV kayıt ve ebeveyn kontrolü ayarını, video mağazası uygulaması oturum açma bilgilerini, tüm Smart TV uygulama favorilerini, Internet yer imlerini ve geçmişini silersiniz.

Internet belleğini silmek için . . .

1 -  $\bigcap$  tuşuna basıp Kurulum'u seçin ve OK tuşuna basın. 2 - Ağ ayarları > Internet belleğini sil'i seçin ve OK tuşuna basın.

# Çoklu oda

#### 18.1

18

# Çoklu oda hakkında

Çoklu Oda ile evinizdeki başka bir TV'den gelen bir TV programını izleyebilirsiniz. Bir TV'den diğerine program akışı gerçekleştirilir. Anten bağlantısı veya kendi Akıllı kart aboneliği olmayan bir TV'ye program akışı gerçekleştirebilirsiniz. Sabit Sürücü bağlı bir TV'den kayıtlı program akışı da gerçekleştirebilirsiniz.

Diğer TV'ye program akışı gerçekleştiren TV açık olmalı, bu TV'de akışı gerçekleştirilen kanal açık olmalı veya kayıt oynatılmalıdır.

Çoklu Oda ile TV programı akışı, görüntü çözünürlüğünü maksimum 720p'ye düşürür. Radyo kanalı akışı gerçekleştiremezsiniz. Bazı yayıncılar, bu akış türünü önlemek için programlarına koruma koyar.

### $\frac{1}{18}$

# Gerekenler

Bir TV'den başka bir TV'ye TV programı akışı gerçekleştirmek için program dijital TV kanalından gelmelidir.

Her iki TV de kablosuz ev ağınıza bağlı olmalıdır. Daha fazla bilgi için **- Anahtar Kelimeler'**e basın ve Kablosuz Ağ konusuna bakın.

Ayrıca her iki TV'nin Philips model numarası da 8 veya üstü rakamla bitmelidir (ör. xxXXXxxx8). Eski TV'leri yeni yazılıma güncellemek gerekebilir. Yazılımı güncellemek için eski TV'deki Yardım bölümünü okuyun.

Her iki TV'de de TV kurulumu sırasında Wi-Fi (WoWLAN) ile aç ayarının açık olduğundan emin olun.

Bu ayarı bu TV'de kontrol etmek için…

**1 -**  tuşuna basın, Kurulum'u seçin ve OK tuşuna basın.

**2 -** Ağ ayarları > Wi-Fi ile aç ve Açık'ı seçin ve ardından OK tuşuna basın.

**3 -** Gerekirse BACK tuşuna arka arkaya basarak menüyü kapatın.

### 18.3 Çoklu oda'yı kullanma

### İlk kullanım

Çoklu oda'yı ilk kez kullanırken, her iki TV'yi açın.

Bu TV diğer TV ile bağlantı kurduğunda diğer TV bekleme modunda olsa bile Ağa gözat menüsünde otomatik olarak görünür.

### TV kanalı yayını yapma

Çoklu oda ile, geçerli TV kanalını izleyebilir veya diğer TV'nin kanal listesindeki bir kanalı açabilirsiniz. Listeden kanal seçerseniz, diğer TV'de seçmiş olduğunuz kanalı görüntüler. Diğer TV'de kanal kurulumu gerçekleştirilmiş bir yerleşil uydu alıcı veya kayıtların\* bulunduğu bir Sabit Disk Sürücüsü (HDD) varsa, ayrıca bu içerikleri de TV'de izleyebilirsiniz. TV kayıt yaparken, Pause TV modunda veya Skype kullanırken kanal değiştiremezsiniz.

Diğer TV'den TV kanalı izlemek için . . .

1 - Diğer TV'nin bekleme\* modunda veya açık olduğundan emin olun.

2 - Bu TV'de **SOURCES** tuşuna basıp Ağa gözat'ı seçin ve OK tuşuna basın.

3 - TV ev ağınıza henüz bağlı değilse ağ kurulumu otomatik olarak başlar. TV ağınıza zaten bağlıysa adım 4'e geçin.

4 - Ağa gözat menüsünde diğer TV'nin adını seçin ve OK tuşuna basın. Evinizde birden fazla TV varsa diğer TV'nin adını değiştirmeniz faydalı olacaktır. Bu işlemi diğer TV'de gerçekleştirebilirsiniz.

- 5 Diğer TV'de izlemek istediğiniz kanalı seçin . . .
- diğer TV'deki geçerli kanalı izlemek için Geçerli kanal'ı seçin ve OK tuşuna basın.
- diğer TV'nin kanal listesini açmak için TV İzleme'yi seçin ve
- (Sağ) tuşuna basın.
- diğer TV'nin uydu kanal listesini açmak için Uydu İzleme'yi seçin ve  $\blacktriangleright$  (Sağ) tuşuna basın.
- diğer TV'deki kayıtlar\* listesini açmak için Kayıtları izle'yi seçin ve  $\blacktriangleright$  (Sağ) tuşuna basın.

• **III** + ve **III** - tuşlarıyla kanal değiştirebilirsiniz. Diğer TV kayıt yaparken, TV Duraklatma modundayken veya Skype kullanılırken kanal değiştiremezsiniz.

\* Diğer TV'yi bekleme modundan açmak veya bağlı HDD cihazındaki kayıtları izlemek için her iki TV'nin tip numarası 8 veya daha yüksek bir rakamla bitmelidir (ör. xxXXXxxx8 veya xxXXXxxx9).

### TV adı

TV adını değiştirmek için . . .

> Kurulum > Ağ ayarları > TV ağı adı'na basın.

# Ayarlar

19.1

 $\overline{19}$ 

# Ayarlar menüsü

### Hızlı görüntü ve ses ayarları

Hızlı görüntü ve ses ayarları ile temel görüntü tercihlerinizi birkaç kolay adımda ayarlayabilirsiniz. Ayarlarınız Görüntü tarzı -Kişisel altında saklanır. Bazı ayarlar değiştirilirse görüntü tercihinize geri dönebilirsiniz. Her TV aktivitesi veya bağlı cihaz için görüntü ayarı tercihini ayrı olarak ayarlayabilirsiniz.

TV kanalı izlerken tercih ettiğiniz görüntü ayarına dönmek için  $\spadesuit$ tuşuna basıp Görüntü tarzı ve Kişisel'i seçin.

Hızlı görüntü ayarlarını yapmak için . . .

- **1**  tuşuna basın, Kurulum'u seçin ve OK tuşuna basın.
- **2** Hızlı görüntü ve ses ayarları'nı seçin ve OK tuşuna basın. Adımları uygulayın ve bitirin.

Daha fazla bilgi için - Anahtar Kelimeler'e basın ve Görüntü tarzı konusuna bakın.

### TV ayarları

TV ayarları menüsünde tüm ayarları bulabilirsiniz. Menüdeki Genel ayarlar öğesinde Menü dili, Uyku zamanlayıcısı, Kapatma zamanlayıcısı, Evrensel erişim ve daha birçok ayar bulunur.

Daha fazla bilgi için **- Anahtar Kelimeler'**e basın ve istediğiniz konuya bakın.

### Kanal arama

Kanal ara ile kanal listenizi güncelleyebilir ve yeni bulunan kanalların kanal listesine eklenmesini sağlayabilirsiniz. İsterseniz tüm kanalları yeniden kurmanız da mümkündür. Kanal güncelleme veya yeniden kurulum işlemi biraz zaman alabilir.

 Anahtar Kelimeler'e basın ve Kanal, güncelleme ya da Kanal, yeniden kurma konusuna bakın.

### Kanal ayarları

Kanal ayarları menüsünden dil tercihlerinizi ayarlayabilir ya da işitme ve görme engelliler için **İşitme engelli** ve Sesli açıklama ayarlarını yapabilirsiniz. Çocukların yaşına uygun olmayan programları izlemesini önlemek için bir yaş sınırı belirleyebilir ve Çocuk kilidi şifrenizi ayarlayabilir ya da değiştirebilirsiniz. Otomatik kanal güncellemeyi açabilir, dijital alım testi yapabilir veya analog kanalları manuel olarak kurabilirsiniz.

#### Lisanlar

 Anahtar Kelimeler'e basın ve Ses dili veya Altyazılar konusuna bakın.

#### Evrensel erişim

Görme ve işitme engelli kullanıcı ayarları için - Anahtar Kelimeler'e basın ve Evrensel erişim konusuna bakın.

#### Kanal kurulumu

 Anahtar Kelimeler'e basın ve Otomatik kanal güncelleme veya Kanal güncelleme mesajı konusuna bakın. Ayrıca analog kanal kurulumu için Manuel kurulum ve anten bağlantısını değiştirmek üzere DVB konusuna bakın.

#### Çocuk kilidi

Anahtar Kelimeler'e basın ve Çocuk kilidi konusuna bakın.

### Ağa bağlanın

 Anahtar Kelimeler'e basın ve Ağ, kablosuz veya Ağ, kablolu konusuna bakın.

### Ağ ayarları

Anahtar Kelimeler'e basın ve Ağ, ayarlar konusuna bakın.

### Yazılım güncelleme

 Anahtar Kelimeler'e basın ve Yazılım, Internet'ten güncelleme veya Yazılım, USB ile güncelleme konusuna bakın.

### Yazılım güncelleme

 Anahtar Kelimeler'e basın ve Yazılım, USB ile güncelleme konusuna bakın.

### Yazılım ayarları

 Anahtar Kelimeler'e basın ve Yazılım, geçerli sürüm konusuna bakın.

### Demo izle

 menüsündeki Demo özelliğiyle TV'nizin görüntü kalitesi özellikleri hakkında kısa tanıtım videoları izleyebilirsiniz.

56

### 19.2 Görüntü

### Görüntü tarzı

Görüntüyü kolayca ayarlamak için Görüntü tarzı ile önceden ayarlanmış bir ayar seçebilirsiniz.

1 - Bir TV kanalı izlerken  $\clubsuit$  tuşuna basın ve ardından Görüntü tarzı'nı seçin.

**2 -** Bir tarz seçin ve OK tuşuna basın.

Kullanılabilir Görüntü tarzları . . .

- Kişisel Hızlı görüntü ayarlarında belirlediğiniz tercihleriniz
- Canlı Gün ışığında izlemek için idealdir
- Doğal Doğal görüntü ayarları
- Standart Standart fabrika ayarları
- Film Film izlemek için idealdir

• Fotoğraf - Fotoğraf görüntülemek için idealdir

#### Bir Tarzı Geri Yükleme

Bir Görüntü Tarzı seçiliyken Kurulum > TV ayarları > Görüntü altında görüntü ayarlarını değiştirebilirsiniz… Seçilen tarz yaptığınız değişiklikleri kaydeder. Yalnızca Kişisel tarzının görüntü ayarlarını değiştirmenizi öneririz.

Tarzı orijinal ayarına geri yüklemek için…

**1 -**  tuşuna basıp Kurulum'u seçin ve OK tuşuna basın.

**2 -** TV ayarları > Görüntü > Görüntü tarzı'nı seçin ve sıfırlamak istediğiniz tarzı seçin.

- **3**  Tarzı Geri Yükle'ye basın.
- **4** Evet'i seçin ve OK tuşuna basın. Tarz geri yüklenir.
- **5** Gerekirse tuşuna arka arkaya basıp menüyü kapatın.

Görüntü ayarlarını ayrı ayrı ayarlama hakkında daha fazla bilgi için

Anahtar Kelimeler'e basın ve Görüntü konusuna bakın.

#### Ev veya Mağaza

TV'yi her açtığınızda Görüntü tarzı tekrar Canlı'ya dönüyorsa, TV konumu Mağaza olarak ayarlanmıştır. Bu, mağaza kullanımına yönelik bir ayardır.

TV'yi Ev kullanımına ayarlamak için . . .

**1 -**  tuşuna basıp Kurulum'u seçin ve OK tuşuna basın.

**2 -** TV ayarları > Genel ayarlar > Konum'u seçin ve OK tuşuna basın.

**3 -** Giriş'i seçin ve OK tuşuna basın.

**4 -** Gerekirse tuşuna arka arkaya basıp menüyü kapatın.

### Görüntü ayarları

#### Renk

Renk ile görüntünün renk doygunluğunu ayarlayabilirsiniz.

Rengi ayarlamak için . . .

**1 -**  tuşuna basıp Kurulum'u seçin ve OK tuşuna basın.

#### **2 -** TV ayarları > Görüntü > Renk'i seçin.

3 - ▶ (sağ) tuşuna basın ve ▲ (yukarı) veya ▼ (aşağı) tuşlarıyla değeri ayarlayın.

**4 -** Gerekirse tuşuna arka arkaya basıp menüyü kapatın.

#### Kontrast

Kontrast ile görüntü kontrastını ayarlayabilirsiniz.

Kontrastı ayarlamak için . . .

- **1**  tuşuna basıp Kurulum'u seçin ve OK tuşuna basın.
- **2** TV ayarları > Görüntü > Kontrast'ı seçin.

3 - ▶ (sağ) tuşuna basın ve ▲ (yukarı) veya ▼ (aşağı) tuşlarıyla değeri ayarlayın.

**4 -** Gerekirse tuşuna arka arkaya basıp menüyü kapatın.

#### Keskinlik

Keskinlik ile görüntünün ayrıntılarındaki keskinlik seviyesini ayarlayabilirsiniz.

Keskinliği ayarlamak için . . .

- **1**  tuşuna basıp Kurulum'u seçin ve OK tuşuna basın.
- **2** TV ayarları > Görüntü > Keskinlik'i seçin.

3 - ▶ (sağ) tuşuna basın ve ▲ (yukarı) veya ▼ (aşağı) tuşlarıyla değeri ayarlayın.

**4 -** Gerekirse tuşuna arka arkaya basıp menüyü kapatın.

#### Gelişmiş görüntü ayarları

#### Renk ayarları

#### Renk geliştirme

Renk geliştirme ile renk yoğunluğunu ve parlak renklerde ayrıntıları geliştirebilirsiniz.

Seviyeyi ayarlamak için . . .

- **1**  tuşuna basıp Kurulum'u seçin ve OK tuşuna basın.
- **2** TV ayarları > Görüntü > Gelişmiş > Renk > Renk
- geliştirme'yi seçin.
- **3**  (sağ) tuşuna basın

ve Maksimum, Orta, Minimum veya Kapalı arasından seçim yapın.

**4 -** Gerekirse tuşuna arka arkaya basıp menüyü kapatın.

#### Renk sıcaklığı

Renk sıcaklığı ile görüntüyü önceden ayarlanmış bir renk sıcaklığına ayarlayabilir veya Kişisel'i seçerek Kişisel renk sıcaklığı ile kendi sıcaklık ayarınızı belirleyebilirsiniz. Renk sıcaklığı ve Kişisel renk sıcaklığı ayarları uzman kullanıcılar içindir.

Bir ön ayar seçmek için . . .

**1 -**  tuşuna basıp Kurulum'u seçin ve OK tuşuna basın.

**2 -** TV ayarları > Görüntü > Gelişmiş >Renk > Renk sıcaklığı'nı seçin.

**3 -**  (sağ) tuşuna basın ve Normal, Sıcak veya Soğuk seçeneklerinden birini belirleyin. Renk sıcaklığını kendiniz belirlemek istiyorsanız Kişisel'i seçin.

**4 -** Gerekirse tuşuna arka arkaya basıp menüyü kapatın.

#### Kişisel renk sıcaklığı

Kişisel renk sıcaklığı ile renk sıcaklığını kendiniz ayarlayabilirsiniz. Kişisel renk sıcaklığı ayarlamak için ilk olarak Renk sıcaklığı menüsünde Kişisel'i seçerek Kişisel renk sıcaklığı menüsünü açın. Kişisel renk sıcaklığı, uzman kullanıcılara yönelik bir ayardır.

Kişisel renk sıcaklığı ayarlamak için . . .

**1 -**  tuşuna basıp Kurulum'u seçin ve OK tuşuna basın. **2 -** TV ayarları > Görüntü > Gelişmiş > Renk > Kişisel Renk sıcaklığı'nı seçin.

- **3**  (sağ) tuşuna basın.
- **4** Ok tuşlarıyla bir ayar seçin.
- **5** Bir ayarı onaylamak için OK tuşuna basın.
- **6** Gerekirse tuşuna arka arkaya basıp menüyü kapatın.

#### Kontrast ayarları

#### Kontrast modları

Kontrast modlar ile ekran yoğunluğunun düşürülerek güç tüketiminin azaltılacağı seviyeyi ayarlayabilirsiniz. En iyi güç tüketimi veya en iyi parlaklık yoğunluğuna sahip görüntüler için bu ayarı seçin.

Seviyeyi ayarlamak için . . .

**1 -**  tuşuna basıp Kurulum'u seçin ve OK tuşuna basın. **2 -** TV ayarları > Görüntü > Gelişmiş >Kontrast > Kontrast modları'nı seçin.

**3 -**  (sağ) tuşuna basın ve En İyi Görüntü, En İyi Güç, Standart veya Kapalı'yı seçin.

**4 -** Gerekirse tuşuna arka arkaya basıp menüyü kapatın.

#### Parlaklık

Parlaklık ile görüntü sinyalinin parlaklık seviyesini ayarlayabilirsiniz. Parlaklık ayarı uzman kullanıcılar içindir. Uzman olmayan kullanıcıların görüntü parlaklığını Kontrast ayarıyla belirlemesini öneririz.

Seviyeyi ayarlamak için . . .

**1 -**  tuşuna basıp Kurulum'u seçin ve OK tuşuna basın.

**2 -** TV ayarları >Görüntü > Gelişmiş > Kontrast > Parlaklık ayarlarını seçin.

3 - ▶ (sağ) tuşuna basın ve ▲ (yukarı) veya ▼ (aşağı) tuşlarıyla değeri ayarlayın.

**4 -** Gerekirse tuşuna arka arkaya basıp menüyü kapatın.

#### Video kontrastı

Video kontrastı ile video kontrastı aralığını azaltabilirsiniz.

Seviyeyi ayarlamak için . . .

**1 -**  tuşuna basıp Kurulum'u seçin ve OK tuşuna basın.

**2 -** TV ayarları > Görüntü > Gelişmiş > Kontast > Video kontrastı'nı seçin.

3 - ▶ (sağ) tuşuna basın ve ▲ (yukarı) veya ▼ (aşağı) tuşlarıyla değeri ayarlayın.

**4 -** Gerekirse tuşuna arka arkaya basıp menüyü kapatın.

#### Gamma

Gamma ile görüntü parlaklığı ve kontrastı için doğrusal olmayan bir ayar belirleyebilirsiniz. Gamma ayarı uzman kullanıcılar içindir.

Seviyeyi ayarlamak için . . .

**1 -**  tuşuna basıp Kurulum'u seçin ve OK tuşuna basın.

**2 -** TV ayarları > Görüntü > Gelişmiş > Kontrast > Gamma'yı seçin.

3 - ▶ (sağ) tuşuna basın ve ▲ (yukarı) veya ▼ (asağı) tuşlarıyla değeri ayarlayın.

**4 -** Gerekirse tuşuna arka arkaya basıp menüyü kapatın.

#### Keskinlik ayarları

#### Süper çözünürlük

Süper çözünürlük ile kenarlar ve dış hatlarda mükemmel keskinlik sağlayabilirsiniz.

Açmak veya kapatmak için . . .

**1 -**  tuşuna basıp Kurulum'u seçin ve OK tuşuna basın.

**2 -** TV ayarları > Görüntü > Gelişmiş > Keskinlik >Süper çözünürlük seçeneğini belirleyin.

- **3**  (sağ) tuşuna basın ve Açık veya Kapalı'yı seçin.
- **4** Gerekirse tuşuna arka arkaya basıp menüyü kapatın.

#### Gürültü azaltma

Gürültü azaltma ile görüntü gürültüsünü filtreleyebilir ve seviyesini azaltabilirsiniz.

Parazit azaltmayı ayarlamak için . . .

- **1**  tuşuna basıp Kurulum'u seçin ve OK tuşuna basın.
- **2** TV ayarları > Görüntü > Gelişmiş > Keskinlik > Gürültü azaltma'yı seçin.

**3 -**  (sağ) tuşuna basın ve Maksimum, Orta, Minimum veya Kapalı arasından seçim yapın.

**4 -** Gerekirse tuşuna arka arkaya basıp menüyü kapatın.

#### MPEG parazit azaltma

MPEG parazit azaltma ile görüntüdeki dijital geçişleri yumuşatabilirsiniz. MPEG parazitleri görüntüde genellikle küçük bloklar veya titreyen kenarlar biçiminde görülür.

MPEG parazitlerini azaltmak için . . .

**1 -**  tuşuna basıp Kurulum'u seçin ve OK tuşuna basın.

**2 -** TV ayarları > Görüntü > Gelişmiş > Keskinlik > MPEG parazit azaltma'yı seçin.

**3 -**  (sağ) tuşuna basın

ve Maksimum, Orta, Minimum veya Kapalı arasından seçim yapın.

**4 -** Gerekirse tuşuna arka arkaya basıp menüyü kapatın.

### Oyun veya bilgisayar

TV'yi oyun oynamak veya bilgisayar monitörü olarak kullanmak için ideal görüntü ayarına geçirebilirsiniz. Oyun veya Bilgisayar ayarları farklıdır.Kaynak menüsünde cihazın türü doğru ayarlanmışsa (Oyun konsolu veya Bilgisayar) cihaza geçtiğinizde TV ideal ayara otomatik geçer. Ayarı manuel açarsanız TV izlemeye veya bir başka bağlı cihaza geçtiğinizde ayarı kapatmayı unutmayın.

Ayarı manuel değiştirmek için . . .

**1 -**  tuşuna basıp Kurulum'u seçin ve OK tuşuna basın.

**2 -** TV ayarları > Görüntü > Gelişmiş > Aktivite tarzı'nı seçin.

**3 -** Oyun, Bilgisayar veya TV'yi seçin. TV ayarı, görüntü ayarlarını TV izleme ayarlarına döndürür.

**4 -** Gerekirse tuşuna arka arkaya basıp menüyü kapatın.

### Konum

TV bir mağazada bulunuyorsa TV'yi mağaza içinde tanıtım afişi görüntüleyecek şekilde ayarlayabilirsiniz. Görüntü tarzı otomatik olarak Canlı ayarına geçer. Otomatik Kapatma zamanlayıcısı devre dışı kalır.

TV'yi Mağaza konumuna ayarlamak için . . .

**1 -**  tuşuna basıp Kurulum'u seçin ve OK tuşuna basın.

**2 -** TV ayarları > Genel ayarlar > Konum'u seçin ve OK tuşuna basın.

**3 -** Mağaza'yı seçin ve OK tuşuna basın.

**4 -** Gerekirse tuşuna arka arkaya basıp menüyü kapatın.

#### 19.3

Ses

#### Ses tarzı

Sesi kolayca ayarlamak için Ses tarzı ile önceden ayarlanmış bir ayar seçebilirsiniz.

1 - Bir TV kanalı izlerken  $\clubsuit$  tuşuna basın ve ardından Ses tarzı'nı seçin.

**2 -** Bir tarz seçin ve OK tuşuna basın.

Farklı Ses tarzları şunlardır . . .

• Kişisel - Ses kişiselleştirme bölümünde yapmış olduğunuz kişisel seçimleriniz

- Orijinal Fabrika standardı
- Film Film izlemek için idealdir
- Müzik Müzik dinlemek için idealdir
- Oyun Oyun oynamak için idealdir
- Haberler Konuşmalar için idealdir

#### Bir Ses tarzını geri yükleme

Bir Ses tarzı seçiliyken Kurulum > TV ayarları > Ses altında ses ayarlarını değiştirebilirsiniz…

Yaptığınız değişiklikler seçilen tarzda saklanır. Ses ayarlarının yalnızca Kişisel tarz için değiştirilmesini öneririz

Tarzı orijinal ayarına geri yüklemek için…

**1 -**  tuşuna basıp Kurulum'u seçin ve OK tuşuna basın. **2 -** TV ayarları > Ses > Ses tarzı'nı seçin ve sıfırlamak istediğiniz tarzı seçin.

- **3**  Tarzı Geri Yükle'ye basın.
- **4** Evet'i seçin ve OK tuşuna basın. Tarz geri yüklenir.

**5 -** Gerekirse BACK tuşuna arka arkaya basarak menüyü kapatın.

Ses ayarlarını ayrı ayrı ayarlamak için **- Anahtar Kelimeler'**e basın ve Ses konusuna bakın.

### Ses ayarları

#### Bas

Bas ile sesteki düşük tonların seviyesini ayarlayabilirsiniz.

Seviyeyi ayarlamak için . . .

- **1**  tuşuna basıp Kurulum'u seçin ve OK tuşuna basın.
- **2** TV ayarları > Ses > Bas'ı seçin.

3 - ▶ (sağ) tuşuna basın ve ▲ (yukarı) veya ▼ (aşağı) tuşlarıyla değeri ayarlayın.

**4 -** Gerekirse tuşuna arka arkaya basıp menüyü kapatın.

#### Tiz

Tiz ile sesteki yüksek tonların seviyesini ayarlayabilirsiniz.

Seviyeyi ayarlamak için . . .

- **1**  tuşuna basıp Kurulum'u seçin ve OK tuşuna basın.
- **2** TV ayarları > Ses > Tiz'i seçin.
- 3 ▶ (sağ) tuşuna basın ve ▲ (yukarı) veya ▼ (aşağı) tuşlarıyla

#### değeri ayarlayın.

**4 -** Gerekirse tuşuna arka arkaya basıp menüyü kapatın.

#### Surround modu

Surround modu ile TV hoparlörlerinin ses efektini ayarlayabilirsiniz.

Surround modunu ayarlamak için . . .

- **1**  tuşuna basıp Kurulum'u seçin ve OK tuşuna basın.
- **2** TV ayarları > Ses > Surround modu'nu seçin.
- **3**  (sağ) tuşuna basın ve Stereo, Incredible surround'u seçin.
- **4** Gerekirse tuşuna arka arkaya basıp menüyü kapatın.

#### Kulaklık ses seviyesi

Kulaklık ses seviyesi ile bağlı kulaklığın ses seviyesini ayrı olarak ayarlayabilirsiniz.

Ses seviyesini ayarlamak için . . .

1 -  $\spadesuit$  tuşuna basın ve menü çubuğunda Kulaklık ses seviyesi'ni seçin.

2 - Ses seviyesini ayarlamak için ▲ (yukarı) veya ▼ (aşağı) tuşlarına basın.

**3 -** Gerekirse tuşuna arka arkaya basıp menüyü kapatın.

#### Gelişmiş ses ayarları

#### Otomatik ses düzeyi ayarı

Otomatik ses düzeyi ayarı ile TV'nizin ses seviyesindeki ani değişimlerin otomatik olarak dengelenmesini sağlayabilirsiniz. Ses seviyesindeki ani değişimler genellikle reklamlar başladığında veya kanal değiştirdiğinizde gerçekleşir.

Açmak veya kapatmak için . . .

**1 -**  tuşuna basıp Kurulum'u seçin ve OK tuşuna basın. **2 -** TV ayarları > Ses > Gelişmiş > Otomatik ses seviyesi ayarı'nı seçin.

**3 -**  (sağ) tuşuna basın ve Açık veya Kapalı'yı seçin.

**4 -** Gerekirse tuşuna arka arkaya basıp menüyü kapatın.

#### TV hoparlörleri

TV sesini Ev Sinema Sistemi veya ses sistemi gibi bağlı bir ses cihazına gönderebilirsiniz. TV hoparlörleri ile TV sesini nereden duymak ve nasıl kontrol etmek istediğinizi seçebilirsiniz.

• Kapalı'yı seçerseniz TV hoparlörlerini kalıcı olarak kapatırsınız. • TV hoparlörleri'ni seçerseniz TV hoparlörleri her zaman açık kalır.

Bir ses cihazı HDMI CEC ile bağlandığında EasyLink ayarlarından birini kullanabilirsiniz.

• EasyLink'i seçerseniz, TV sesi TV tarafından ses cihazına

gönderilir. Ses cihazdan gelirken TV hoparlörleri TV tarafından kapatılır.

• EasyLink oto. bşl.yi seçerseniz, TV ses cihazını açar, TV sesini cihaza gönderir ve TV hoparlörlerini kapatır.

EasyLink veya EasyLink oto. bşl. seçiliyken ses menüsünden TV hoparlörlerine veya cihaz hoparlörlerine geçebilirsiniz.

TV hoparlörlerini ayarlamak için . . .

- **1**  tuşuna basıp Kurulum'u seçin ve OK tuşuna basın.
- **2** TV ayarları > Ses > Ses çıkışı'nı seçin.

**3 -**  (sağ) tuşuna basın ve Kapalı, TV hoparlörleri, EasyLink veya EasyLink oto. bşl. öğesini seçin.

**4 -** Gerekirse tuşuna arka arkaya basıp menüyü kapatın.

Hoparlörleri doğrudan değiştirmek için . . .

1 - TV izlerken **= OPTIONS** tuşuna basın ve Görüntü ve ses'i seçin.

**2 -** Hoparlörler'i ve TV veya Amplifikatör'ü (ses cihazı) seçin.

**3 -** Gerekirse tuşuna arka arkaya basıp menüyü kapatın.

#### Net ses

Net Ses ile konuşma sesini iyileştirebilirsiniz. Bu ayar haber programları için idealdir. Konuşma iyileştirmeyi açabilir veya kapatabilirsiniz.

Açmak veya kapatmak için . . .

- **1**  tuşuna basıp Kurulum'u seçin ve OK tuşuna basın.
- **2** TV ayarları > Ses > Gelişmiş > Net Ses'i seçin.
- **3**  (sağ) tuşuna basın ve Açık veya Kapalı'yı seçin.
- **4** Gerekirse tuşuna arka arkaya basıp menüyü kapatın.

#### HDMI ARC

HDMI bağlantılarından herhangi birinde bir Ses Dönüş Kanalı'na (ARC) ihtiyacınız yoksa, ARC sinyalini kapatabilirsiniz.

Daha fazla bilgi için **- Anahtar Kelimeler'**e basın ve HDMI ARC konusuna bakın.

#### Ses çıkış formatı

Ses çıkış formatı ile TV'nin ses çıkış sinyalini Ev Sinema Sisteminizin ses işleme özelliklerine uyacak biçimde ayarlayabilirsiniz.

Daha fazla bilgi için **- Anahtar Kelimeler'**e basın ve Ses Çıkış formatı konusuna bakın.

#### Ses çıkışı seviyelendirme

Ses çıkışı seviyelendirme ile Ev Sinema Sistemi ve TV arasında geçiş yaparken ses seviyelerini aynı seviyeye getirebilirsiniz.

Daha fazla bilgi için **- Anahtar Kelimeler'**e basın ve Ses Çıkışı seviyelendirme konusuna bakın.

#### Ses çıkış gecikmesi

Ev Sinema Sisteminde bir Ses senkronizasyon gecikmesi ayarlarsanız sesi görüntüyle senkronize etmek için TV'deki Ses çıkış gecikmesi özelliğini kapatmanız gerekir.

Daha fazla bilgi için **- Anahtar Kelimeler'**e basın ve Ses Çıkış gecikmesi konusuna bakın.

#### Ses çıkış dengesi

Ev Sinema Sisteminde gecikme ayarlayamazsanız Ses çıkış dengesi ile TV'de gecikme ayarlayabilirsiniz.

Daha fazla bilgi için  $\longrightarrow$  Anahtar Kelimeler'e basın ve Ses Çıkış dengesi konusuna bakın.

### Hoparlörler

#### Ev Sinema Sistemi

TV sesini Ev Sinema Sistemi veya ses sistemi gibi bağlı bir ses cihazına gönderebilirsiniz.

TV sesini nereden duymak ve nasıl kontrol etmek istediğinizi seçebilirsiniz.

• Kapalı'yı seçerseniz TV hoparlörlerini kalıcı olarak kapatırsınız. • TV hoparlörleri'ni seçerseniz TV hoparlörleri her zaman açık kalır.

Bir ses cihazı HDMI CEC ile bağlandığında EasyLink ayarlarından birini kullanabilirsiniz.

• EasyLink'i seçerseniz, TV sesi TV tarafından ses cihazına gönderilir. Ses cihazdan gelirken TV hoparlörleri TV tarafından kapatılır.

• EasyLink oto. bşl.yi seçerseniz, TV ses cihazını açar, TV sesini cihaza gönderir ve TV hoparlörlerini kapatır. EasyLink veya EasyLink oto. bşl. seçiliyken gerekirse TV hoparlörlerine geçebilirsiniz.

TV hoparlörlerini ayarlamak için . . .

**1 -**  tuşuna basıp Kurulum'u seçin ve OK tuşuna basın.

**2 -** TV ayarları > Ses > Ses çıkışı'nı seçin.

**3 -**  (sağ) tuşuna basın ve Kapalı, TV hoparlörleri, EasyLink veya EasyLink oto. bşl. öğesini seçin.

**4 -** Gerekirse tuşuna arka arkaya basıp menüyü kapatın.

Doğrudan hoparlörlere geçmek için . . .

- 1 TV izlerken **\*** tusuna basın.
- **2** Hoparlörler'i ve TV veya Amplifikatör'ü (ses sistemi) seçin.
- **3** Gerekirse tuşuna arka arkaya basıp menüyü kapatın.

### TV yerleştirme

İlk kurulumun parçası olarak bu ayar ya TV standında, ya da Duvara monte olarak ayarlanır. Daha sonra TV'nin konumunu değiştirirseniz en iyi ses üretimi için bu ayarı gereken şekilde ayarlayın.

**1 -**  tuşuna basıp Kurulum'u seçin ve OK tuşuna basın.

**2 -** TV ayarları > Genel ayarlar > TV yerleştirme'yi seçin ve OK tuşuna basın.

**3 -** TV standında veya Duvara monte'yi seçin ve OK tuşuna basın.

**4 -** Gerekirse tuşuna arka arkaya basıp menüyü kapatın.

#### 19.4

## Evrensel erişim

### Açma

Evrensel erişim açıldığında TV işitme ve görme engelli kişilerin kullanımı için ayarlanır.

#### Açma

Kurulum sırasında Evrensel erişim özelliğini açmadıysanız Kurulum'dan açabilirsiniz. Evrensel erişimi açmak için . . .

**1 -**  tuşuna basıp Kurulum'u seçin ve OK tuşuna basın.

**2 -** TV ayarları > Genel ayarlar > Evrensel erişim'i seçin ve OK tuşuna basın.

- **3** Açık seçeneğini seçin ve OK tuşuna basın.
- **4** Gerekirse tuşuna arka arkaya basıp menüyü kapatın.

Kurulum menüsünde Evrensel erişim açıldığında Seçenekler menüsüne Evrensel erişim seçeneği eklenir.

### İşitme engelliler

#### Açma

Dijital TV kanalları ekranda olup bitenler hakkında özel bir sesli yorum yayınlayabilir.

Görme engellilere yönelik ses ve efektleri ayarlamak için önce Sesli açıklama'yı etkinleştirmeniz gerekir.

Ayrıca Sesli açıklama'yı açmadan önce Evrensel erişim'i açmanız gerekir.

#### Sesli açıklama

Sesli açıklama özelliğiyle bir anlatıcının yorumu normal sese eklenir.

Yorumu etkinleştirmek için (varsa) . . .

**1 -** Evrensel erişim açıkken OPTIONS tuşuna basın ve Evrensel erişim'i seçin.

- **2** Sesli açıklama'yı seçin ve OK tuşuna basın.
- **3** Açık seçeneğini seçin ve OK tuşuna basın.

Sesli yorumun mevcut olup olmadığını kontrol edebilirsiniz. Secenekler menüsünde Ses dili'ni seçin ve  $\odot^{\dagger}$  ile isaretlenmiş bir ses dili olup olmadığına bakın.

#### Hoparlörler / Kulaklık

Hoparlörler / Kulaklık ile sesli yorumu duymak istediğiniz yeri seçebilirsiniz.

Yalnızca TV hoparlörlerinde, yalnızca kulaklıkta veya her ikisinde duymayı seçebilirsiniz.

Hoparlörler / Kulaklık'ı ayarlamak için. . .

**1 -**  tuşuna basıp Kurulum'u seçin ve OK tuşuna basın.

**2 -** Kanal ayarları > Diller > Sesli açıklama > Hoparlörler / Kulaklık'ı seçin ve OK tuşuna basın.

**3 -** Hoparlörler, Kulaklık veya Hoparlörler + kulaklık'ı seçin ve OK tuşuna basın.

**4 -** Gerekirse tuşuna arka arkaya basıp menüyü kapatın.

### Görme engelliler

#### Birleştirilmiş ses

İsterseniz normal ses ile sesli yorumu birleştirebilirsiniz.

Sesi birleştirmek için . . .

1 - **二 OPTIONS** tuşuna basın ve menü çubuğunda Evrensel erisim'i secin.

- **2** Birleştirilmiş ses'i seçin ve OK tuşuna basın.
- **3 Kaydırma çubuğunu ayarlamak için ▲ veya ▼ tuşunu kullanın.**
- **4** Onaylamak için OK tuşuna basın.

#### Ses efekti

Bazı sesli yorumlarda stereo veya giderek azalan ses gibi ses efektleri bulunabilir.

Ses efektlerini açmak için (varsa) . . .

**1 -**  tuşuna basıp Kurulum'u seçin ve OK tuşuna basın.

**2 -** Kanal ayarları > Diller > Sesli açıklama > Ses efektleri'ni seçin ve OK tuşuna basın.

- **3** Açık veya Kapalı'yı seçin ve OK tuşuna basın.
- **4** Gerekirse tuşuna arka arkaya basıp menüyü kapatın.

#### Konuşma

Sesli yorumda konuşulan kelimelerin altyazıları da bulunabilir.

Bu altyazıları açmak için (varsa) . . .

- **1**  tuşuna basıp Kurulum'u seçin ve OK tuşuna basın.
- **2** Kanal ayarları > Diller > Sesli açıklama > Konuşma'yı seçin ve OK tuşuna basın.
- **3** Açıklayıcı (ses) veya Altyazılar'ı seçin ve OK tuşuna basın.
- **4** Gerekirse tuşuna arka arkaya basıp menüyü kapatın.

#### Tuş sesi

Tuş sesi, uzaktan kumanda üzerinde bir tuşa bastığınızda sesli bildirimde bulunur. Sesin seviyesi sabittir.

Tuş sesini açmak için . . .

1 - <a>
OPTIONS tuşuna basıp Evrensel erişim'i seçin ve OK tuşuna basın.

2 - Tuş sesi'ni ve Açık'ı seçin.

Seçenekler menüsünde Evrensel erişim

yoksa Kurulum'dan Evrensel erişim'i açın.

Daha fazla bilgi için **- Anahtar Kelimeler'**e basın ve Evrensel erişim konusuna bakın.

# Teknik özellikler

#### 20.1

## Çevresel

### Enerji tasarrufu

Eko ayarları, ayarları çevre dostu hale getirir.

TV kanallarını izlerken  $\clubsuit$  simgesine basın, sonra Eko ayarları'nı seçin ve OK tuşuna basın.

Etkin ayarlar **3** ile işaretlenir. Her ayarı OK tuşuyla işaretleyebilir veya işaretini kaldırabilirsiniz.

Eko ayarları'nı kapatmak için <a>tuşuna tekrar basın.

#### Enerji tasarrufu

Bu Görüntü tarzı görüntüyü en yüksek enerji tasarrufu yapacak şekilde ayarlar.

Daha fazla bilgi için **- Anahtar Kelimeler'**e basın ve Görüntü tarzı konusuna bakın.

#### Ekran kapalı

Yalnızca müzik dinliyorsanız, enerji tasarrufu için TV ekranını kapatabilirsiniz.

Ekran kapalı'yı seçin ve OK tuşuna basın. Ekranı tekrar açmak için uzaktan kumandadaki herhangi bir tuşa basın. (<a>(<a>u</a>su hariç)

#### Işık sensörü\*

Dahili ortam ışığı sensörü, ortam ışığı azaldığında enerji tasarrufu yapmak için TV ekranının parlaklığını azaltır. Dahili ışık sensörü, görüntüyü odanın ışık koşullarına göre otomatik olarak ayarlar.

\* Sadece ışık sensörü işlevli TV'ler için

#### Kapatma zamanlayıcısı

4 saat boyunca TV'nin uzaktan kumandasındaki hiçbir tuşa basmazsanız veya TV 10 dakika boyunca giriş sinyali almazsa TV enerji tasarrufu yapmak için otomatik olarak kapanır. TV'yi monitör olarak kullanıyorsanız veya TV izlemek için dijital bir alıcı kullanıyorsanız (Set Üstü Kutusu - STB) ve TV'nin uzaktan

kumandasını kullanmıyorsanız, otomatik kapanma özelliğini devre dışı bırakın.

TV'nizde Eko ayarlarına ek olarak güç tüketimiyle ilgili çevre dostu teknoloji de vardır.

#### Aktif olmayan cihazları kapatma

Etkin olmayan, EasyLink HDMI-CEC (Tüketici Elektroniği Kontrolü) ile uyumlu bağlı cihazları kapatın.

### Avrupa enerji etiketi

Avrupa Enerji Etiketi, bu ürünün enerji verimliliği sınıfı hakkında bilgi verir. Bu ürünün enerji verimliliği sınıfı ne kadar yeşilse tükettiği enerji o kadar düşük demektir.

Etiket üzerinde; enerji verimliliği sınıfı, bu ürünün kullanım halindeki ortalama güç tüketimi ve 1 yıl için ortalama enerji tüketimini bulabilirsiniz. Ayrıca bu ürünün ülkenizdeki güç tüketimi değerlerini www.philips.com/TV adresindeki Philips web sitesinde de bulabilirsiniz.

### Kullanım sonu

#### Eski ürünün ve pillerin atılması

Ürününüz, geri dönüşüme tabi tutulabilen ve yeniden kullanılabilen, yüksek kalitede malzeme ve parçalardan tasarlanmış ve üretilmiştir.

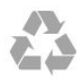

Bu çarpı işaretli tekerlekli çöp arabası işaretli etiketin bir ürüne yapıştırılması, söz konusu ürünün 2002/96/EC sayılı Avrupa Yönergesi kapsamında olduğu anlamına gelir.

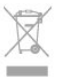

Lütfen, elektrikli ve elektronik ürünlerin toplanması ile ilgili bulunduğunuz yerdeki sistem hakkında bilgi edinin.

Lütfen, yerel kurallara uygun hareket edin ve eskiyen ürünlerinizi, normal evsel atıklarınızla birlikte atmayın. Eskiyen ürününüzün atık işlemlerinin doğru biçimde gerçekleştirilmesi, çevre ve insan sağlığı üzerinde olumsuz etkilere yol açılmasını önlemeye yardımcı olacaktır.

Ürününüz, 2006/66/EC sayılı Avrupa Yönergesi kapsamında olan ve normal evsel atıklarla birlikte atılmayan piller içerir.

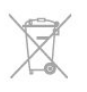

Pillerin doğru şekilde atılması, çevre ve insan sağlığı için ortaya çıkabilecek olumsuz etkilerin engellenmesine yardım edeceğinden, pillerin ayrı olarak toplanması konusundaki yerel kanunlar hakkında bilgi edinin.

20.2 Ekran

### Tip

- Çapraz ekran boyutu:
- 61 cm / 24 inç
- 81 cm / 32 inç
- 102 cm / 40 inç
- 107 cm / 42 inç
- 119 cm / 47 inç
- 122 cm / 48 inç
- 127 cm / 50 inç
- 140 cm / 55 inç
- 164 cm / 65 inç

• Ekran çözünürlüğü:

- PFxxxx9: 1920x1080p
- PHxxxx9: 1366x768p

### HD/FHD TV'ler için giriş çözünürlüğü

#### Video formatları

Çözünürlük — Yenileme hızı

- 480i 60 Hz
- 480p 60 Hz
- 576i 50 Hz
- 576p 50 Hz
- 720p 50 Hz, 60 Hz
- 1080i 50 Hz, 60 Hz
- 1080p 24 Hz, 25 Hz, 30 Hz, 50 Hz, 60 Hz

#### Bilgisayar formatları

Çözünürlükler (diğerleri arasında)

- $640 \times 480p 60 Hz$
- $800 \times 600p 60$  Hz
- $1024 \times 768p 60$  Hz
- $1280 \times 768p 60$  Hz
- $1360 \times 765p 60$  Hz
- $1360 \times 768p 60$  Hz
- $1280 \times 1024p 60$  Hz
- 1920 x 1080p 60 Hz

#### 20.3

# Güç

Ürün özellikleri, önceden bildirim yapılmaksızın değiştirilebilir. Bu ürüne ait diğer özellik ayrıntıları için [www.philips.com/support](http://www.philips.com/support) adresini ziyaret edin.

#### Güç

- Şebeke gücü: AC 220-240V +/-%10
- Ortam sıcaklığı: 5°C 35°C
- Bekleme sırasında güç tüketimi: < 0,3 W
- Güç tasarrufu özellikleri: Enerji tasarrufu, Ekranı kapatma, Işık

sensörü, Kapatma zamanlayıcısı, Aktif olmayan cihazları kapatma.

Ürün tanıtım levhasında belirtilen güç oranı bu ürün için normal ev kullanımı koşullarında (IEC 62087 Ed.2) belirtilen güç tüketimidir. Parantez içinde gösterilen maksimum güç oranı elektrik güvenliği içindir (IEC 60065 Ed. 7.2).

#### 20.4

# Boyutlar ve ağırlıklar (5609 serisi)

#### 42Pxx5609

• TV standsız:

Genişlik 952,2 mm - Yükseklik 557,1 mm - Derinlik 69,6 mm - Ağırlık ±10,4 kg • TV standlı:

Genişlik 952,2 mm - Yükseklik 616,9 mm - Derinlik 213,1 mm - Ağırlık ±11,7 kg

#### 47Pxx5609

• TV standsız: Genişlik 1063,9 mm - Yükseklik 619,9 mm - Derinlik 69,6 mm - Ağırlık ±13,4 kg • TV standlı:

Genişlik 1063,9 mm - Yükseklik 679,7 mm - Derinlik 254,4 mm - Ağırlık ±14,8 kg

#### 55Pxx5609

• TV standsız:

Genişlik 1234 mm - Yükseklik 716 mm - Derinlik 92 mm - Ağırlık ±18,8 kg

• TV standlı:

Genişlik 1234 mm - Yükseklik 782 mm - Derinlik 300 mm - Ağırlık ±20,5 kg

#### 20.5

## Bağlantı

#### TV Arka

- Ses Girişi (DVI HDMI): 3,5 mm stereo mini jak
- CVBS: Ses Sol/Sağ, CVBS girişi, RGB
- SCART: Ses Sol/Sağ, CVBS girişi, RGB
- YPbPr: Y Pb Pr, Ses Sol/Sağ: 3,5 mm stereo mini jak
- Dijital Ses çıkışı: Optik, Toslink
- Ağ LAN : RJ45
- ARC'li HDMI girişi

#### TV Yan

- ARC'li HDMI girişi
- USB 2.0
- Ortak arayüz yuvası: CI+/CAM
- Kulaklık: 3,5 mm stereo mini jak

### 20.6 Multimedya

#### Bağlantılar

- USB 2.0
- Ethernet LAN RJ-45\*
- Wi-Fi 802.11b/g/n (dahili)\*

#### Desteklenen USB dosya sistemleri

• FAT 16, FAT 32, NTFS

#### Çalma/oynatma formatları

• Taşıyıcılar: 3GP, AVCHD, AVI, MPEG-PS, MPEG-TS, MPEG-4, Matroska (MKV), Quicktime (MOV, M4V, M4A), Windows Media (ASF/WMV/WMA)

• Video Kodekleri: MPEG-1, MPEG-2, MPEG-4 Part 2, MPEG-4 Part 10 AVC (H264), VC-1, WMV9

• Ses Kodekleri: AAC, HE-AAC (v1/v2), AMR-NB, Dolby Digital, Dolby Digital Plus, DTS 2.0 + Digital Out™, MPEG-1/2/2.5 Layer I/II/III (MP3 dahil), WMA (v2 - v9.2), WMA Pro (v9/v10) • Altyazılar:

– Formatlar: SAMI, SubRip (SRT), SubViewer (SUB), MicroDVD (TXT), mplayer2 (TXT), TMPlayer (TXT)

– Karakter kodlamaları: UTF-8, Orta Avrupa ve Doğu Avrupa (Windows-1250), Kiril alfabesi (Windows-1251), Yunanca (Windows-1253), Türkçe (Windows-1254), Orta Avrupa (Windows-1252)

• Görüntü Kodekleri: JPEG

• Kısıtlamalar:

– Bir ortam dosyası için desteklenen maksimum toplam bit hızı, 30 Mbps'dir.

– Bir ortam dosyası için desteklenen maksimum video bit hızı, 20 Mbps'dir.

– MPEG-4 AVC (H.264), L4.1'de Yüksek Profil'e kadar desteklenmektedir.

– VC-1, L3'te Gelişmiş Profil'e kadar desteklenmektedir.

#### Wi-Fi Certified Miracast™\*

Bu TV WiDi 4.x cihazları destekler.

#### Desteklenen ortam sunucusu yazılımı (DMS)\*

- PC Microsoft Windows XP, Vista veya Windows 7 – Tüm DLNA sertifikalı® ortam sunucusu yazılımlarını kullanabilirsiniz.
- Microsoft Windows Media Player
- Mac OS X

– Tüm DLNA sertifikalı® ortam sunucusu yazılımlarını kullanabilirsiniz.

- Mobil cihazlar
- Philips MyRemote iOS, Android

- Birlikte çalışabilirlik ve performans, kullanılan mobil cihazın ve yazılımın sunduğu olanaklara bağlı olarak farklılık gösterebilir.

#### ESD kuralları

Bu cihaz ESD için performans kriteri A gerekliliklerini karşılamaktadır. Cihaz, elektrostatik yük boşalımı nedeniyle dosya paylaşımı modunda kurtarılamazsa, kullanıcının müdahale etmesi gerekir.

\* Yalnızca Smart TV'ler için.

# Yazılım

21.1

 $\overline{21}$ 

# Yazılım güncelleme

### USB'den güncelleme

TV yazılımının güncellenmesi gerekebilir. Yüksek hızlı Internet bağlantısı olan bir bilgisayar ve yazılımı TV'ye yüklemek için bir USB bellek cihazınız olmalıdır. 256 MB boş alanı olan bir USB bellek cihazı kullanın. Yazma korumasının kapalı olduğundan emin olun.

#### **1 -** TV güncellemesini başlatma

tuşuna basın, Kurulum'u seçin ve OK tuşuna basın. Yazılımı güncelle > USB'yi seçin ve OK tuşuna basın.

#### **2 -** TV'yi tanıma

USB belleği TV'nin USB bağlantılarından birine takın. Başlat'ı seçin ve OK tuşuna basın. USB bellek cihazına bir tanıma dosyası yazılır.

#### **3 -** TV yazılımını indirme

USB belleği bilgisayarınıza takın.

USB bellek cihazında update.htm dosyasını bulun ve dosyayı çift tıklatın.

#### Kimlik Gönder'i tıklatın.

Yeni yazılım mevcutsa .zip dosyasını indirin.

İndirme işleminden sonra sıkıştırılmış dosyayı açın

ve autorun.upg dosyasını USB bellek cihazına kopyalayın. Bu dosyayı bir klasöre yerleştirmeyin.

### **4 -** TV yazılımını güncelleme

USB belleği TV'ye geri takın. Güncelleme otomatik olarak başlar. TV 10 saniyeliğine kapanır ve tekrar açılır. Lütfen bekleyin.

#### Aşağıdakilere dikkat edin. . .

- uzaktan kumandayı kullanmayın
- USB bellek cihazını TV'den çıkarmayın

Güncelleme sırasında elektrik kesintisi olursa, USB bellek cihazını TV'den asla çıkarmayın. Elektrik geri geldiğinde, güncelleme işlemi devam eder.

Güncellemenin sonunda ekranda İşlem başarılı mesajı görünür. USB bellek cihazını çıkarın ve uzaktan kumandadaki <sup>0</sup> tuşuna basın.

#### Aşağıdakilere dikkat edin. . .

- İki kez **Ü** tuşuna basın
- TV'nin güç düğmesine basmayın
- TV (10 saniyeliğine) kapanır ve tekrar açılır. Lütfen bekleyin.

TV yazılımı güncellenmiştir. TV'yi yeniden kullanabilirsiniz. TV yazılımının yanlışlıkla güncellenmesini engellemek için, autorun.upg adlı dosyayı USB bellek cihazından silin.

### Internet'ten güncelleme

TV Internet'e bağlıysa, TP Vision'dan TV yazılımının güncellenmesi yönünde bir mesaj alabilirsiniz. Yüksek hızlı (geniş bantlı) bir Internet bağlantınız olmalıdır.

Bu mesajı alırsanız güncellemeyi gerçekleştirmenizi öneririz. Güncelle'yi seçin. Ekrandaki talimatları uygulayın.

Kendiniz de yeni sürüm olup olmadığına bakabilirsiniz. Güncelleme aramak için . . .

- **1**  tuşuna basıp Kurulum'u seçin ve OK tuşuna basın.
- **2** Yazılımı güncelle > Internet'li TV öğelerini seçin,
- ardından OK tuşuna basın. Ekrandaki talimatları uygulayın.

Güncelleme tamamlandığında TV otomatik olarak kapanır ve tekrar açılır.

TV'nin tekrar açılmasını bekleyin.

### 21.2 Yazılım sürümü

Geçerli TV yazılım sürümünü görüntülemek için . . .

- **1**  tuşuna basıp Kurulum'u seçin ve OK tuşuna basın.
- **2** Yazılım ayarları'nı seçip OK tuşuna basın.

#### **3 -** Geçerli yazılım bilgileri öğesini seçerek Sürüm Numarası'nı görebilirsiniz.

**4 -** Gerekirse tuşuna arka arkaya basıp menüyü kapatın.

### 21.3

# Açık kaynaklı yazılım

Bu televizyonda açık kaynaklı yazılım bulunmaktadır. TP Vision Europe B.V., ilgili lisanslar uyarınca bir teklifte bulunulan bu üründe kullanılan telif hakkı korumalı açık kaynaklı yazılım paketlerine ait kaynak kodunun eksiksiz bir kopyasını, istek üzerine sunmayı teklif etmektedir.

Bu teklif, elinde bu bilgi bulunan herkes için ürünün satın alma tarihinden itibaren üç yıl süreyle geçerlidir.

Kaynak kodunu edinmek için lütfen şu adrese İngilizce mektup gönderin . . .

Intellectual Property Dept. TP Vision Europe B.V. Prins Bernhardplein 200 1097 | B Amsterdam The Netherlands

### 21.4 Open source license

Acknowledgements and License Texts for any open source software used in this Philips TV.

This is a document describing the distribution of the source code used on the Philips TV, which fall either under the GNU General Public License (the GPL), or the GNU Lesser General Public License (the LGPL), or any other open source license. Instructions to obtain source code for this software can be found in the user manual.

PHILIPS MAKES NO WARRANTIES WHATSOEVER, EITHER EXPRESS OR IMPLIED, INCLUDING ANY WARRANTIES OF MERCHANTABILITY OR FITNESS FOR A PARTICULAR PURPOSE, REGARDING THIS SOFTWARE. Philips offers no support for this software. The preceding does not affect your warranties and statutory rights regarding any Philips product(s) you purchased. It only applies to this source code made available to you.

#### Freetype (2.4.3)

FreeType is a software font engine that is designed to be small, efficient, highly customizable, and portable while capable of producing high-quality output (glyph images).

This piece of software is made available under the terms and conditions of the FreeType Project license, which can be found below.

Source: http://freetype.sourceforge.net

#### zlib (1.2.3)

The 'zlib' compression library provides in-memory compression and decompression functions, including integrity checks of the uncompressed data.

This piece of software is made available under the terms and conditions of the zlib license, which can be found below. Source: http://www.zlib.net/

Fraunhofer AAC Ecnoder (3.3.3) AAC Ecnoder. Source: Android JB source code

#### unicode (3.2)

This library is used to perform UNICODE string manipulation. This piece of software is made available under the terms and conditions of the ICU license, which can be found below. Source: http://www.icu-project.org/

#### libpng (1.2.43)

#### PNG decoder.

This piece of software is made available under the terms and conditions of the libpng license, which can be found below. Source: http://www.libpng.org/pub/png/libpng.html

#### libjpg (6b)

This library is used to perform JPEG decoding tasks.

This piece of software is made available under the terms and conditions of the libjpg license, which can be found below. Source: http://www.ijg.org/

#### libmng (1.0.10)

libmng -THE reference library for reading, displaying, writing and examining Multiple-Image Network Graphics.MNG is the animation extension to the popular PNG image-format. This piece of software is made available under the terms and conditions of the libmng license, which can be found below. Source: http://sourceforge.net/projects/libmng/files/

#### u-Boot loader (1.3.4)

Used by boot loader and only linked with boot loader, GPL license.

This piece of software is made available under the terms and conditions of the u-Boot loader license, which can be found below.

Source: http://sourceforge.net/projects/u-boot/files/u-boot/U-Boot-1.1.4/u-boot-1.1.4.tar.bz2/download

#### Libcurl (7.21.7)

HTTP client;libcurl is a free and easy-to-use client-side URL transfer library, supporting FTP, FTPS, HTTP, HTTPS, SCP, SFTP, TFTP, TELNET, DICT, LDAP, LDAPS, FILE, IMAP, SMTP, POP3 and RTSP. libcurl supports SSL certificates, HTTP POST, HTTP PUT, FTP uploading, HTTP form based upload, proxies, cookies, user+password authentication (Basic, Digest, NTLM, Negotiate, Kerberos4), file transfer resume, http proxy tunneling and more! This piece of software is made available under the terms and conditions of the Libcurl license, which can be found below. Source: http://curl.haxx.se/

#### c-ares (1.7.4)

c-ares is a C library that performs DNS requests and name resolves asynchronously.

This piece of software is made available under the terms and conditions of the c-ares license, which can be found below. Source: http://c-ares.haxx.se/c-ares-1.7.1.tar.gz

#### openssl (1.0.0d)

OpenSSL is an open source implementation of the SSL and TLS protocols. The core library (written in the C programming language) implements the basic cryptographic functions and provides various utility functions. Wrappers allowing the use of the OpenSSL library in a variety of computer languages are available.

This piece of software is made available under the terms and conditions of the 1.7.4 license, which can be found below. Source: http://www.openssl.org/source/openssl-1.0.0.tar.gz

#### Expat (2.01)

xml paser; Expat is an XML parser library written in C. It is a stream-oriented parser in which an application registers handlers for things the parser might find in the XML document (like start tags). An introductory article on using.

This piece of software is made available under the terms and conditions of the Expat license, which can be found below.

#### Source: http://expat.sourceforge.net/

#### DirectFB include SAWMAN (1.4.0)

It is a software library for GNU/Linux/UNIX based operating system with a small memory footprint that provides graphics acceleration, input device handling and abstraction layer, and integrated windowing system with support for translucent windows and multiple display layers on top of the Linux framebuffer without requiring any kernel modifications. This piece of software is made available under the terms and conditions of the DirectFB license, which can be found below. Source: http://sourceforge.net/projects/jointspace/files/remote\_a pplications\_SDK/remote\_spplications\_SDK\_v1.3.1/DirectFB141 source\_1.3.1.7z/download

#### **SAWMAN**

SquashFS is a compressed read-only file system for Linux. SquashFS compresses files, inodes and directories, and supports block sizes up to 1 MB for greater compression. SquashFS is also the name of free/open software, licensed under the GPL, for accessing SquashFS filesystems.

Source: http://squashfs.sourceforge.net/

#### Linux Kernel (3.0)

The Linux kernel is an operating system kernel used by the Linux family of Unix-like operating systems.

This piece of software is made available under the terms and conditions of the Linux Kernel license, which can be found below.

Source: http://www.kernel.org

#### SQLite (3.7.2)

SQLite is a in-process library that implements a self-contained, serverless, zero-configuration, transactional SQL database engine.

This piece of software is made available under the terms and conditions of the SQLite license, which can be found below. Source: http://www.sqlite.org/download.html

#### SquashFS (3.4)

SquashFS is a compressed read-only file system for Linux. SquashFS compresses files, inodes and directories, and supports block sizes up to 1 MB for greater compression. SquashFS is also the name of free/open software, licensed under the GPL, for accessing SquashFS filesystems.

This piece of software is made available under the terms and conditions of the SquashFS license, which can be found below. Source: http://squashfs.sourceforge.net/

#### glibc (2.6.1)

Any Unix-like operating system needs a C library: the library which defines the ``system calls'' and other basic facilities such as open, malloc, printf, exit...The GNU C library is used as the C library in the GNU system and most systems with the Linux kernel

This piece of software is made available under the terms and conditions of the glibc license, which can be found below. Source: http://www.gnu.org/software/libc/

#### mtd-utils (1)

The aim of the system is to make it simple to provide a driver for new hardware, by providing a generic interface between the hardware drivers and the upper layers of the system. Hardware drivers need to know nothing about the storage formats used, such as FTL, FFS2, etc., but will only need to provide simple routines for read, write and erase. Presentation of the device's contents to the user in an appropriate form will be handled by the upper layers of the system.

This piece of software is made available under the terms and conditions of the mtd-utils license, which can be found below. Source: http://www.linux-mtd.infradead.org/index.html

#### libusb (1.0.6)

This is the home of libusb, a library that gives user level applications uniform access to USB devices across many different operating systems. libusb is an open source project licensed under the GNU Lesser General Public License version 2.1.Many participants in the libusb community have helped and continue to help with ideas, implementation, support and improvements for libusb.

This piece of software is made available under the terms and conditions of the libusb license, which can be found below. Source:

http://libusb.wiki.sourceforge.net http://www.libusb.org/

#### libusb-compat (0.1.3)

Library to enable user space application programs to communicate with USB devices.

This piece of software is made available under the terms and conditions of the libusb-compat license, which can be found below.

Source: http://libusb.wiki.sourceforge.net/LibusbCompat0.1

#### NTFS-3G Read/Write Driver (2010.5.22)

NTFS-3G is an open source cross-platform implementation of the Microsoft Windows NTFS file system with read-write support. NTFS-3G often uses the FUSE file system interface, so it can run unmodified on many different operating systems. It is runnable on Linux, FreeBSD, NetBSD, OpenSolaris, BeOS, QNX, WinCE, Nucleus, VxWorks, Haiku,MorphOS, and Mac OS X It is licensed under either the GNU General Public License or a proprietary license. It is a partial fork of ntfsprogs and is under active maintenance and development. This piece of software is made available under the terms and conditions of the NTFS-3G Read/Write Driver license, which can be found below.

Source: http://www.tuxera.com

#### WPA Supplicant (0.5.10 & 0.6.7)

These packages are used to provide WiFi access.The supplier for these tools is Atheros.These pieces of software are made available under the terms and conditions of the GPL v2 license, which can be found below.

This piece of software is made available under the terms and conditions of the WPA Supplicant license, which can be found below.

#### Source: http://hostap.epitest.fi/wpa\_supplicant/

#### ntfsprogs (2.0.0)

Some useful tool for ntfs file sytem.

This piece of software is made available under the terms and conditions of the ntfsprogs license, which can be found below. Source: http://sourceforge.net/projects/linux-ntfs

#### fuse (2.8.4)

Fuse is a simple interface for userspace programs to export a virtual filesystem to the linux kernel.

This piece of software is made available under the terms and conditions of the fuse license, which can be found below. Source: http://fuse.sourceforge.net/

#### libiconv (1.11.1)

This library provides an iconv() implementation, for use on systems which don't have one, or whose implementation cannot convert from/to Unicode. .

This piece of software is made available under the terms and conditions of the libiconv license, which can be found below. Source: http://ftp.gnu.org/pub/gnu/libiconv

#### electric-fence (2.1.13)

Used for memory corruption detection.

This piece of software is made available under the terms and conditions of the electric-fence license, which can be found below.

Source: http://perens.com/FreeSoftware/ElectricFence/electricfence\_2.1.13-0.1.tar.gz

#### liveMedia

When Wifi Display or streaming RtspPlayer are enabled. This piece of software is made available under the terms and conditions of the electric-fence license, which can be found below.

Source: www.live555.com

#### QT (4.7.0)

Netflix skpe besttv pandora picasa? will use QT. This piece of software is made available under the terms and conditions of the QT license, which can be found below. Source: http://qt.nokia.com/

#### e2fsprogs (1.41.14)

e2fsprogs provides the filesystem utilities for use with the ext2 filesystem, it also supports the ext3 and ext4 filesystems. This piece of software is made available under the terms and conditions of the e2fsprogs license, which can be found below. Source: http://e2fsprogs.sourceforge.net/

#### alsa (1.0.24.1)

Advanced Linux Sound Architecture (ALSA). This piece of software is made available under the terms and conditions of the alsa license, which can be found below. Source: http://www.alsa-project.org

lvm2 (2.02.89)

#### DM\_VERITY.

This piece of software is made available under the terms and conditions of the lvm2 license, which can be found below. Source: ftp://sources.redhat.com/pub/lvm2/releases/

#### encfs (1.3.2)

A library provides an encrypted filesystem in user-space. Source: http://www.arg0.net/encfs

#### boost (1.15.0)

A library provides free peer-reviewed portable C++ source libraries is used for encfs. Source: http://www.boost.org

#### rlog (1.4)

A library that provides a flexible message logging facility for C programs and libraries is used for encfs. Source: http://www.arg0.net/rlog

#### iptables (1.4.15)

For Cross connection. Source: http://www.netfilter.org/projects/iptables/

#### bash (3.2.48)

Bash is the shell, or command language interpreter, that will appear in the GNU operating system. Bash is an sh-compatible shell that incorporates useful features from the Korn shell (ksh) and C shell (csh). It is intended to conform to the IEEE POSIX P1003.2/ISO 9945.2 Shell and Tools standard. It offers functional improvements over sh for both programming and interactive use. In addition, most sh scripts can be run by Bash without modification. Source: http://www.gnu.org/software/bash/

#### coreutils (6.9)

The GNU Core Utilities are the basic file, shell and text manipulation utilities of the GNU operating system. These are the core utilities which are expected to exist on every operating system. Source: http://www.gnu.org/software/coreutils/

#### findutils (4.2.31)

The GNU Find Utilities are the basic directory searching utilities of the GNU operating system.

These programs are typically used in conjunction with other programs to provide modular and powerful directory search and file locating capabilities to other commands. Source: http://www.gnu.org/software/findutils/

#### gawk (3.1.5)

If you are like many computer users, you would frequently like to make changes in various text files wherever certain patterns appear, or extract data from parts of certain lines while discarding the rest.

To write a program to do this in a language such as C or Pascal is a time-consuming inconvenience that may take many lines of

#### code.

The job is easy with awk, especially the GNU implementation: gawk.

Source: http://www.gnu.org/software/gawk/

#### grep (2.5.1a)

The grep command searches one or more input files for lines containing a match to a specified pattern. By default, grep prints the matching lines. Source: http://www.gnu.org/software/grep/

gzip (1.3.12)

GNU Gzip is a popular data compression program originally written by Jean-loup Gailly for the GNU project. Mark Adler wrote the decompression part. Source: http://www.gnu.org/software/gzip/

inetutils (1.4.2) Inetutils is a collection of common network programs. Source: http://www.gnu.org/software/inetutils/

#### iputils (s20101006)

The iputils package is set of small useful utilities for Linux networking. It was originally maintained by Alexey Kuznetsov. Source: http://www.skbuff.net/iputils/

#### module-init-tools (3.12)

Provides developer documentation for the utilities used by Linux systems to load and manage kernel modules (commonly referred to as "drivers").

Source: https://modules.wiki.kernel.org/index.php/Main\_Page

#### ncurses (5.7)

The Ncurses (new curses) library is a free software emulation of curses in System V Release 4.0, and more.

It uses Terminfo format, supports pads and color and multiple highlights and forms characters and function-key mapping, and has all the other SYSV-curses enhancements over BSD Curses. Source: http://www.gnu.org/software/ncurses/

#### net-tools (1.6)

The Net-tools?package is a collection of programs for controlling the network subsystem of the Linux kernel.

Source: http://www.linuxfromscratch.org/blfs/view/6.3/basicnet/n et-tools.html

#### procps (ps, top) (3.2.8)

procps is the package that has a bunch of small useful utilities that give information about processes using the /proc filesystem. The package includes the programs ps, top, vmstat, w, kill, free, slabtop, and skill.

Source: http://procps.sourceforge.net/index.html

#### psmisc (22.13)

This PSmisc package is a set of some small useful utilities that use the proc filesystem. We're not about changing the world, but providing the system administrator with some help in common tasks.

#### Source: http://psmisc.sourceforge.net/

#### sed (4.1.5)

sed (stream editor) isn't an interactive text editor. Instead, it is used to filter text, i.e., it takes text input, performs some operation (or set of operations) on it, and outputs the modified text.

sed is typically used for extracting part of a file using pattern matching or substituting multiple occurrences of a string within a file.

Source: http://www.gnu.org/software/sed/

#### tar (1.17)

GNU Tar provides the ability to create tar archives, as well as various other kinds of manipulation.

For example, you can use Tar on previously created archives to extract files, to store additional files, or to update or list files which were already stored.

Source: http://www.gnu.org/software/tar/

util-linux-ng (2.18) Various system utilities. Source: http://userweb.kernel.org/~kzak/util-linux-ng/

udhcpc (0.9.8cvs20050303-3) Udhcpc is a very small?DHCP?client geared towards?embedded systems. Source: http://udhcp.sourcearchive.com/downloads/0.9.8cvs20050303-3/

#### Libxml2 (2.7.8)

The "libxml2" library is used in AstroTV as a support for the execution of NCL application. This library was developed for the GNOME software suite and is available under a "MIT" license. Source: http://www.xmlsoft.org

uriparser (0.7.7) For MPEG-DASH Source: http://uriparser.sourceforge.net/

xerces-c++ (3.1.1) For MPEG-DASH Source: http://xerces.apache.org/

webp (0.2.1) For Netflix Source: https://code.google.com/p/webp/

wget (1.10.2)

GNU Wget is a free software package for retrieving files using HTTP, HTTPS and FTP, the most widely-used Internet protocols.

It is a non-interactive commandline tool, so it may easily be called from scripts,?cron?jobs, terminals without X-Windows support, etc.

Source: http://ftp.gnu.org/gnu/wget/wget-1.10.2.tar.gz

wireless\_tools (0.29)

The Wireless Tools (WT)?is a set of tools allowing to manipulate the Wireless Extensions.

They use a textual interface and are rather crude, but aim to support the full Wireless Extension.

Source: http://www.hpl.hp.com/personal/Jean\_Tourrilhes/Linux/T ools.html

#### ezxml (0.8.6)

ezXML is a C library for parsing XML documents. Used inside Philips libraries. Source: http://sourceforge.net/projects/ezxml/

#### SQLite (3.7.7.1)

SQLite is a in-process library that implements a self-contained, serverless, zero-configuration, transactional SQL database engine.

Source: http://www.sqlite.org/download.html

#### AES (aes-src-29-04-09.zip)

Advanced Encryption Standard (AES) is a specification for the encryption of electronic data. Used inside Philips libraries. Source: http://gladman.plushost.co.uk/oldsite/AES/

#### microhttpd (libmicrohttpd-0.9.9.tar.gz)

GNU libmicrohttpd is a small C library that is supposed to make it easy to run an HTTP server as part of another application. The original download site for this software is :

http://www.gnu.org/software/libmicrohttpd/This piece of software is made available under the terms and conditions of the LGPL v2.1 license

Source:

http://ftp.gnu.org/gnu/libmicrohttpd/libmicrohttpd-0.9.9.tar.gz

#### yajl (lloyd-yajl-2.0.1-0-gf4b2b1a.tar.gz)

YAIL is a small event-driven (SAX-style) ISON parser written in ANSI C, and a small validating JSON generator. YAJL is released under the ISC license.

The original download site for this software is :

http://lloyd.github.com/yajl/This piece of software is made available under the terms and conditions of the ISC license Source: http://pkgs.fedoraproject.org/repo/pkgs/yajl/lloyd-yajl-2.0. 1-0-gf4b2b1a.tar.gz/df6a751e7797b9c2182efd91b5d64017/lloydyajl-2.0.1-0-gf4b2b1a.tar.gz

#### HMAC-SHA1 (0.1)

keyed-hash message authentication code (HMAC) is a specific construction for calculating a message authentication code (MAC) involving a cryptographic hash function in combination with a secret cryptographic key.

As with any MAC, it may be used to simultaneously verify both the data integrity and the authentication of a message. Any cryptographic hash function, such as MD5 or SHA-1, may be used in the calculation of an HMAC; the resulting MAC algorithm is termed HMAC-MD5 or HMAC-SHA1 accordingly. Source: http://www.deadhat.com/wlancrypto/hmac\_sha1.c

gSoap (2.7.15)

The gSOAP toolkit is an open source C and C++ software development toolkit for SOAP/XML Web services and generic (non-SOAP) C/C++ XML data bindings. Part of the software embedded in this product is gSOAP software. Portions created by gSOAP are Copyright 2000-2011 Robert A. van Engelen, Genivia inc. All Rights Reserved. Source: http://sourceforge.net/projects/gsoap2/

#### jquery (1.10.2)

jQuery is a fast and concise JavaScript Library that simplifies HTML document traversing, event handling, animating, and Ajax interactions for rapid web development. Source: http://jquery.com/

#### Libupnp (1.2.1)

The Linux\* SDK for UPnP\* Devices (libupnp) provides developers with an API and open source code for building control points, devices, and bridges that are compliant with Version 1.0 of the UPnP Device Architecture Specification. Source: http://upnp.sourceforge.net/

mDNSResponder (mDNSResponder-320.10.80) The mDNSResponder project is a component of Bonjour, Apple's ease-of-use IP networking initiative:<http://developer.apple.com/bonjour/> In our project, Bonjour is used for the automatic discovery of devices and services Source: http://developer.apple.com/bonjour/

# Sorun giderme ve destek

#### $\overline{221}$

# Sorun giderme

### Kanallar

#### Kurulum sırasında dijital kanal bulunamadı

TV'nizin ülkenizde DVB-T veya DVB-C'yi desteklediğinden emin olmak için teknik özelliklere bakın.

Tüm kabloların doğru şekilde bağlı ve doğru ağın seçili olduğundan emin olun.

#### Önceden kurulmuş kanallar kanal listesinden kayboldu

Doğru kanal listesinin seçili olduğundan emin olun.

### Genel

#### TV neden açılmıyor:

• Güç kablosunu elektrik prizinden çıkarın. Bir dakika bekleyip geri takın.

• Güç kablosunun sıkıca takılı olduğundan emin olun.

#### Açma veya kapatma sırasında çıtırtı sesi geliyor

TV'yi açarken, kapatırken ya da bekleme moduna alırken TV kasasından gelen bir çıtırtı sesi duyarsınız. Bu sesin nedeni, TV'nin soğurken ve ısınırken normal şekilde genişlemesi ve küçülmesidir. Bu durum performansı etkilemez.

#### TV uzaktan kumandaya yanıt vermiyor

TV'nin çalışmaya başlaması için belirli bir süre gerekir. TV bu esnada uzaktan kumandaya veya TV kontrollerine yanıt vermez. Bu, normal bir durumdur.

TV uzaktan kumandası yanıt vermemeye devam ediyorsa uzaktan kumandanın çalışıp çalışmadığını cep telefonu kamerası ile kontrol edebilirsiniz. Telefonu kamera moduna geçirin ve uzaktan kumandayı kamera lensine doğrultun. Uzaktan kumandanın herhangi bir tuşuna bastığınızda kamerada kızılötesi LED'in titreştiğini görüyorsanız uzaktan kumanda çalışıyordur. TV'nin kontrol edilmesi gerekir.

Titreşmeyi görmüyorsanız uzaktan kumanda bozuk ya da pilleri bitmiş olabilir.

TV ile kablosuz olarak eşleştirilmiş uzaktan kumandaları bu yöntemle kontrol edemezsiniz.

#### Philips başlangıç ekranı gösterildikten sonra TV bekleme moduna geçiyor

TV bekleme modundayken Philips başlangıç ekranı görüntülenir ve TV bekleme moduna geri döner. Bu, normal bir durumdur.

TV'nin güç kaynağı bağlantısı kesilip yeniden kurulduktan sonraki ilk başlatmada başlangıç ekranı görüntülenir. Bekleme modundaki TV'yi açmak için uzaktan kumanda tuşuna veya TV'deki düğmeye basın.

#### Bekleme ışığı yanıp sönüyor

Güç kablosunu elektrik prizinden çıkarın. 5 dakika bekleyip güç kablosunu geri takın. Işık yanıp sönmeye devam ederse Philips TV Müşteri Destek Merkezi ile irtibata geçin.

#### Menü dili yanlış

Dili kendi dilinize ayarlayın.

- **1**  tuşuna basıp Kurulum'u seçin ve OK tuşuna basın.
- **2** TV ayarları > Genel ayarlar > Menü dili'ni seçin ve OK tuşuna basın.
- **3** İstediğiniz dili seçin ve OK tuşuna basın.
- **4** Gerekirse tuşuna arka arkaya basıp menüyü kapatın.

### Görüntü

#### Görüntü yok / bozuk

- Antenin TV'ye doğru şekilde bağlı olduğundan emin olun.
- Görüntü kaynağı olarak doğru cihazın seçili olduğundan emin olun.
- Harici cihaz veya kaynağın doğru şekilde bağlandığından emin olun.

#### Ses var ama görüntü yok

• Görüntü ayarlarının doğru olduğundan emin olun.

#### Anten az çekiyor

- Antenin TV'ye doğru şekilde bağlı olduğundan emin olun.
- Hoparlörler, topraklanmamış ses cihazları, neon ışıklar, yüksek binalar ve diğer büyük cisimler alım kalitesini etkileyebilir. Mümkünse anten yönünü değiştirerek ya da cihazları TV'den

uzaklaştırarak alım kalitesini artırmaya çalışın.

### • Alım yalnızca bir kanalda zayıfsa kanala ince ayar yapın.

#### Cihazdan gelen görüntü kötü

- Cihazın doğru şekilde bağlandığından emin olun.
- Görüntü ayarlarının doğru olduğundan emin olun.

#### Görüntü ayarları bir süre sonra değişiyor

Konum öğesinin Giriş seçeneğine ayarlandığından emin olun. Bu modda ayarları değiştirebilir ve kaydedebilirsiniz.

#### Ticari reklam görünüyor

Konum öğesinin Giriş seçeneğine ayarlandığından emin olun.

#### Görüntü ekrana sığmıyor

Farklı bir görüntü formatına geçin. **Est** tuşuna basın.

#### Görüntü formatı kanaldan kanala değişiyor

"Otomatik" olmayan bir görüntü formatı seçin.

#### Görüntü doğru konumda değil

Bazı cihazlardan gelen görüntü sinyalleri ekrana doğru şekilde
<span id="page-72-0"></span>oturmayabilir. Bağlı cihazın sinyal çıkışını kontrol edin.

#### Bilgisayar görüntüsü sabit değil

Bilgisayarınızın desteklenen çözünürlüğü ve yenileme hızını kullandığından emin olun.

## Bağlantılar

#### **HDMI**

• HDCP (Yüksek Bant Genişliğine Sahip Dijital İçerik Koruması) desteği, TV'nin HDMI cihazından gelen içeriği görüntülemesinde gecikmeye neden olabilir.

• TV HDMI cihazını algılamıyorsa ve görüntü görüntülenmiyorsa kaynağı bir cihazdan başka bir cihaza değiştirin ve daha sonra geri alın.

• Ses aralıklı olarak kesiliyorsa HDMI cihazından çıkış ayarlarının doğru olduğundan emin olun.

• HDMI - DVI adaptörü veya HDMI - DVI kablosu

kullanıyorsanız varsa ek bir ses kablosunun AUDIO IN (yalnızca mini jak) girişine bağlandığından emin olun.

#### EasyLink çalışmıyor

• HDMI cihazların HDMI-CEC ile uyumlu olduğundan emin olun. EasyLink özellikleri yalnızca HDMI-CEC ile uyumlu olan cihazlarla çalışır.

#### Ses simgesi gözükmüyor

• Bir HDMI-CEC ses cihazı bağlandığında bu durum normaldir.

#### USB cihazındaki fotoğraflar, videolar ve müzikler gözükmüyor

• USB depolama cihazının depolama cihazı belgelerinde belirtilen şekilde Yığın Depolama Sınıfı uyumlu olarak ayarlandığından emin olun.

• USB depolama cihazının TV ile uyumlu olduğundan emin olun.

• Ses ve görüntü dosyası formatlarının TV tarafından desteklendiğinden emin olun.

#### USB dosyaları kesik kesik oynatılıyor

• USB depolama cihazının aktarım performansı, TV'ye veri aktarma hızını sınırlayarak kötü kaliteli oynatmaya neden olabilir.

# 22.2 Kayıt olun

TV'nizi kaydettirin ve tam destek (yüklemeler dahil), yeni ürünlerle ilgili bilgilere ayrıcalıklı erişim, özel teklifler ve indirimler, ödüller kazanma şansı ve hatta yeni sürümlerle ilgili özel anketlere katılma dahil olmak üzere pek çok avantajdan faydalanın.

[www.philips.com/welcome](http://www.philips.com/welcome) adresini ziyaret edin

# $22.3$

# Yardım

Bu TV'de ekran yardımı sunulmaktadır.

#### Yardımı açma

1 - Ana menüyü açmak için **n** tuşuna basın.

**2 -** Yardım'ı seçin ve OK tuşuna basın.

Konulara alfabetik sırada bakmak için Anahtar kelimeler'i seçin. Yardımı kitap gibi okumak için Kitap'ı seçin.

Yardım talimatlarını yerine getirmeden önce Yardımı kapatın. Yardım'ı kapatmak için **A** tusuna basın.

#### Doğrudan yardım

Yardımı hemen açmak için - tuşuna (mavi) basın. Yapmakta olduğunuz işlem veya TV'de seçili olan öğe ile en ilgili Yardım bölümü açılır.

Metin (Teletekst) gibi bazı etkinlikler için renkli tuşların bazı özel işlevleri vardır ve bu tuşlar Yardımı açamaz.

#### Tablet, akıllı telefon veya bilgisayarınızda TV Yardımı

Uzun talimatları daha kolay uygulayabilmek için TV Yardımı belgesini PDF formatında indirerek akıllı telefonunuz, tabletiniz veya bilgisayarınızda okuyabilirsiniz. Alternatif olarak, ilgili Yardım sayfasını bilgisayarınızda yazdırabilirsiniz.

Yardımı (kullanıcı kılavuzu) indirmek için şu adresi ziyaret edin: [www.philips.com/support](http://www.philips.com/support)

UMv 7500140508 - 20150708

# $\overline{22.4}$ Online yardım

Philips TV ile ilgili herhangi bir sorunu çözmek için çevrimiçi destek hizmetimize başvurabilirsiniz. Dilinizi seçebilir ve ürün model numarasını girebilirsiniz.

www.philips.com/support adresini ziyaret edin.

Destek sayfasında ülkenizde bize ulaşabileceğiniz telefon numarasını ve ayrıca sık sorulan soruların (SSS) yanıtlarını bulabilirsiniz. Bazı ülkelerde temsilcilerimizle sohbet etme ve sorularınızı doğrudan ya da e-posta yoluyla yöneltme seçeneği de sunulmaktadır.

Yeni TV yazılımını veya kılavuzunu bilgisayarınızda okumak için yükleyebilirsiniz.

<span id="page-73-0"></span>Destek ve tamirat için ülkenizdeki Müşteri Destek Merkezi'nin numarasını arayabilirsiniz. Telefon numarası TV ile birlikte verilen basılı belgelerde bulunmaktadır.

İsterseniz, www.philips.com/support adresindeki web sitemize başvurabilirsiniz.

#### TV model numarası ve seri numarası

TV ürün model numarası ve seri numarasını vermeniz istenebilir. Bu numaraları ambalaj etiketinde veya TV'nin arkasında veya alt kısmındaki tip etiketinde bulabilirsiniz.

#### A Uyarı

TV'nizi tamir etmeye kalkışmayın. Bu, ciddi yaralanmalara, TV'nizin tamir edilemez bir şekilde zarar görmesine veya garantinizin geçersiz kalmasına neden olabilir.

# <span id="page-74-0"></span>Güvenlik ve bakım

## $\frac{1}{231}$

# Güvenlik

# Önemli

TV'nizi kullanmadan önce tüm güvenlik talimatlarını okuyun ve anlayın. Talimatların hatalı uygulanmasından kaynaklanan hasarlarda garanti geçerli değildir.

## TV'nin düşmesini engelleme

TV'nin düşmesini engellemek için her zaman birlikte verilen duvar braketini kullanın. TV'yi zemine yerleştirseniz bile braketi monte edin ve TV'yi brakete sabitleyin.

Montaj talimatlarını TV ile birlikte verilen Hızlı Başlangıç Kılavuzu'nda bulabilirsiniz. Bu kılavuzu kaybetmeniz halinde kılavuzu [www.philips.com adresinden indirebilirsiniz.](http://www.philips.com) Yükleyeceğiniz Hızlı Başlangıç Kılavuzu'nu aramak için TV'nin ürün tipi numarasını kullanın.

## Elektrik çarpması veya yangın riski

• TV'yi asla yağmura veya suya maruz bırakmayın. TV'nin yanına vazo gibi içi su dolu nesneler koymayın.

TV'nin üzerine veya içine sıvı dökülmesi durumunda TV'nin güç kablosunu elektrik prizinden hemen çıkarın.

TV'nizi kullanmadan önce Philips TV Müşteri Destek Merkezi'ne kontrol ettirin.

• TV'yi, uzaktan kumandayı veya pilleri kesinlikle aşırı ısıya maruz bırakmayın. Bunları kesinlikle yanan mumların, açık alevlerin veya doğrudan güneş ışığı gibi diğer ısı kaynaklarının yanına yerleştirmeyin.

• TV'nin havalandırma açıklıklarından veya diğer açıklıklarından içeri asla nesne sokmayın.

• Güç kablosunun üzerine kesinlikle ağır cisimler koymayın.

• Kablo fişini darbelere karşı koruyun. Sıkı durmayan fişler kıvılcım sıçramasına veya yangına neden olabilir. TV ekranını döndürürken güç kablosunun gerilmediğinden emin olun.

• TV'nin güç bağlantısını kesmek için, TV'nin elektrik fişi prizden çekilmelidir. Gücü keserken, her zaman kabloyu değil fişi çekmeye dikkat edin. Her zaman fiş, güç kablosu ve prize tam olarak erişim sağlayabilmeniz gerekir.

## Yaralanma veya TV'de hasar oluşması riski

• 25 kilo veya 55 lb'den daha ağır olan TV'leri kaldırmak ve taşımak için iki kişi gereklidir.

• TV'yi stand üzerine monte ediyorsanız sadece birlikte verilen standı kullanın. Standı TV'ye sıkıca sabitleyin.

TV'yi, TV'nin ve standın ağırlığını taşıyabilecek güçte düz ve yatay bir yüzey üzerine yerleştirin.

• Duvara monte ederken, duvar montaj tertibatının TV setinin ağırlığını güvenli bir şekilde taşıyabileceğinden emin olun. TP Vision kaza, yaralanma veya hasara neden olacak şekilde yapılan uygunsuz duvar montajlarıyla ilgili hiçbir sorumluluğu kabul etmemektedir.

• Bu ürünün bazı parçaları camdan üretilmiştir. Yaralanma ve hasara karşı dikkatli taşıyın.

#### TV'nin zarar görme riski!

TV'yi prize bağlamadan önce, gerilim değerinin TV'nin arka kısmında belirtilen değerle aynı olduğundan emin olun. Gerilim değerleri birbirinden farklıysa, TV'yi kesinlikle prize bağlamayın.

# Çocuklar için yaralanma riski

TV'nin devrilerek çocukları yaralamasını önlemek için şu önlemleri uygulayın:

• TV'yi asla örtü veya çekilebilecek başka bir malzemeyle kaplı bir yüzeye yerleştirmeyin.

- TV'nin herhangi bir parçasının, yerleştirildiği yüzeyin kenarlarından sarkmadığından emin olun.
- Mobilyayı ve TV'yi duvara sabitlemeden veya uygun bir destek düzeni oluşturmadan, TV'yi kitaplık gibi büyük mobilyaların üzerine asla yerleştirmeyin.
- Çocuklara mobilyaların üzerine çıkarak TV'ye ulaşmaya çalışmanın tehlikelerini öğretin.

#### Pilleri yutma riski!

Uzaktan kumandada küçük çocuklar tarafından kolayca yutulabilecek hücre tipi piller kullanılıyor olabilir. Bu pilleri her zaman çocukların ulaşamayacağı yerlerde saklayın.

# Aşırı ısınma riski

TV'yi hiçbir zaman etrafında yeterli boşluk olmayan bir alana kurmayın. Havalandırma için TV'nin çevresinde her zaman en az 10 cm boş alan bırakın. Perdelerin veya başka eşyaların TV'nin havalandırma deliklerini kapatmasına engel olun.

## <span id="page-75-0"></span>Şimşekli fırtınalar

Şimşekli fırtınalar öncesinde TV'nin güç ve anten bağlantılarını kesin.

Şimşekli fırtınalar sırasında TV'ye, güç kablosuna veya anten kablosuna asla dokunmayın.

## İşitme duyusunun zarar görmesi riski

Yüksek ses seviyelerinde veya uzun süre boyunca kulaklık kullanmaktan kaçının.

## Düşük sıcaklıklar

TV'nin nakliyesi, 5 °C'den düşük sıcaklıklarda yapılmışsa, TV'nin ambalajını açın ve TV'yi prize takmadan önce TV'nin ortam sıcaklığına ulaşmasını bekleyin.

## Nem oranı

Nadir durumlarda, sıcaklık ve neme bağlı olarak TV ön camının içerisinde küçük yoğunlaşmalar oluşabilir (bazı modellerde). Bunu önlemek için TV'yi doğrudan güneş ışığına, ısıya veya neme maruz bırakmayın. Yoğunlaşma oluşursa TV birkaç saatliğine çalıştırıldığı zaman kendiliğinden kaybolacaktır. Rutubet yoğunlaşması TV'ye zarar vermez ya da arızaya yol açmaz.

#### $\frac{1}{23.2}$

# Ekran bakımı

• Ekrana herhangi bir nesne ile dokunulmamasını, ekranın itilmemesini, sürtülmemesini ve çizilmemesini sağlayın.

• Temizlik öncesinde TV'nin fişini çıkarın.

• TV'yi ve kasasını yumuşak ve nemli bir bezle silin. TV'nin arka tarafındaki Ambilight LED'lere dokunmayın. TV'yi temizlemek için kesinlikle alkol, kimyasal maddeler veya ev temizlik ürünleri kullanmayın.

• Şekil bozukluğu oluşmasını veya renk solmasını engellemek için su damlacıklarını olabildiğince çabuk silin.

• Sabit görüntülerden mümkün olduğunca kaçının. Sabit görüntüler, ekranda uzun süre kalan görüntülerdir. Sabit görüntüler arasında ekran menüleri, siyah çubuklar, saat ekranları vb. bulunmaktadır. Hareketsiz görüntüler kullanmak zorundaysanız, ekranın zarar görmesini önlemek için ekran kontrastını ve parlaklığını azaltın.

# Kullanım şartları, telif hakları ve lisanslar

# $\frac{1}{241}$

# Kullanım koşulları

2014 © TP Vision Europe B.V. Tüm hakları saklıdır.

Bu ürün, ürünün üreticisi olan ve burada TP Vision olarak anılacak olan TP Vision Europe B.V. veya bağlı şirketlerinden biri tarafından pazara sunulmuştur. Bu kitapçıkla birlikte ambalajlanan TV'nin garantörü TP Vision'dır. Philips ve Philips Kalkan Amblemi, Koninklijke Philips N.V. şirketinin tescilli ticari markalarıdır.

Teknik özellikler önceden bildirilmeksizin değiştirilebilir. Ticari markalar, Koninklijke Philips Electronics N.V şirketine veya ilgili hak sahiplerine aittir. TP Vision, daha önce yapılan sevkiyatlarda ayarlama yapma yükümlülüğü olmaksızın ürünleri herhangi bir zamanda değiştirme hakkını saklı tutar.

TV ile ambalajlanan yazılı içeriğin ve TV'nin belleğinde bulunan ya da Philips web sitesinden indirilen kılavuzun sistemin kullanım amacı için yeterli olduğu düşünülmektedir.

Bu kılavuzda bulunan içeriğin sistemin kullanım amacı için yeterli olduğu düşünülmektedir. Ürün, bağımsız modülleri veya prosedürleri burada belirtilenler dışındaki amaçlar için kullanılacaksa geçerlilik ve uygunluk onayı alınmalıdır. TP Vision Europe B.V., içeriğin herhangi bir ABD patentini ihlal etmediğini garanti eder. Açık veya zımni başka hiçbir garanti verilmez. Bu belgenin içeriğindeki hatalar veya bu belgenin içeriğinden kaynaklanan sorunlar için TP Vision Europe B.V. sorumlu tutulamaz. Philips'e bildirilen hatalar mümkün olan en kısa sürede düzeltilecek ve Philips destek web sitesinde yayınlanacaktır. Garanti şartları Yaralanma, TV'de hasar oluşması veya garantinin geçersiz olması riski! TV'nizi tamir etmeye kesinlikle kalkışmayın. TV'yi ve aksesuarları yalnızca üreticinin amaçladığı şekilde kullanın. TV'nin arka tarafına basılı olan uyarı işareti, elektrik çarpması riskini belirtir. TV'nin kapağını asla açmayın. Servis veya onarım hizmeti almak için her zaman Philips TV Müşteri Destek Merkezi ile irtibata geçin. Bu kılavuzda açık olarak yasaklanan kullanımlar ya da bu kılavuzda önerilmeyen veya izin verilmeyen değişiklikler veya montaj prosedürleri garantiyi geçersiz kılar. Piksel özellikleri Bu LCD/LED ürünü çok sayıda renkli piksele sahiptir. %99,999 oranında veya daha fazla etkin piksele sahip olsa da ekranda sürekli olarak siyah noktalar veya parlak ışık noktaları (kırmızı, yeşil veya mavi) görünebilir. Bu, ekranın yapısal özelliğinden kaynaklanır (ortak endüstri standartları dahilinde) ve bir arıza değildir. CE uyumluluğu Bu ürün, 2006/95/EC (Düşük Voltaj), 2004/108/EC (EMC) ve 2011/65/EU (ROHS) sayılı direktiflerin temel şartları ve diğer ilgili hükümleriyle uyumludur. EMF uyumluluğu TP Vision Europe B.V., tüketiciler için her elektronik cihaz gibi genel olarak elektromanyetik sinyal verme ve alma özelliğine sahip olan birçok ürün üretmekte ve satmaktadır. Philips'in önde gelen İş İlkelerinden biri, ürünlerimiz için tüm

gerekli sağlık ve güvenlik önlemlerini almak, tüm geçerli yasal şartlara uyum sağlamak ve ürünlerin üretildiği tarihte geçerli olan Elektro Manyetik Alan (EMF) standartlarına bağlı kalmaktır. Philips, sağlık üzerinde olumsuz etkileri olmayan ürünler geliştirmeyi, üretmeyi ve pazarlamayı hedefler. TP Vision, amaçlanan kullanım için doğru şekilde çalıştırıldıkları süre boyunca ürünlerinin kullanımının bugünkü bilimsel kanıtlara göre güvenli olduğunu onaylar. Philips, uluslararası EMF ve güvenlik standartlarının geliştirilmesinde etkin rol oynamakta ve bu sayede standartlaştırma gelişmelerini ürünlerine erkenden entegre edebilmektedir.

# 24.2 Telif hakları ve lisanslar

# HDMI

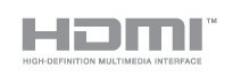

#### **HDMI®**

HDMI, HDMI High-Definition Multimedia Interface terimleri ve HDMI Logosu Amerika Birleşik Devletleri'nde ve diğer ülkelerde HDMI Licensing LLC'ye ait ticari veya tescilli ticari markalardır.

## Dolby

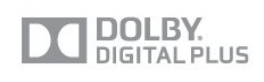

#### Dolby®

Dolby Laboratories lisansı altında üretilmiştir. Dolby ve çift D sembolü, Dolby Laboratories'in ticari markalarıdır.

# DTS 2.0 + Digital Out™

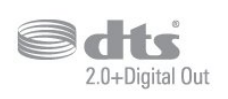

#### DTS 2.0 + Digital Out<sup>™</sup>

Bu ürün, 5,956,674; 5,974,380; 6,487,535 ABD Patent numaralarına sahip lisansla ve diğer ABD ve dünya çapında verilen ve beklemede olan patentlerle üretilmiştir. DTS, Sembol ve DTS ile sembol birlikte tescilli ticari markalardır ve DTS 2.0+Digital Out, DTS, Inc. şirketinin ticari markasıdır. © DTS, Inc. Ürün yazılımı birlikte gelir. Tüm Hakları Saklıdır.

## Skype

#### Skype™

© 2013 Skype ve/veya Microsoft. Skype adı, ilgili ticari markalar ve logolar ve "S" logosu, Skype şirketinin veya ilgili kuruluşların ticari markalarıdır.

Skype, Skype veya bağlı firmalarına ait bir ticari markadır. Bu ürün, ses ve video kalitesi sertifikalama standartlarımıza göre test edilip onaylanmıştır ancak Skype, Skype Communications S.a.r.l. veya ilgili herhangi bir firması tarafından onaylanmamıştır.

## DLNA Sertifikalı®

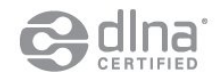

© 2013 Digital Living Network Alliance. Tüm hakları saklıdır. © 2013 DLNA. Tüm hakları saklıdır.

# **DTVi**

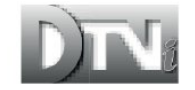

DTVi markası ve logosu, Rio de Janeiro Papalık Katolik Üniversitesi (PUC-Rio) ve Paraíba Federal Üniversitesi'nin (UFPB) tescilli markalardır.

### Java

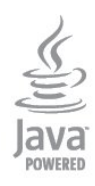

Java ve Java temelli tüm ticari markalar, Oracle ve/veya bağlı kuruluşlarının ABD ve diğer ülkelerdeki tescilli ticari markalarıdır.

## Microsoft

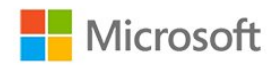

#### Windows Media

Windows Media, Microsoft Corporation'ın Amerika Birleşik Devletleri'nde ve/veya diğer ülkelerdeki tescilli ticari markası veya ticari markasıdır.

#### Microsoft PlayReady

İçerik sahipleri, telif haklı içerik dahil fikri mülkiyetlerini korumak için Microsoft PlayReady™ içerik erişim teknolojisini kullanır. Bu cihaz PlayReady korumalı içeriğe ve/veya WMDRM korumalı içeriğe erişmek için PlayReady teknolojisi kullanır. Cihaz içerik kullanımıyla ilgili sınırlamaları düzgün biçimde uygulayamazsa, içerik sahipleri Microsoft'un PlayReady korumalı içeriği kullanma özelliğini kaldırmasını zorunlu tutabilir. Kaldırma işleminin korumasız içeriği veya diğer içerik erişim teknolojilerince korunan içeriği etkilememesi gerekir. İçerik sahipleri içeriklerine erişebilmek için PlayReady teknolojisini yükseltmenizi zorunlu tutabilir. Yükseltmeyi reddederseniz, yükseltme gerektiren içeriğe erişemeyebilirsiniz.

## Wi-Fi Alliance

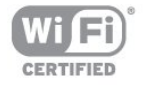

Wi-Fi®, Wi-Fi CERTIFIED logosu ve Wi-Fi logosu Wi-Fi Alliance'ın tescilli ticari markalarıdır. Wi-Fi CERTIFIED Miracast™ ve Miracast™ Wi-Fi Alliance'ın ticari markalarıdır.

### MHEG yazılımı

MHEG yazılımı ("Yazılım") telif hakkı bu televizyona ("bu ürün") dahil edilmiştir ve S&T CLIENT SYSTEMS LIMITED ("Sahip") şirketinin sahip olduğu etkileşimli televizyon özelliklerini kullanmanıza olanak sağlamak için birlikte verilir. Yazılımı sadece bu ürünle birlikte kullanabilirsiniz.

### Kensington

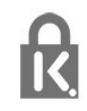

Kensington ve Micro Saver, ACCO World Corporation'ın ABD'de tescilli ticari markaları ve diğer ülkelerde tescil başvurusu yapılmış ve beklemede olan ticari markalarıdır.

# Diğer ticari markalar

Diğer tüm tescilli veya tescilsiz ticari markalar ilgili sahiplerinin mülkiyetindedir.

# Dizin

#### A

[Açma](#page-21-0) *22* [Açma ve Kapatma](#page-21-0) *22* [Açık kaynaklı yazılım](#page-65-0) *66* [Aktif kontrol](#page-55-0) *56* [Aktivite tarzı](#page-58-0) *59* [Altyazılar](#page-27-0) *28* [Altyazılar, kayıt](#page-42-0) *43* [Altyazılar, TV'yi duraklatın](#page-41-0) *42* [Alım kalitesi](#page-31-0) *32* [Amplifikatör, ses sistemi](#page-59-0) *60* [Anten bağlantısı](#page-6-0)  *7* [Anten bağlantısı, ipuçları](#page-10-0) *11* [Arka ışık kontrastı](#page-56-0) *57* [Avrupa Enerji Etiketi](#page-62-0) *63* [Ağ frekansı](#page-31-0) *32* [Ağ frekansı modu](#page-31-0) *32* [Ağ yönlendiricisi](#page-7-0)  *8* [Ağ, ayarlar](#page-8-0)  *9* [Ağ, DHCP](#page-7-0)  *8* [Ağ, kablolu](#page-8-0)  *9* [Ağ, kablosuz](#page-7-0)  *8* [Ağ, parola](#page-7-0)  *8* [Ağ, sorunlar](#page-8-0)  *9* [Ağ, Statik IP](#page-7-0)  *8*

### Ç

[Çalma/oynatma formatları](#page-64-0) *65* [Çevrimiçi destek](#page-72-0) *73* [Çevrimiçi TV](#page-53-0) *54* [Çocuk kilidi kodu](#page-25-0) *26* [Çoklu oda, hakkında](#page-54-0) *55* [Çoklu oda, kullanma](#page-54-0) *55* [Çoklu oda, kurulum](#page-54-0) *55*

#### B

[Bas](#page-58-0) *59* [Bağlantı kılavuzu](#page-10-0) *11* [Bekleme](#page-21-0) *22* [Blu-ray Disk bağlantısı](#page-15-0) *16*

#### C

[CAM - Koşullu Erişim Modülü](#page-13-0) *14* [CAM, kurulum](#page-13-0) *14* [CI+](#page-13-0) *14*

#### D

[Destek, çevrimiçi](#page-72-0) *73* [Dijital Metin](#page-26-0) *27* [Dil, menüler ve mesajlar](#page-28-0) *29* [Dil, orijinal](#page-28-0) *29* [Dil, ses](#page-28-0) *29* [DVB \(Dijital Video Yayını\)](#page-30-0) *31* [DVB, ayarlar](#page-31-0) *32* [DVI, bağlama](#page-10-0) *11*

#### E

[EasyLink](#page-12-0) *13* [EasyLink, ayarlar](#page-12-0) *13* [EasyLink, bağlantı](#page-10-0) *11* [Ebeveyn kontrolü](#page-25-0) *26* [Eko ayarları](#page-62-0) *63* [Ekran bakımı](#page-75-0) *76* [Ekran kapalı](#page-39-0) *40* [Ekran kapalı](#page-62-0) *63* [Ekran Yardımı](#page-72-0) *73* [ESD](#page-64-0) *65* [Etkileşimli TV, hakkında](#page-28-0) *29* [Etkileşimli TV, ihtiyacınız olan bileşenler](#page-28-0) *29* [Ev Sinema Sistemi bağlantısı](#page-14-0) *15* [Ev Sinema Sistemi, çok kanallı](#page-14-0) *15* [Ev Sinema Sistemi, ses](#page-60-0) *61* [Ev Sinema Sistemi, ses seviyesi ayarlama](#page-15-0) *16* [Ev Sinema Sistemi, sorunlar](#page-15-0) *16* [Evrensel erişim](#page-60-0) *61* [Evrensel erişim, birleştirilmiş ses](#page-61-0) *62* [Evrensel erişim, Hoparlörler / Kulaklık](#page-61-0) *62* [Evrensel erişim, işitme engelliler](#page-60-0) *61* [Evrensel erişim, konuşma](#page-61-0) *62* [Evrensel erişim, ses efekti](#page-61-0) *62*

#### F

[Facebook](#page-51-0) *52* [Fare, bağlama](#page-17-0) *18* [Favori kanal listesi](#page-24-0) *25* [Fotoğraf makinesi, bağlama](#page-18-0) *19* [Fotoğraflar, slayt gösterisi](#page-38-0) *39* [Fotoğraflar, videolar ve müzikler](#page-38-0) *39* [Frekans taraması](#page-31-0) *32*

#### G

[Güç bağlantısı](#page-5-0)  *6* [Güç tüketimi, kontrol](#page-62-0) *63* [Gürültü azaltma](#page-57-0) *58* [Güvenlik talimatları](#page-74-0) *75* [Gamma](#page-57-0) *58* [Görüntü tarzı](#page-56-0) *57* [Görüntü, arka ışık kontrastı](#page-56-0) *57* [Görüntü, keskinlik](#page-56-0) *57* [Görüntü, renk](#page-56-0) *57* [Görüntü, sorunlar](#page-71-0) *72* [Görme engelliler](#page-60-0) *61*

#### H

[HbbTV](#page-28-0) *29* [HDCP, kopya koruması](#page-10-0) *11* [HDMI ARC](#page-10-0) *11* [HDMI bağlantısı, ipuçları](#page-10-0) *11* [HDMI CEC](#page-12-0) *13* [Hızlı görüntü ayarları](#page-55-0) *56*

#### I

[Incredible surround](#page-59-0) *60* [Internet belleği, silme](#page-8-0)  *9* [Internet belleği, silme](#page-53-0) *54*

#### I [iTV](#page-28-0) *29*

#### K

[Kablolu ağ](#page-8-0)  *9*

[Kablosuz kurulum](#page-7-0)  *8* [Kanal güncelleme mesajı](#page-29-0) *30* [Kanal kilidi](#page-25-0) *26* [Kanal listesi kopyalama](#page-30-0) *31* [Kanal listesi kopyalama](#page-30-0) *31* [Kanal, değiştirme](#page-24-0) *25* [Kanal, durum](#page-25-0) *26* [Kanal, favori](#page-24-0) *25* [Kanal, seçenekler](#page-25-0) *26* [Kanal, sorunlar](#page-71-0) *72* [Kanallar, güncelleme](#page-29-0) *30* [Kanallar, yeniden adlandırma](#page-25-0) *26* [Kanalları yeniden adlandırma](#page-25-0) *26* [Kapatma zamanlayıcısı](#page-36-0) *37* [Kayıt, hemen kaydetme](#page-42-0) *43* [Kayıt, ihtiyacınız olan bileşenler](#page-42-0) *43* [Kayıt, ihtiyacınız olan bileşenler](#page-16-0) *17* [Kayıt, izleme](#page-42-0) *43* [Kayıt, kayıt programlama](#page-42-0) *43* [Kayıt, kayıtların listesi](#page-42-0) *43* [Kayıt, Skype aramaları](#page-47-0) *48* [Keskinlik](#page-56-0) *57* [Keskinlik, Gürültü azaltma](#page-57-0) *58* [Keskinlik, MPEG parazit azaltma](#page-58-0) *59* [Keskinlik, süper çözünürlük](#page-57-0) *58* [Kiralık videolar](#page-53-0) *54* [Klavye, bağlama](#page-17-0) *18* [Kontrast](#page-56-0) *57* [Kontrast, Gamma](#page-57-0) *58* [Kontrast, Kontrast modları](#page-57-0) *58* [Kontrast, Parlaklık](#page-57-0) *58* [Kontrast, Video kontrastı](#page-57-0) *58* [Konum](#page-58-0) *59* [Kulaklık ses seviyesi](#page-59-0) *60* [Kulaklıklar](#page-19-0) *20* [Kullanım sonu](#page-62-0) *63* [Kırmızı düğme](#page-28-0) *29* [Kızılötesi sensörü](#page-23-0) *24*

#### M

[Müzik, çalma](#page-39-0) *40* [Müşteri desteği](#page-73-0) *74* [Manuel kurulum](#page-32-0) *33* [Mağaza konumu](#page-58-0) *59* [Menü dili](#page-28-0) *29* [Metin](#page-26-0) *27* Miracast&#8482: 40 [Miracast, ekran paylaşma](#page-40-0) *41* [Miracast, engelleme/engellemeyi kaldırma](#page-40-0) *41* [Miracast, paylaşımı durdurma](#page-40-0) *41* [MPEG parazit azaltma](#page-58-0) *59* [Multi view](#page-53-0) *54*

#### N

[Net ses](#page-59-0) *60*

#### O

[Onarım](#page-73-0) *74* [Orijinal dil](#page-28-0) *29* [Ortak Arayüz yuvası](#page-13-0) *14* [Ortam sunucuları, desteklenen](#page-64-0) *65* [Otomatik altyazı kaydırma](#page-12-0) *13* [Otomatik kanal güncelleme](#page-29-0) *30* [Otomatik ses düzeyi ayarı](#page-59-0) *60* [Oyun konsolu, bağlantı](#page-15-0) *16*

[Oyun veya bilgisayar](#page-58-0) *59* [Oyun veya bilgisayar, oyun](#page-37-0) *38* [Oyun, oynama](#page-37-0) *38*

### P

[Parlaklık](#page-57-0) *58* [Philips ile iletişim](#page-73-0) *74* [Pixel Plus bağlantısı](#page-12-0) *13*

#### R

[Radyo kanalı](#page-24-0) *25* [Renk](#page-56-0) *57* [Renk, Renk geliştirme](#page-56-0) *57* [Renk, Renk sıcaklığı](#page-56-0) *57*

#### S

[Saat](#page-36-0) *37* [SCART bağlantısı, ipuçları](#page-11-0) *12* [Seçenekler, kanaldaki](#page-25-0) *26* [Ses Çıkış - Optik](#page-11-0) *12* [Ses dili](#page-28-0) *29* [Ses tarzı](#page-58-0) *59* [Ses ve görüntü senkronizasyonu](#page-14-0) *15* [Ses ve görüntüyü senkronize etme](#page-14-0) *15* [Sesli açıklama](#page-60-0) *61* [Sesli yorum](#page-60-0) *61* [Simge oranı](#page-31-0) *32* [Simge oranı modu](#page-31-0) *32* Skype™ nedir 45 [Skype, arama alma](#page-47-0) *48* [Skype, cevapsız aramalar](#page-48-0) *49* [Skype, görüntülü arama](#page-47-0) *48* [Skype, gerekenler](#page-44-0) *45* [Skype, kamera görüntüsünü yakınlaştırma, kaydırma ve eğme](#page-50-0) *51* [Skype, kamera kurma](#page-44-0) *45* [Skype, kayıt sırasında](#page-47-0) *48* [Skype, kiralık filmler ve TV Duraklatma](#page-47-0) *48* [Skype, kişiler](#page-46-0) *47* [Skype, menü](#page-45-0) *46* [Skype, Microsoft hesabı](#page-45-0) *46* [Skype, otomatik oturum açma](#page-48-0) *49* [Skype, oturum açma](#page-44-0) *45* [Skype, sesli arama](#page-47-0) *48* [Skype, yeni hesap](#page-44-0) *45* [Smart TV, açma](#page-51-0) *52* [Smart TV, başlangıç sayfası](#page-51-0) *52* [Smart TV, genel bakış](#page-51-0) *52* [Smart TV, hakkında](#page-51-0) *52* [Smart TV, internet](#page-52-0) *53* [Smart TV, kayıt yaptırma](#page-51-0) *52* [Smart TV, Multi view](#page-53-0) *54* [Smart TV, PIN kodu](#page-51-0) *52* [Surround modu](#page-59-0) *60*

#### T

[Teletekst](#page-26-0) *27* [Tiz](#page-58-0) *59* [TV ağı adı](#page-8-0)  *9* [TV Duraklatma](#page-41-0) *42* [TV hoparlörleri](#page-59-0) *60* [TV kılavuzu](#page-34-0) *35* [TV rehberi, saat](#page-36-0) *37* [TV saati](#page-36-0) *37* [TV veya pilleri atma](#page-62-0) *63* [TV yerleştirme](#page-60-0) *61*

[TV yerleştirme](#page-5-0) *6* [TV İzleme](#page-24-0) *25* [Twitter](#page-51-0) *52*

#### U

[USB fare](#page-17-0) *18* [USB flash sürücü, bağlama](#page-18-0) *19* [USB klavye](#page-17-0) *18* [USB Sabit Sürücü, disk alanı](#page-16-0) *17* [USB Sabit Sürücü, kurulum](#page-17-0) *18* [Uygulama, galeri](#page-52-0) *53* [Uygulama, kiralık videolar](#page-53-0) *54* [Uygulamalar, açma](#page-52-0) *53* [Uygulamalar, arama](#page-52-0) *53* [Uygulamalar, önerilen](#page-52-0) *53* [Uygulamalar, kilitleme](#page-52-0) *53* [Uygulamalar, yorum](#page-52-0) *53* [Uyku zamanlayıcısı](#page-36-0) *37*

#### V

[Video seçimi](#page-25-0) *26* [Videolar, oynatma](#page-39-0) *40*

#### W

[Wi-Fi](#page-7-0) *8* [Wi-Fi Certified Miracast™](#page-39-0) 40 [World Wide Web](#page-52-0) *53* [WPS - PIN kodu](#page-7-0) *8* [WPS - Wi-Fi Korumalı Kurulum](#page-7-0) *8*

#### Y

[Yardım](#page-72-0) *73* [Yazılım, geçerli sürüm](#page-63-0) *64* [YPbPr bağlantısı, ipuçları](#page-10-0) *11*

#### İ

[İsteğe Bağlı TV](#page-53-0) *54* [İzleme mesafesi](#page-5-0) *6* [İşitme engelliler](#page-60-0) *61*

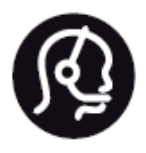

# Contact information

**Argentina** 0800 444 7749 Buenos Aires 0810 444 7782

**België / Belgique** 070 700 035 (0,15€/min.)

**Bosna i Hercegovina** 033 941 251 (Lokalni poziv)

**Brazil** 0800 701 0245 Sao Paulo 2938 0245

**Бълария** 02 4916 273 (Национален номер)

**Česká republika** 228880895 (Místní tarif)

**Danmark** 3525 8314

**Deutchland** 0180 501 04 69 (0,14€/Min.)

**Ελλάδα** 2111983028 (Εθνική κλήση)

**España** 902 88 10 83 (0,10€ + 0,08€/min.)

**Estonia** 6683061 (Kohalikud kõned)

**France** 01 57 32 40 50 (local)

**Hrvatska** 01 777 66 01 (Lokalni poziv) **Italia** 0245 28 70 14 (chiamata nazionale)

**Ireland** 0818 210 140 (national call)

**Northern Ireland** 0844 338 04 88 (5p/min BT landline)

**Kaзaкcтaн** 8 10 800 2000 00 04 (free)

**Latvia** 6616 3263 (Vietējais tarifs)

**Lithuania** 8 5 214 0293 (Vietinais tarifais)

**Luxembourg / Luxemburg** 2487 1100 (Nationale Ruf / appel national)

**Magyarország** 06 1 700 8151 (Belföldi hívás)

**Nederland** 0900 202 08 71 (0,10€/min.)

**Norge** 22 97 19 14

**Österreich** 0820 40 11 33 (0,145€/Min.)

**Polska** 22 397 15 04 (Połączenie lokalne)

**Portugal** 707 78 02 25 (0,12€/min. - Móvel 0,30€/min.)

**Romānä** 031 6300042 (Tarif local)

**Россия** 8-800-22 00004 (бесплатно)

**Suisse / Schweiz / Svizzera** 0848 000 291 (0,081 CHF/Min.)

**Србија** 011 321 6840 (Lokalni poziv)

**Slovakia** 2 332 154 93 (Vnútroštátny hovor)

**Slovenija** 1 888 83 12 (Lokalni klic)

**Suomi** 09 88 62 50 40

> **Sverige** 08 5792 9096 (lokalsamtal)

**ประเทศไทย (Thailand)** 02 652 7650

**Türkiye** 444 8 445

**United Kingdom** 0844 338 04 88 (5p/min BT landline)

**Україна** 0-800-500-480 (безкоштовно)

www.philips.com/support

Non-contractual images / Images non contractuelles / Außervertragliche Bilder

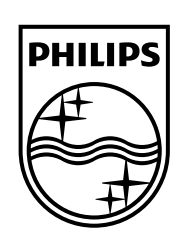

Specifications are subject to change without notice. Philips and the Philips' shield emblem are registered trademarks of Koninklijke Philips N.V. and are used under license from Koninklijke Philips Electronics N.V. All registered and unregistered trademarks are property of their respective owners. 2014 © TP Vision Europe B.V. All rights reserved.

www.philips.com